**Handbuch GIGaBLUe Box**

# **DIGITALER SATELLITEN-RECEIVER**

# GIGABLUG  **HD 800UE Plus**

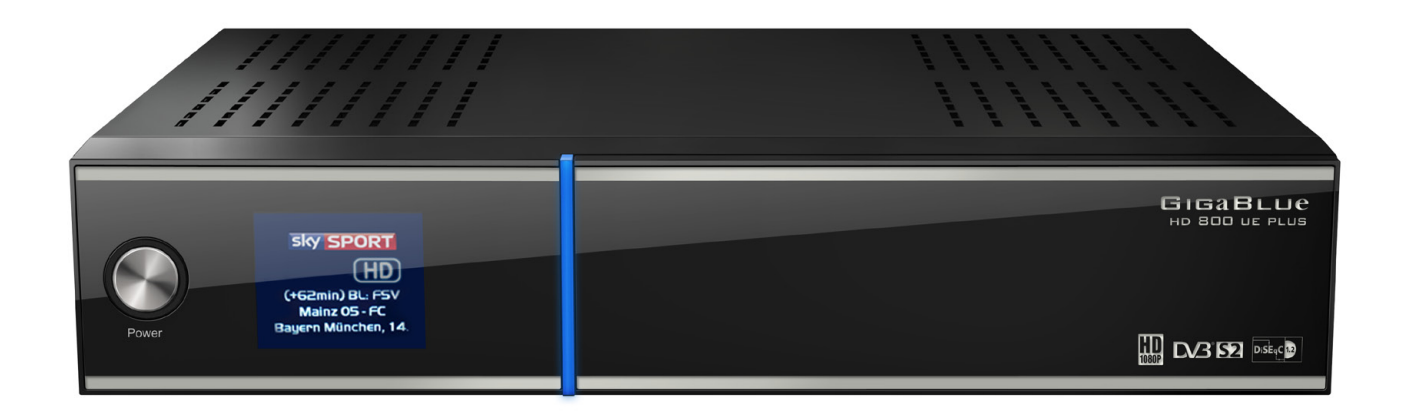

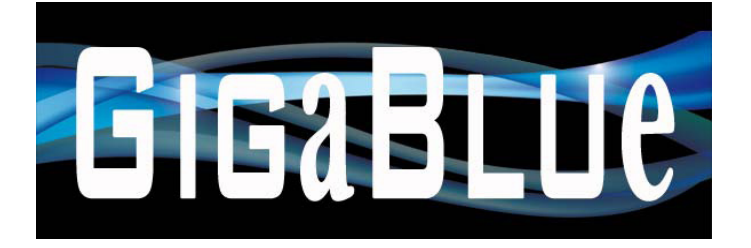

# **Handbuch GIGaBLUe Box**

# **Einleitung**

Sehr geehrte Kundin, sehr geehrter Kunde,

vielen Dank das Sich zum Kauf einer GigaBlue HD 800UE Plus entschieden haben. Dieses Handbuch soll Ihnen dabei helfen Ihre GigaBlue Box richtig anzuschließen und die zahlreichen Funktionen besser kennen zu lernen.

Die GigaBlue HD 800UE Plus ist eine Weltneuheit mit einem schnellen 751 MHz Prozessor, 512 MB Arbeitsspeicher und einem farbigen LCD Display, die Möglichkeiten dieser Multimedia Box sind sehr umfangreich. Mit dem schnellen LAN erreichen Sie in Ihrem Ihrem Privaten und externen Netzwerk die höchste Perfomance. Desweiteren ist in der Software ein Flashplayer integriert.

Sie können die GigaBlue Box als Webbrowser, Bilderarchiv, Musikarchiv und noch vielen anderen Funktionen nutzen.

Über den Pluginservice können Sie sich die GigaBlue Box nach Ihren Wünschen anpassen.

Wir wünschen Ihnen viel Spaß bei der Lektüre des Handbuchs und natürlich bei der Nutzung Ihrer GigaBlue HD 800UE Plus.

Sollte doch einmal ein Problem mit Ihrer GigaBlue HD 800UE Plus auftreten laden Sie bitte unter http://www.gigablue.de den Servicebegleitschein herunter und füllen diesen komplett aus.

Ihr Gigablue Team

# **GigaBlue HD 8008(**

# **Inhaltsverzeichnis**

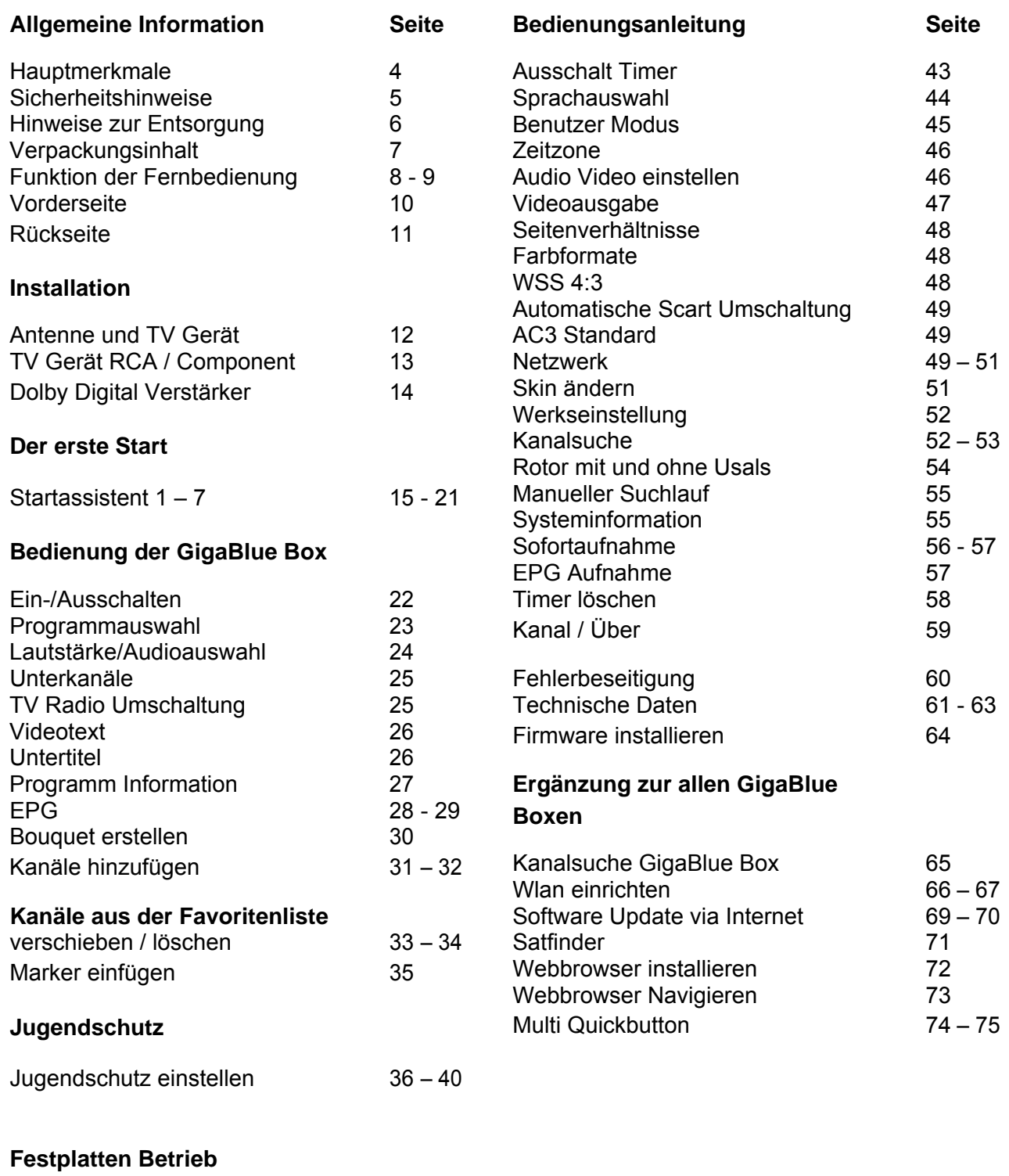

Mit der GigaBlue Box können Sie zahlreiche HD- und SD Programme ansehen, die über Satellit gesendet werden optional auch DVB-C/T. In diesem Benutzerhandbuch wird die Installation der GigaBlue Box sowie die Vorgehensweise zur Implementierung diverser Funktionen erläutert. Zudem werden spezielle Funktionen genauer erläutert, die nur bei der GigaBlue Box zur Verfügung stehen. So können Sie diese Funktionen optimal nutzen. Der hier dargestellte Skin ist der default Skin, bei anderen Skins verändert sich nur die graphische Bedieneroberfläche, die Funktion bleiben aber die gleichen.

# **Hauptmerkmale**

- Voll kompatibel mit MPEG2/4 und DVB-S/S2
- Auflösung: 1080p,1080i, 720p, 576p, 576i
- Digitalton mit AC-3-Unterstützung durch SPDIF
- Benutzerfreundliches, übersichtliches Menüsystem Linux
- Verschiedene Kanalbearbeitungsfunktionen (Favoriten, Sperren, Umbenennen, Löschen und Sortieren)
- Automatische Suche nach neu hinzugefügten Transpondern
- (automatische Netzwerksuche)
- Speichert bis zu 5000 Kanäle
- Einfaches und schnelles Software-Upgrade über USB oder Internet
- Timer-Funktion, automatisches Ein-/Ausschalten bei entsprechender Einstellung der Funktion (einmalig, täglich, wöchentlich und monatlich)
- Automatisches System zum Verschieben von vorgemerkten Kanälen
- Elektronisches TV-/Radioprogramm (EPG)
- Videoanschlüsse: HDMI, RCA, COMPONENT
- RS-232
- Verschiedene Switch Typen, LNB Typen und NTSC/PAL-Monitortypen
- SCPC- und MCPC Empfang von C/KU-Bandsatellit
- Multi LNB gesteuert durch DiSEqC 1.0, 22 kHz
- Automatische PAL/NTSC-Konvertierung
- Letzter Kanal wird automatisch gespeichert
- Abspielen von Multimedia Dateien wie MP3, Videos und Bilder in HD Qualität
- Timeshift (zeitversetztes Fernsehen)
- Plugin Service (Erweiterungen)
- HDMI CEC Steuerung
- Integrierter UPnP Server/Client
- Webbrowser
- IP TV, IP Radio

Dieses GIgaBlue-Produkt wurde nach internationalen Sicherheitsstandards gefertigt. Bitte lesen Sie alle Sicherheitshinweise und die Bedienungsanleitung vor der Bedienung des Produkts sorgfältig durch und bewahren Sie alle Sicherheitshinweise und die Bedienungsanleitung bei Ihren Unterlagen auf.

### **Sicherheitshinweise**

#### • **Aufstellen der GigaBlue Box**

Die GigaBlue Box darf nur in geschlossenen Räumen betrieben werden.

#### • **Energieversorgung: Externes Netzteil 12 V 3 A**

Steckdosen, Verlängerungskabel oder das Netzteil darf nicht überlastet werden, da die Gefahr eines elektrischen Schlages oder eines Brandes besteht.

#### • **Flüssigkeiten**

Das Gerät darf nicht mit Tropf- oder Spritzwasser in Berührung kommen. Mit Flüssigkeiten gefüllte Gegenstände wie Vasen oder Gläser nicht auf dem Gerät abstellen.

#### • **Reinigen der GigaBlue Box**

Vor der Reinigung die GigaBlue Box vom Strom trennen. Keine Flüssig- oder Sprühreiniger verwenden. Das Gerät nur mit einem angefeuchteten Tuch reinigen

#### • **Belüftung**

Die Belüftungsschlitze, auf der Oberseite der GigaBlue Box, dürfen nicht verdeckt werden, damit eine ausreichende Belüftung der GigaBlue Box gewährleistet ist. Direkte Sonneneinstrahlung und das aufstellen neben einer Heizung fügen der GigaBlue Box Schaden zu.

#### • **Anschließen des LNB's und Fernseher**

Die Gigablue Box muss vor dem Anschließen des LNB's oder Fernseher vom Stromnetz getrennt werden.

#### • **Reparatur oder Austausch**

Beim Öffnen oder Abnehmen der Abdeckungen kann der Benutzer gefährlichen Spannungen oder anderen Gefahren ausgesetzt werden. Reparaturen oder Austausch, dürfen nur von qualifizierten Technikern ausgeführt werden.

Des weiteren erlischt die Garantie, sollte der Benutzer an der GigaBlue Box Änderungen vornehmen.

#### **Hinweise zur Entsorgung**

Die GigaBlue Box Verpackung besteht ausschließlich aus wieder verwertbaren Materialien.

Führen Sie diese ausschließlich, die für Ihnen in Ihrem Bundesland, entsprechendem System zu.

Die GigaBlue Box darf am Ende ihrer Lebensdauer nicht über den normalen Haushaltsabfall entsorgt werden, sondern muss an einem Sammelpunkt für das Recycling von elektrischen und elektronischen Geräten abgegeben werden.

Das Symbol auf dem Produkt, der Gebrauchsanleitung oder der Verpackung weist darauf hin.

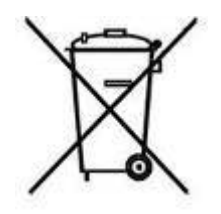

Die Werkstoffe sind gemäß ihrer Kennzeichnung wieder verwertbar.

Mit der Wiederverwendung, der stofflichen Verwertung oder anderen Formen der Verwertung von Altgeräten leisten Sie einen wichtigen Beitrag zum Umweltschutz.

Erfragen Sie bitte bei ihrer zuständigen Gemeinde wo sich die Entsorgungsstelle befindet.

Achten Sie auch darauf, dass die leeren Batterien der Fernbedienung sowie Elektronikschrott nicht in den Hausmüll gelangen.

**Sie leisten damit einen sehr wichtigen Beitrag zum Umweltschutz.**

# **Lieferumfang**

Bitte überprüfen Sie, ob Sie die GigaBlue Box vollständig mit allen Zubehörteilen erhalten haben.

- Digitaler Satelliten-Receiver
- Netzteil und Kabel
- Fernbedienung
- Benutzerhandbuch
- Batterien

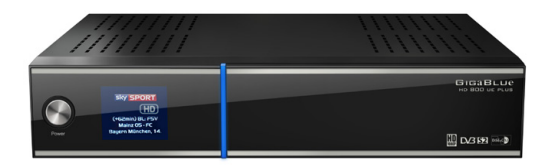

**GigaBlue HD 800UE Plus**

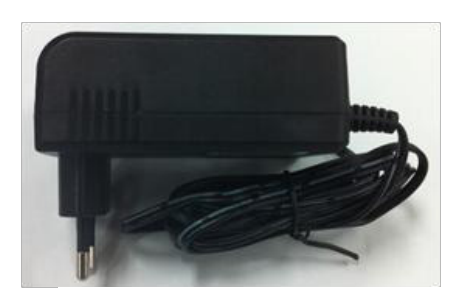

**Steckernetzteil / 220 V Anschlusskabel**

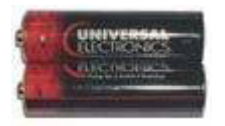

**2 Batterien Mignon 1,5 V**

#### **Dieses Handbuch**

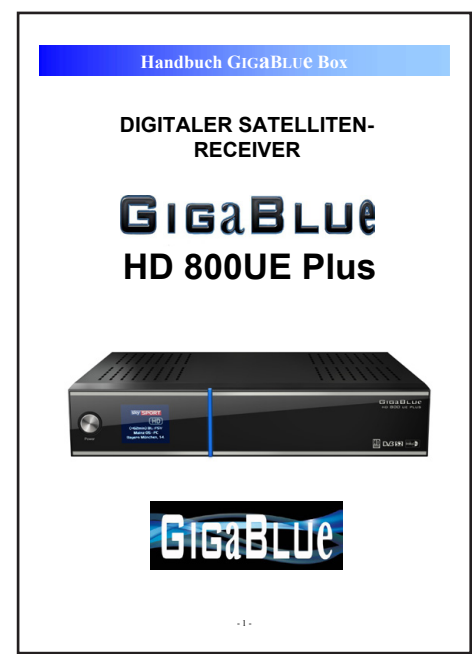

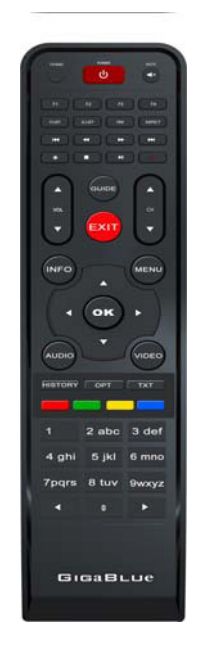

#### **Fernbedienung**

# **Funktionen der Fernbedienung**

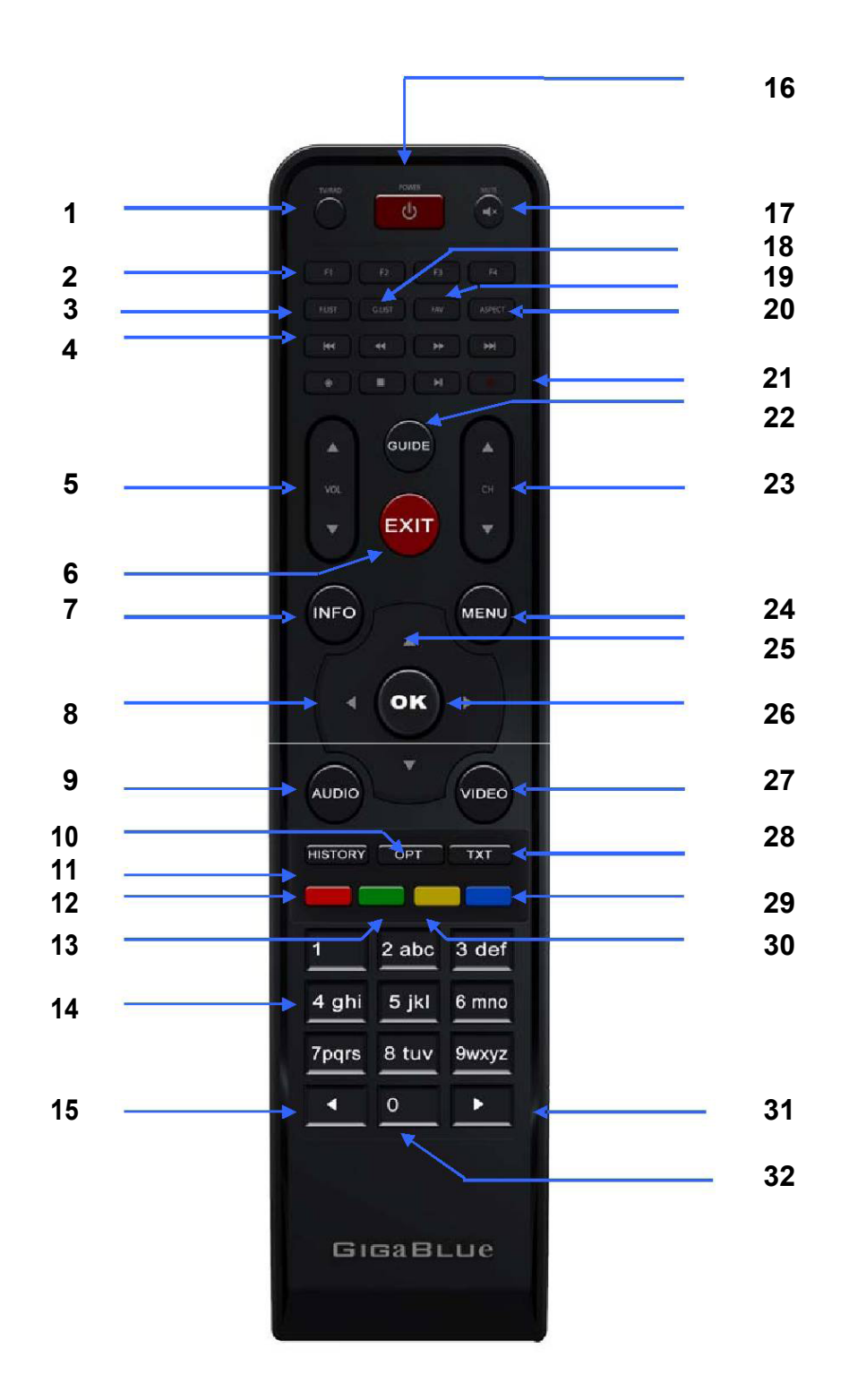

### **Funktionen der Fernbedienung**

- **1.** Umschalten TV/Radio
- **2.** Funktionstasten (einstellbar über Quickbutton)
- **3.** Filmarchiv
- **4.** Steuerung Aufnahmen / Musik
	- |◄◄ ◄◄ ►► ►►| ●
- **5.** Lautstärke ▲+ ▼ -
- **6.** Exit
- **7.** Info über den empfangenden Kanal
- **8.** Pfeiltaste ◄ links
- **9.** Audiospur auswählen
- **10.** Unterkanäle/Untertitel
- **11.** History
- **12.** Videotext aufrufen
- **13.** speichern / Unterkanäle / Plugin Browser
- **14.** Zahlenfeld
- **15.** Zehnerblock
- **16.** Power on/off
- **17.** Ton an/aus
- **18.** HDD Archiv
- **19.** Favoriten Liste
- **20.** Aspect
- **21.** Aufnahme Taste
- **22.** EPG (Electronic Programm Guide)
- **23.** Kanal **A** + ▼-
- **24.** Menu
- **25.** Bouquetliste/Kanalliste aufrufen
- **26.** Programm **▲**+
- **27.** aufgenommen Sendungen
- **28.** Videotext
- **29.** Blue Panel anrufen
- **30.** Timeshift starten
- **31.** Zehnerblock zurück zum vorherigen Kanal
- **32.** zurück zum vorherigen Kanal

# **Vorderansicht**

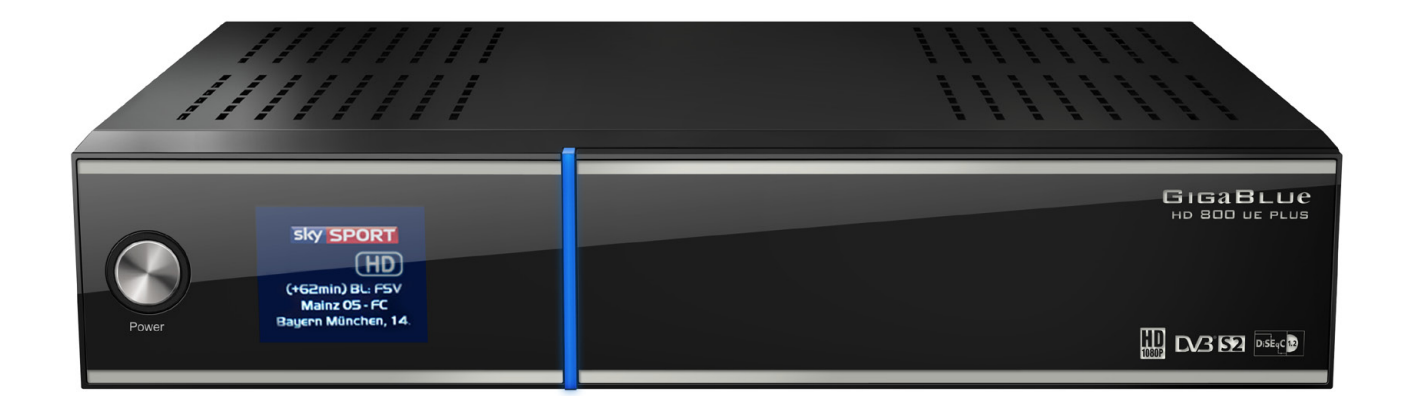

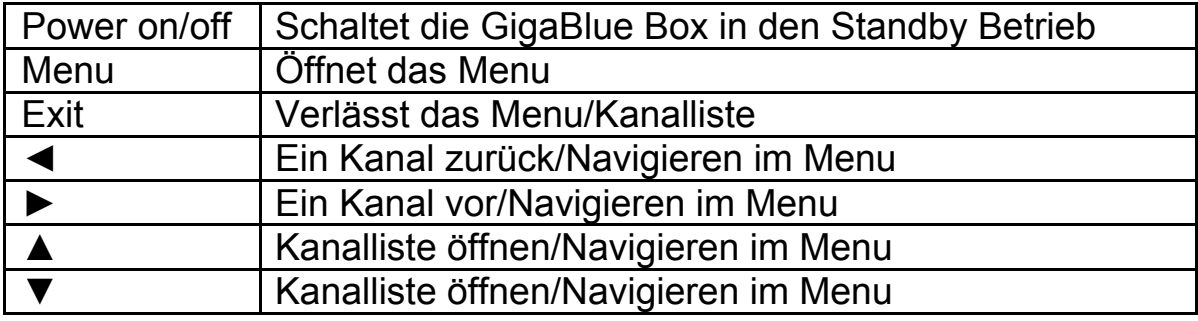

# **Rückseite/8008( Plus**

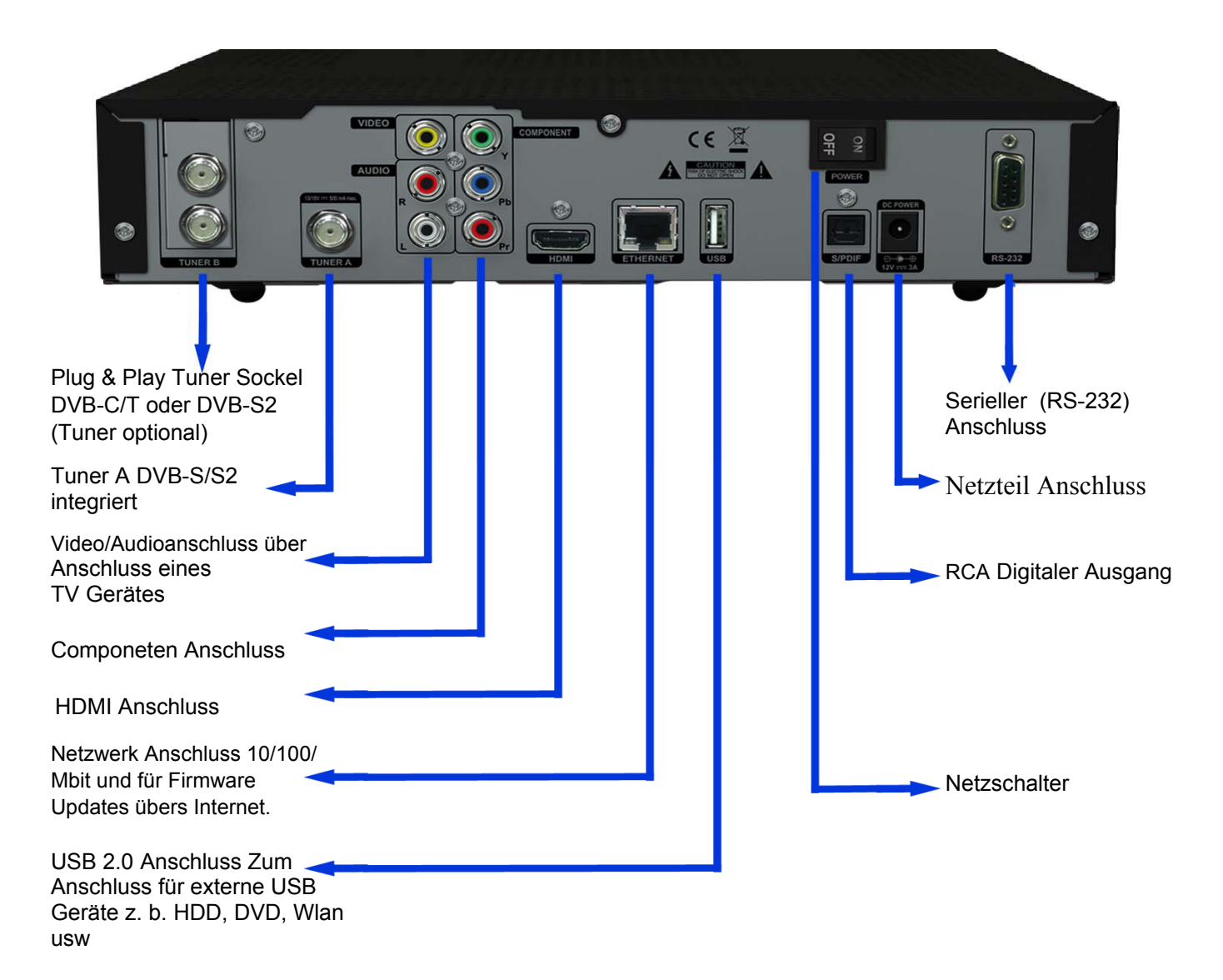

# **Installation**

#### **Antenne und TV Gerät**

In diesem Kapitel wird die Installation der GigaBlue Box erklärt. Informationen zur Installation von Außengeräten wie z. B. der Satellitenschüssel, LNB erhalten Sie in den zugehörigen Handbüchern des Herstellers. Bei der Installation eines neuen Gerätes sind die entsprechenden Kapitel zur Installation im Handbuch zu beachten.

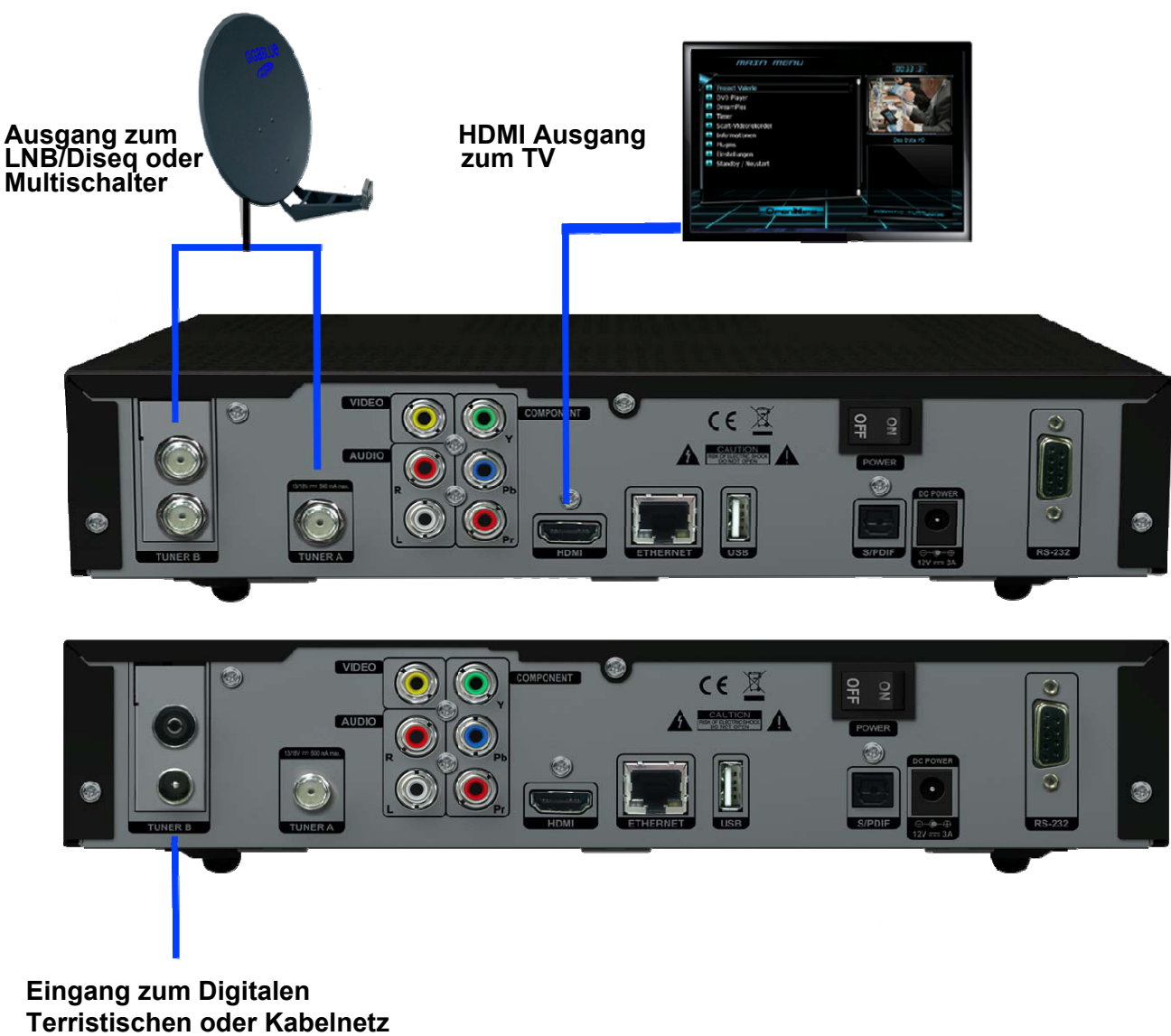

**(Tuner Optional)**

# **Installation**

#### **TV Geräte RCA/Component**

Wenn Sie die GigaBlue Box über Audio/Video (auch RCA genannt) oder dem Component Anschluss anschließen möchten folgen Sie der unten abgebildeten Grafik. Die einzelnen Anschlüsse sind sowohl am TV und der GigaBlue Box farblich gekennzeichnet. Beachten Sie, wenn Sie denn Component Anschluss benutzen, dass zusätzlich auch der Audio Anschluss verwendet werden muss.

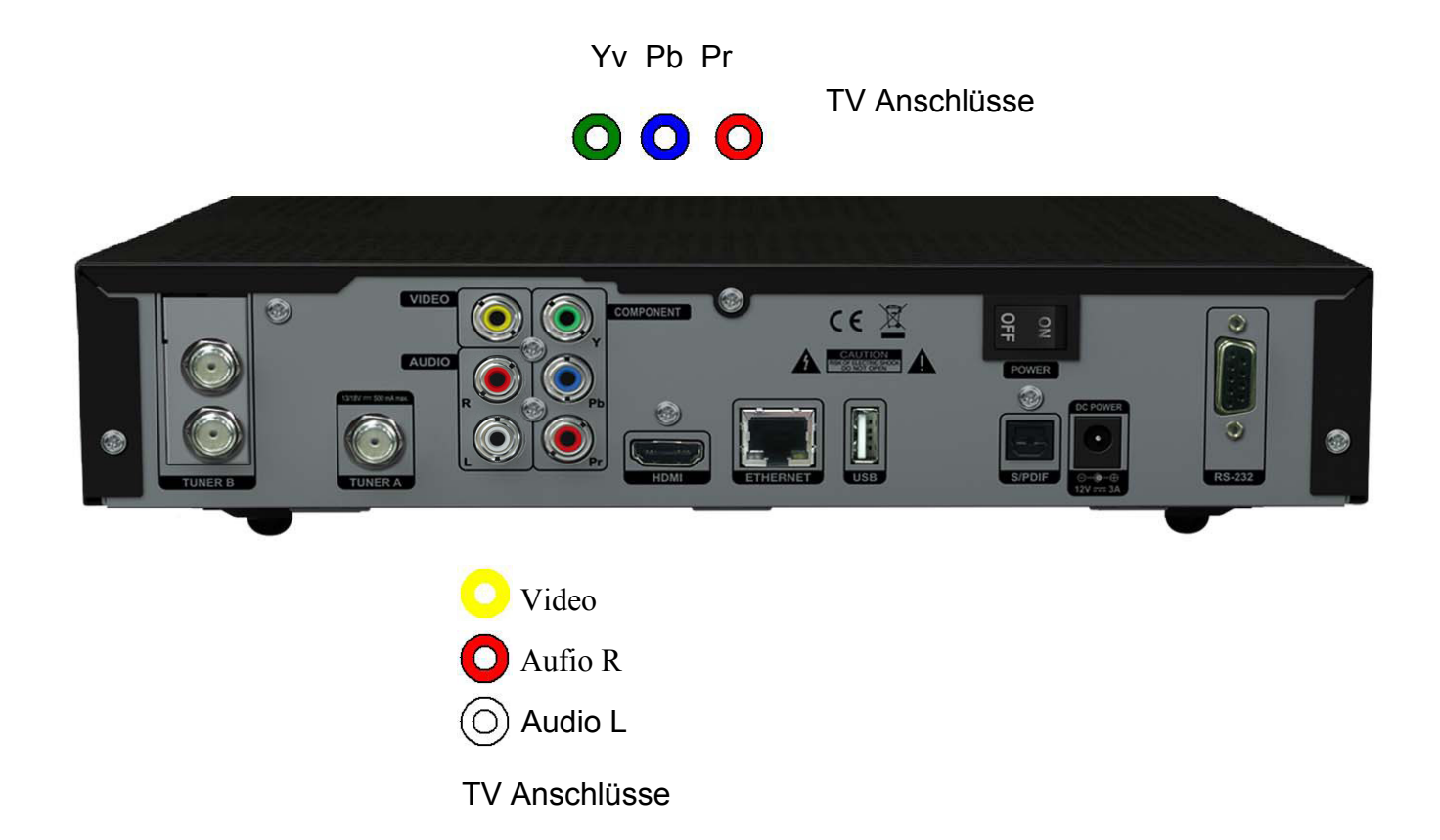

# **Installation**

# **Dolby Digital Verstärker**

Die GigaBlue Box verfügt über einen optischen Ausgang (AC3). Damit können Sie den Dolby Digital Verstärker über ein optisches (LWL) Kabel verbinden.

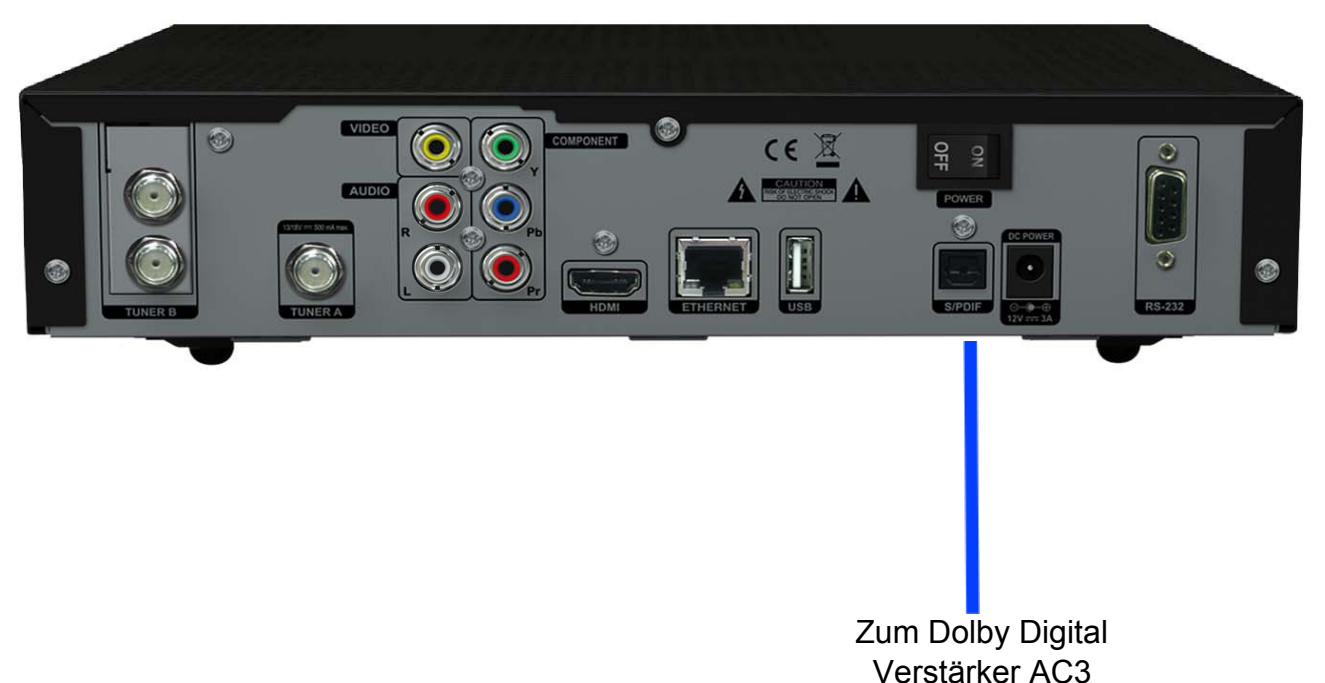

#### **Startassistent 1**

Mit Hilfe des **Startassistenten** können Sie Ihre GigaBlue Box in wenigen Minuten einrichten.

Beim ersten Start der GigaBlue sehen Sie folgendes Bild Abb.1. Stellen Sie hier den Video Ausgang ein. Sie haben die Möglichkeit den Ausgang mit den Pfeiltasten A ▼ zu bestimmen und drücken die **OK** Taste.

Danach stellen Sie die Codierung ein, dies erreichen Sie wiederum mit den Pfeiltasten A ▼ und bestätigen mit der **OK** Taste Abb.2.

.

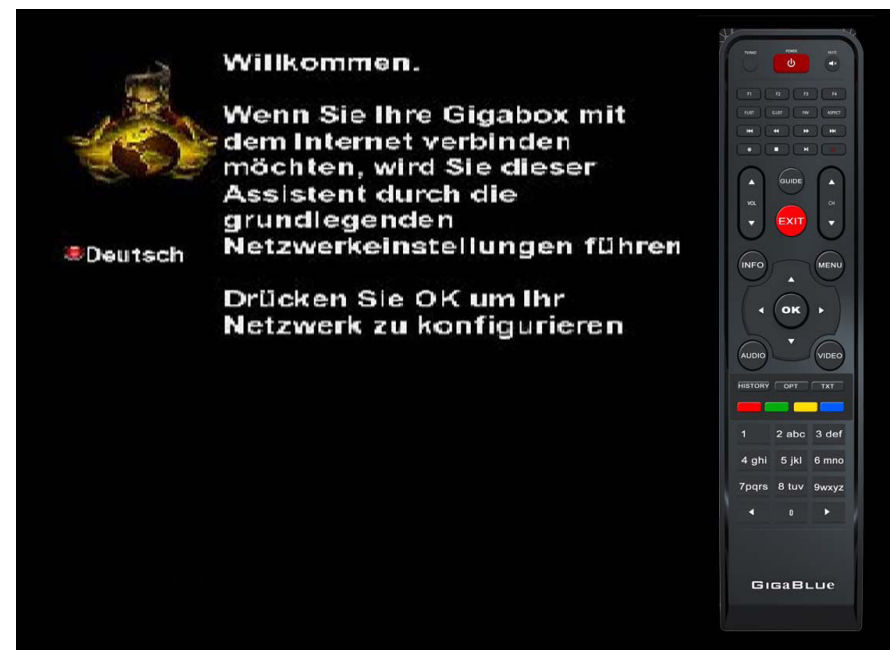

Abb<sub>1</sub>

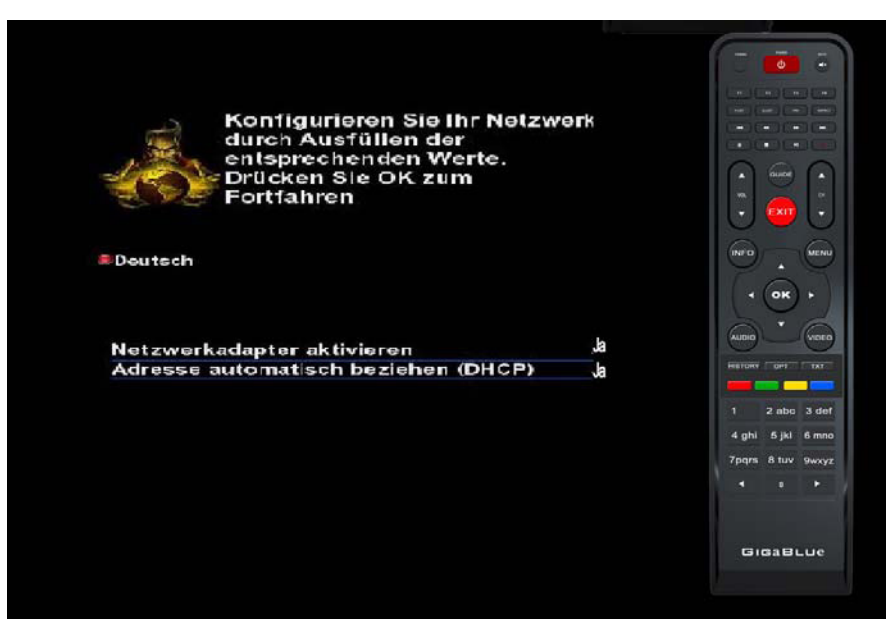

### **Startassistent 2**

Im nächsten Schritt werden Sie gefragt ob Sie Ihren TV anpassen möchten. Abb. 1. Sie haben die Möglichkeit **ja** oder **nein** auszuwählen dies erreichen Sie mit den Pfeiltasten ▲▼ und bestätigen mit der **OK** Taste.

Wählen Sie danach mit den Pfeiltasten ▲▼ die Sprache aus Abb. 2 und drücken die **OK** Taste.

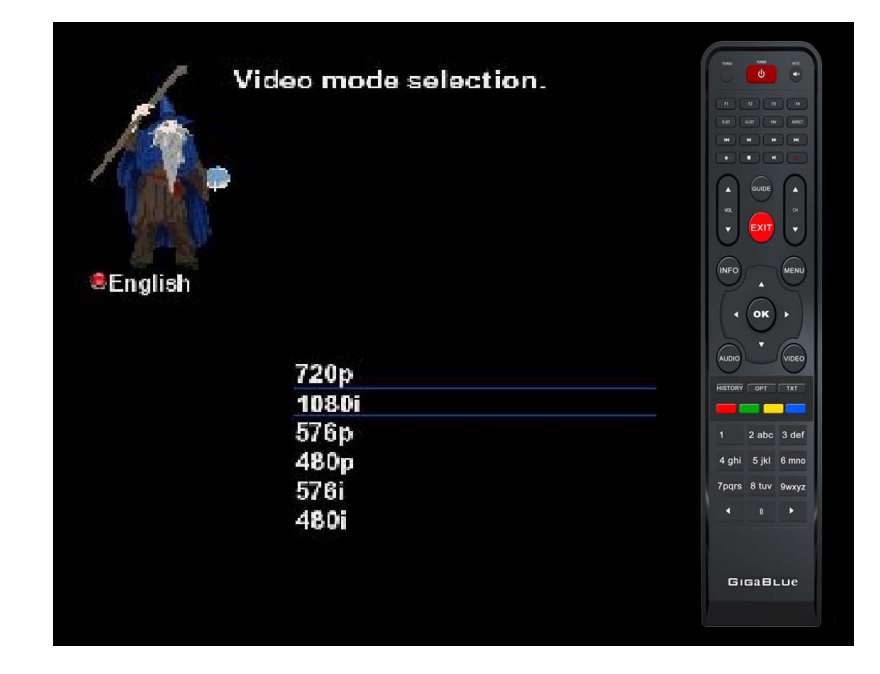

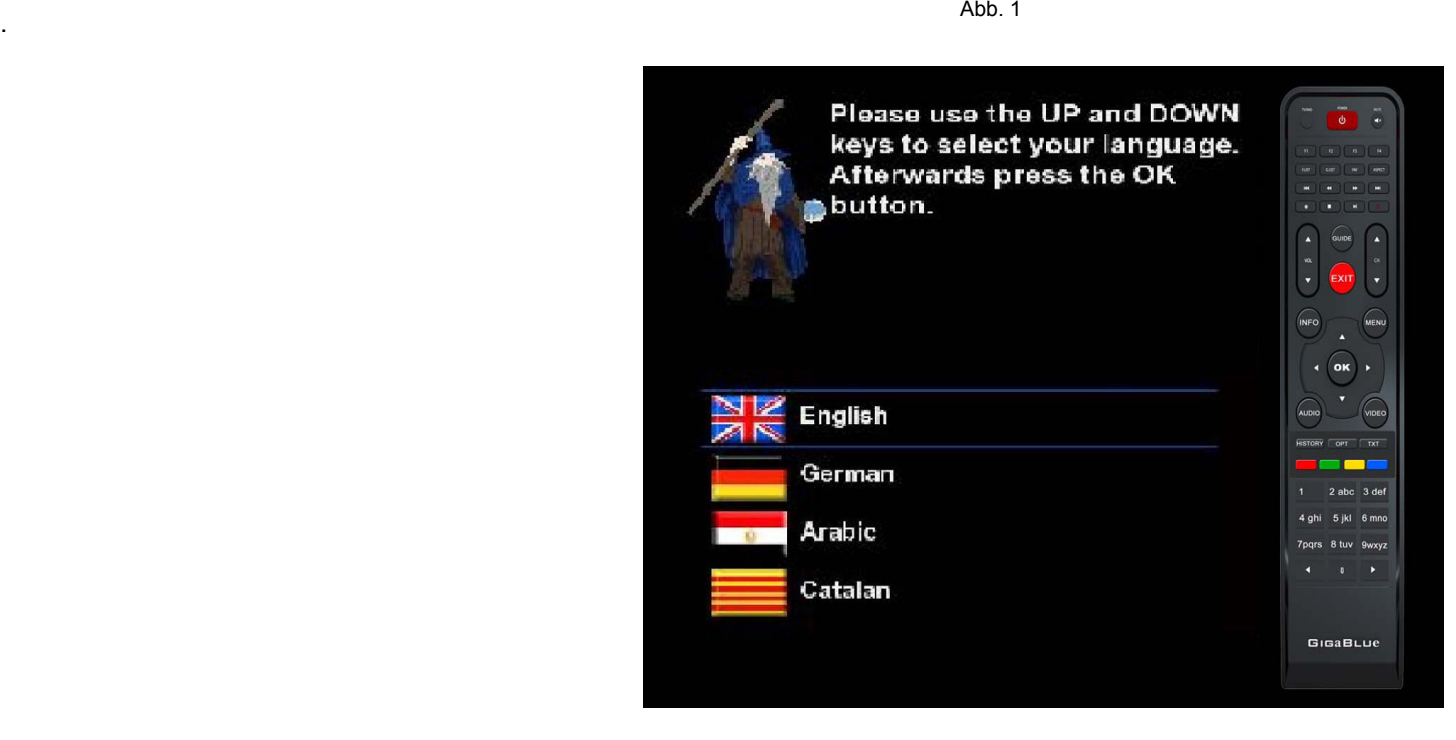

#### **Startassistent 3**

Der Startassistent wird nun in Ihrer ausgewählten, Abb.1, Sprache gestartet. Mit **OK** gelangen Sie zum nächsten Punkt.

Sie werden nun gefragt ob Sie die Grundeinstellungen vornehmen möchten (**empfehlenswert**) oder den Startassistenten beenden wollen. Mit den Pfeiltasten ▲▼ gelangen Sie zu den einzelnen Menü Punkten. Abb. 2

.

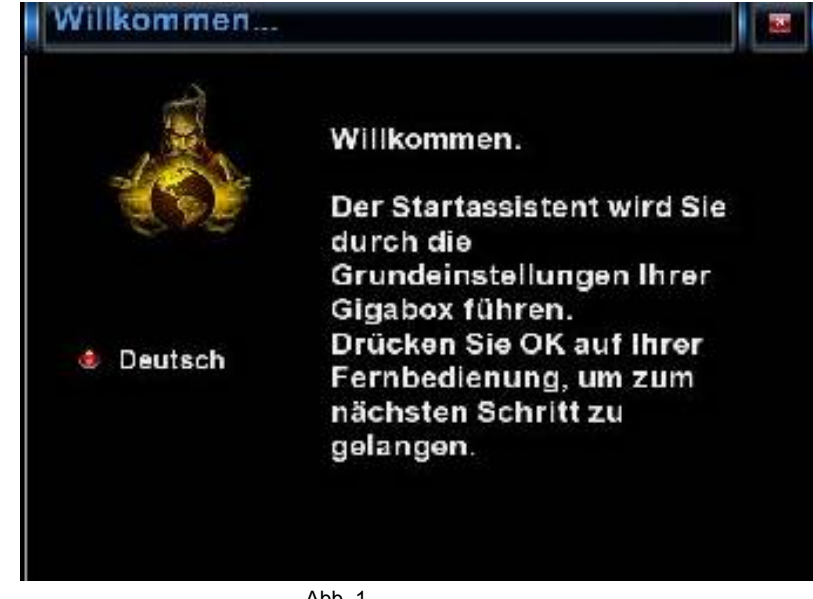

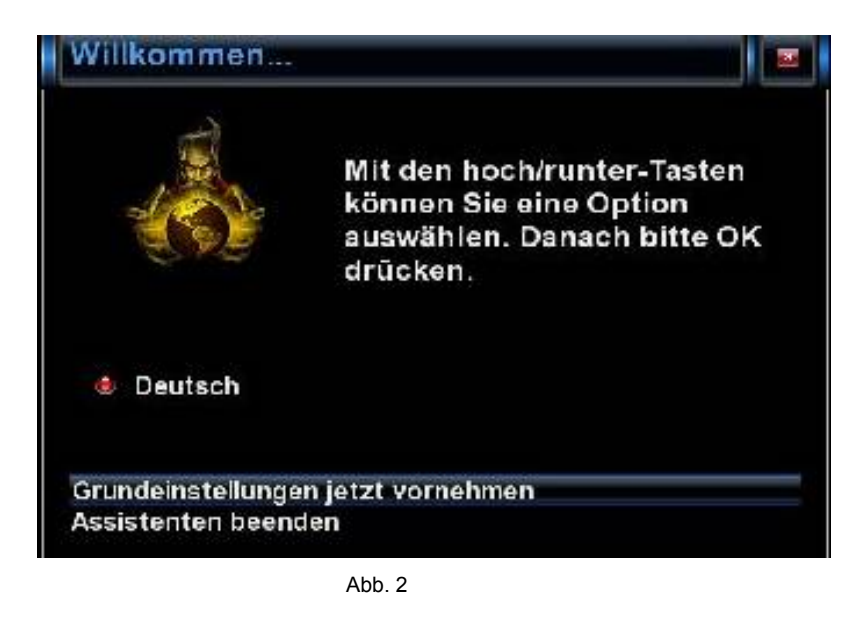

#### **Startassistent 4**

Anschließend, falls Sie den Startassistent nicht beendet haben, erfolgt die Tuner Konfiguration. Mit den Pfeiltasten ◄► haben Sie die Möglichkeit den Tuner auf Ihre Sat Antenne oder Diseq einzustellen. Abb.1

Bei der Modus Einstellung haben Sie verschiedene Auswahl Möglichkeiten.

**DiSEqC A/B DiSEqC A/B/C/D Rotor** (wird noch im Einzelnen beschrieben) **Einzeln Toneburst A/B**

Wählen Sie mit den Pfeiltasten ◄► die Konfiguration aus die zu Ihrer Sat Anlage passt Abb.2 und drücken die **OK** Taste.

.

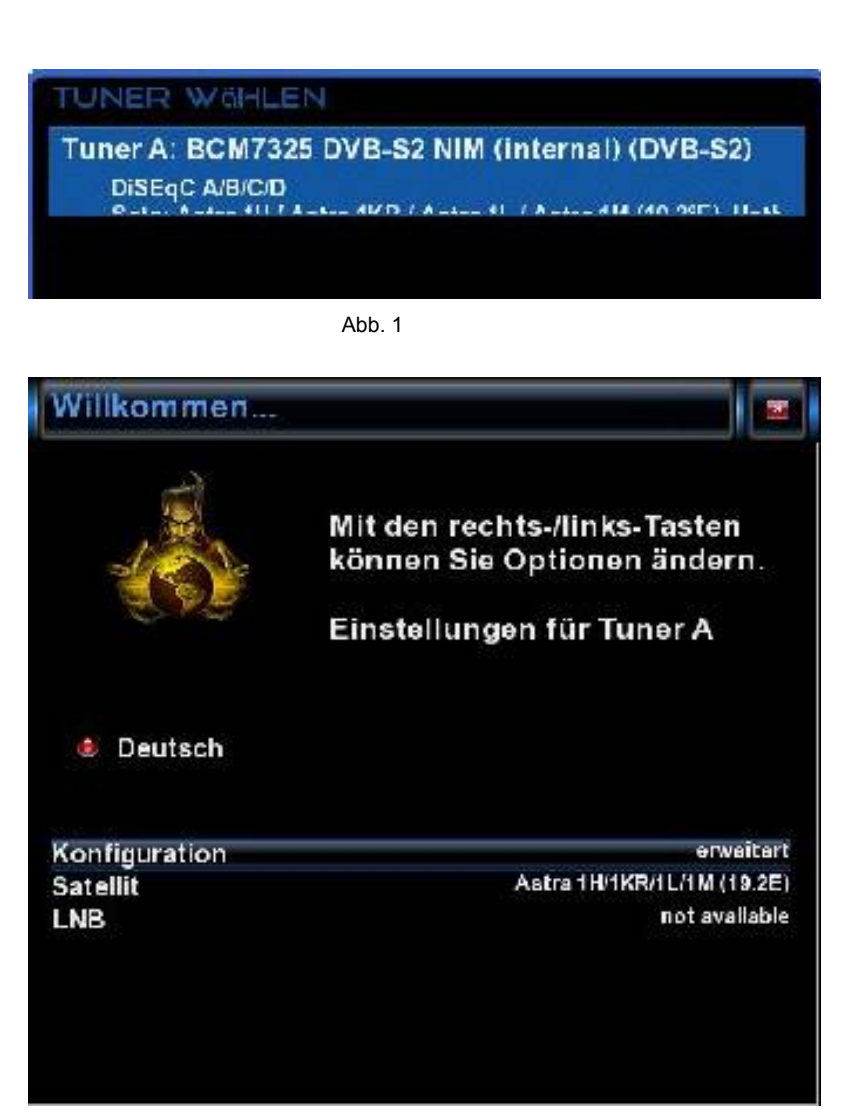

# **Startassistent 5**

Falls Sie sich für die **Standardkanalliste** entschieden haben bestätigen Sie mit **OK.** Abb.1.

Möchten Sie lieber eine automatische Kanalsuche starten wählen Sie mit den Pfeiltasten ▼▲ **Nein** aus und Sie gelangen ins nächste Menü Abb.2.

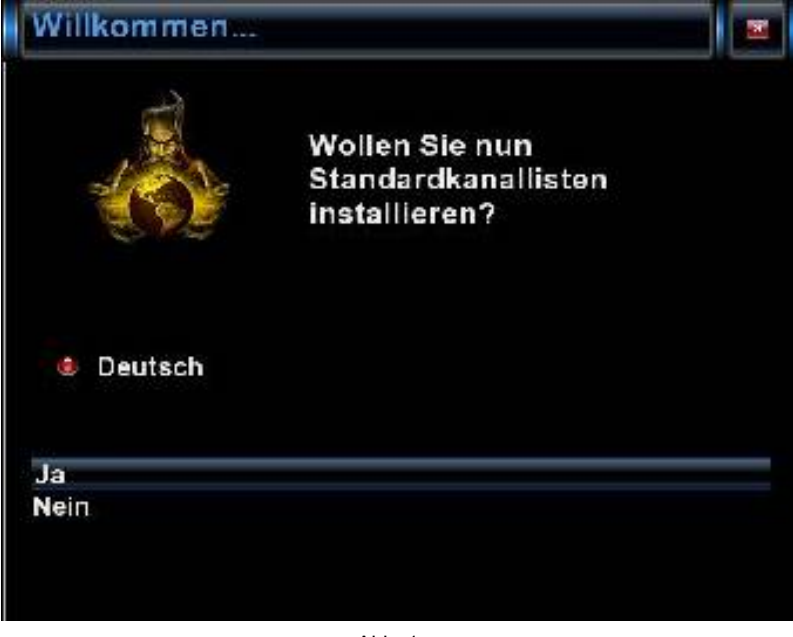

. Abb. 1

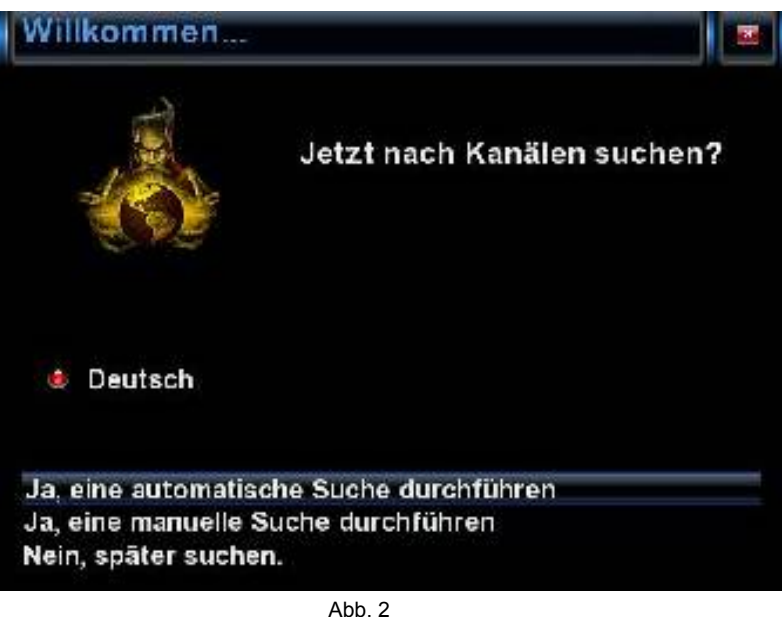

## **Startassistent 6**

Bestätigen Sie die Auswahl mit **OK** Abb.1.

Die Kanalsuche wird nun gestartet.

Dieser Vorgang nimmt einige Zeit in Anspruch Abb.2.

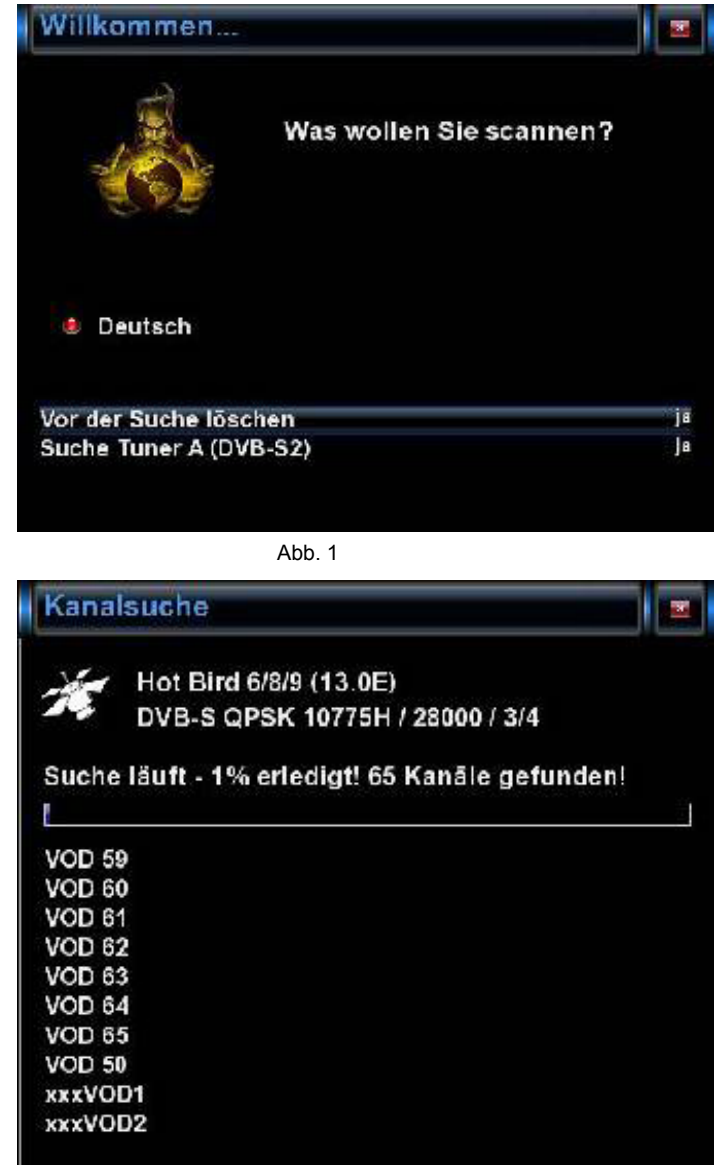

### **Startassistent 7**

Im nächsten Schritt wird das Netzwerk konfiguriert. Mit **OK** gelangen Sie ins nächste Menü Abb.1.

Übernehmen Sie in der Abb.2 die Einstellungen und bestätigen mit **OK**.

Falls Sie eine statische IP vergeben möchten drücken Sie die Pfeiltasten ◄► und stellen DHCP auf **nein.** Stellen Sie nun das Netzwerk so ein das es zu Ihrem Netzwerk passt.

Nun ist Ihre GigaBlue Box für den ersten Start konfiguriert Abb.3. Mit **OK** schließen Sie die Installation ab.

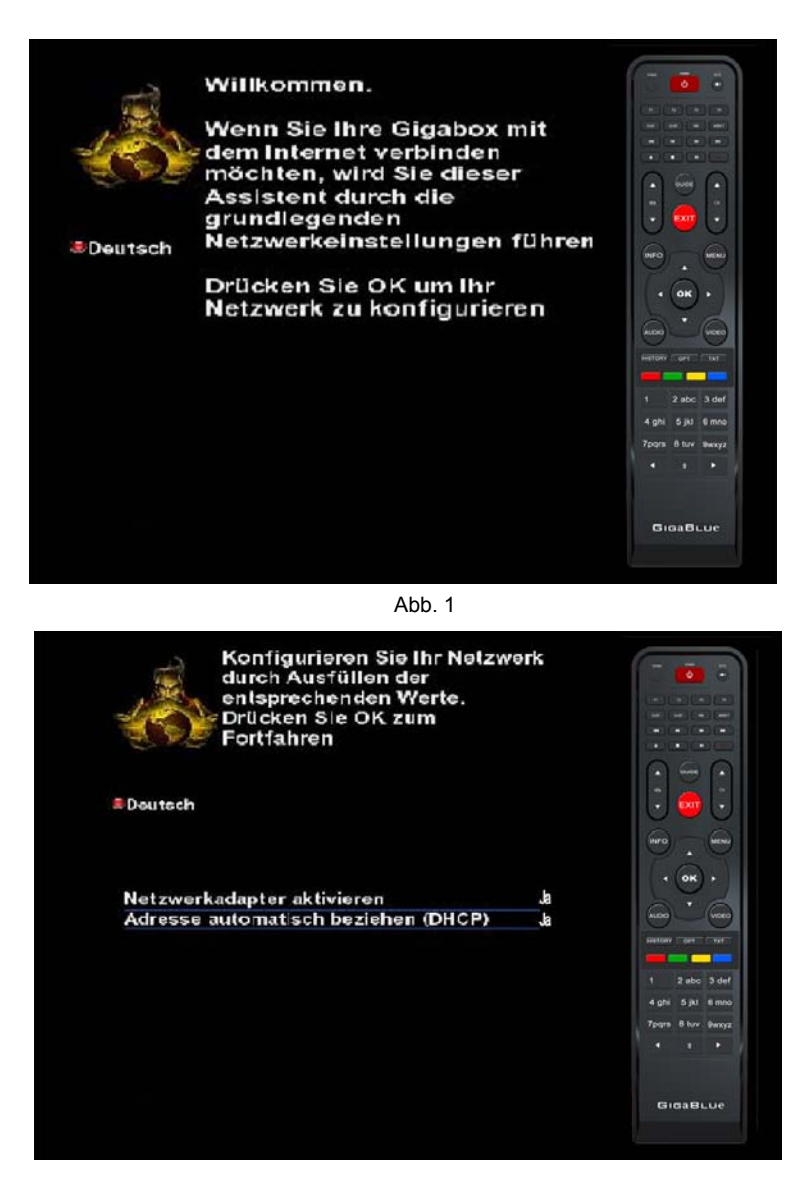

Abb. 2

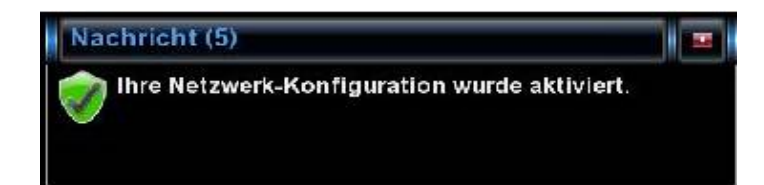

#### **Ein- Ausschalten**

Die GigaBlue Box können Sie mit der **Power-Taste** ein- bzw. ausschalten.

Drücken Sie bitte einmal kurz die **Power-Taste** um die GigaBlue Box in den Standby Modus zu versetzen, entweder auf der Fernbedienung oder an der GigaBlue Box direkt. Im Display wird danach die Uhrzeit angezeigt.

Wenn die **Power-Taste** auf der Fernbedienung für 3 Sec. lang gedrückt wird, geht die GigaBlue Box in den Deep Standby Modus. **Wichtig dabei ist das kein OSD Menü aktiv ist.**

.

Dies können Sie auch im **OSD Menü** unter **Standby/Neustart** auswählen und **Ausschalten** auswählen. Bestätigen Sie dies mit der **OK** Taste. Die Einstellungen werden gespeichert und die GigaBlue Box geht in den Deep Standby Modus. Das bedeutet, dass die GigaBlue Box mit einem minimalen Strom versorgt wird. In dieses Menü gelangen Sie auch wenn die **Power Taste** 3 Sek lang gedrückt wird.

Um die GigaBlue Box komplett auszuschalten betätigen Sie den Powerschalter auf der Rückseite.

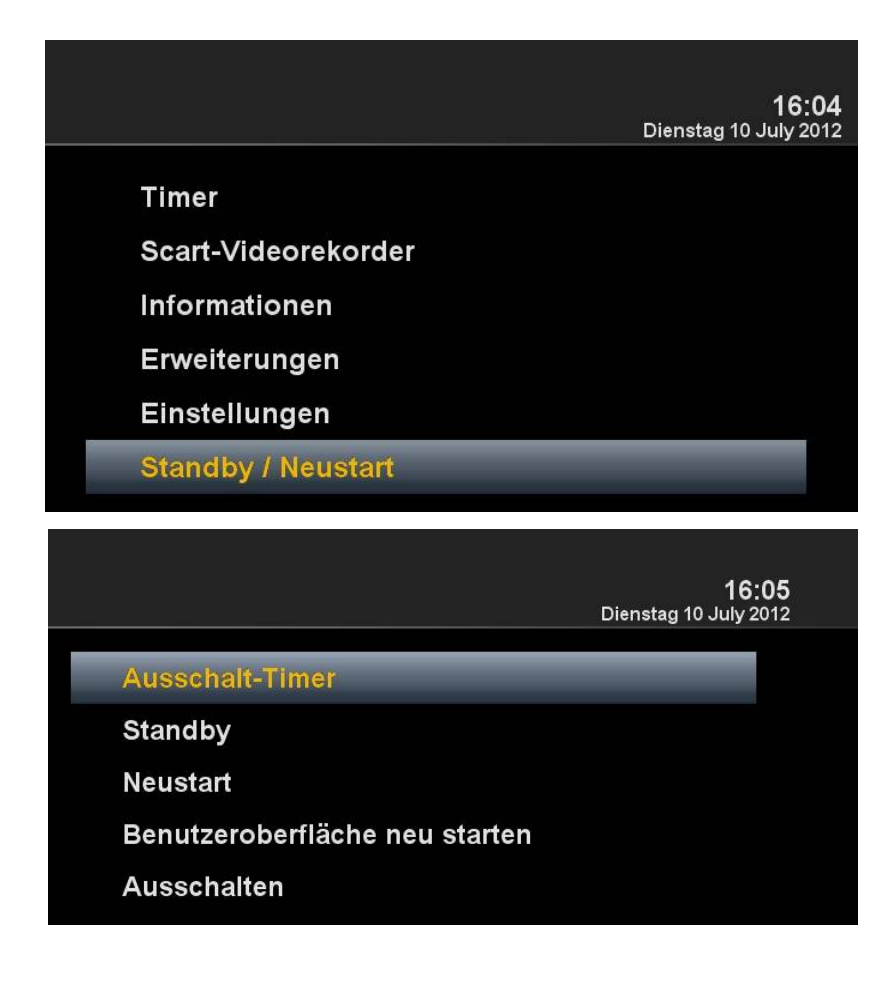

#### **Programmauswahl**

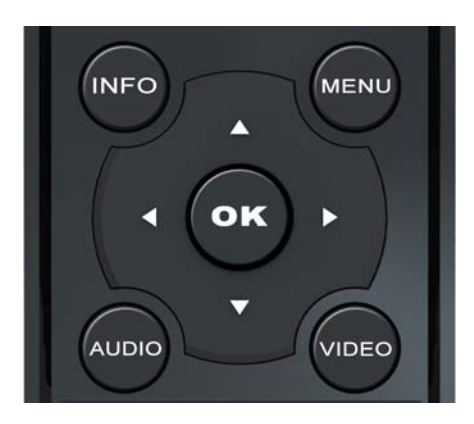

Bei betätigen der **Ziffer 0** auf der GigaBlue Box Fernbedienung schalten Sie zwischen den letzten beiden gesehenen Kanälen hin und her. Das kann eine nützliche Funktion sein wenn während einer Sendung oder Films ein Werbespot eingeblendet wird und Sie auf den Kanal zuvor ohne Werbeeinblendung schalten.

Drücken Sie die Pfeiltasten ▲▼ auf der GigaBlue Box Fernbedienung es öffnet sich die Kanalliste.

Navigieren Sie nun mit den Pfeiltasten ▲▼ zu dem gewünschten Kanal und drücken **OK**, es wird nun zu diesem Kanal umgeschaltet.

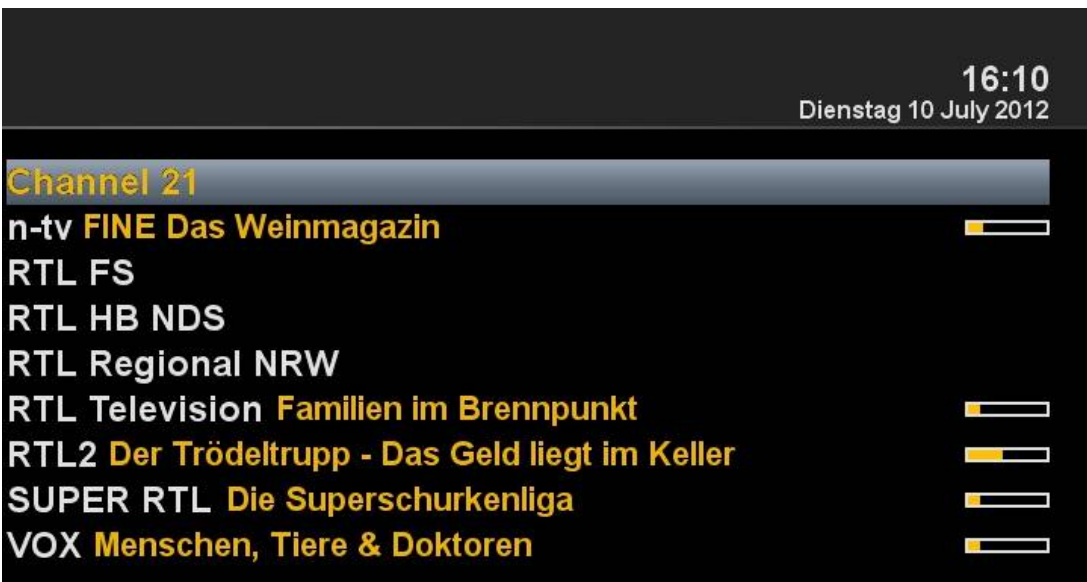

#### **Lautstärke/Audioauswahl**

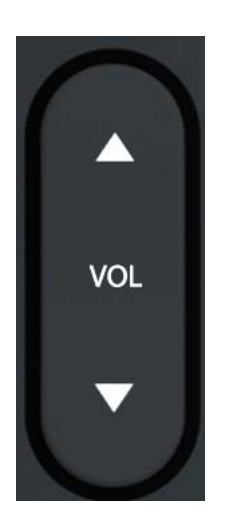

.

.

Mit den Pfeiltasten ▲▼ bei **VOL** regeln Sie die Lautstärke ▲ für lauter und ▼ für leiser.

Beim drücken der **MUTE** Taste wird der Ton ausgeschaltet und erscheint ein Symbol auf dem TV. Bei erneutem Betätigen der **MUTE** Taste wird der Ton wieder eingeschaltet und Symbol wird ausgeblendet.

Im TV- oder Radio Modus können Sie mit der **GELBEN Taste** die Tonspur des Kanals auswählen.

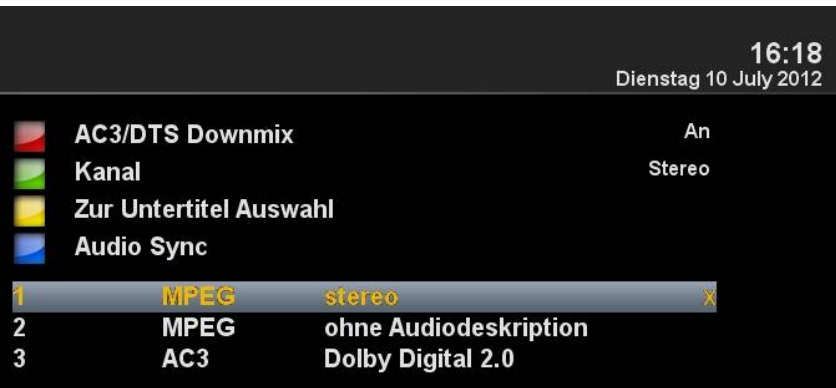

Navigieren Sie mit den Pfeiltasten **▲▼** zur gewünschten Tonspur und bestätigen Sie mit **OK**.

Der Inhalt dieses Menü ist abhängig vom dem gewählten Kanal.

#### **Unterkanäle**

Falls Sie sich auf einem Kanal befinden der auch Unterkanäle sendet, wie z.B. Sky, haben Sie die Möglichkeit diese mit der **Grünen** Taste auswählen.

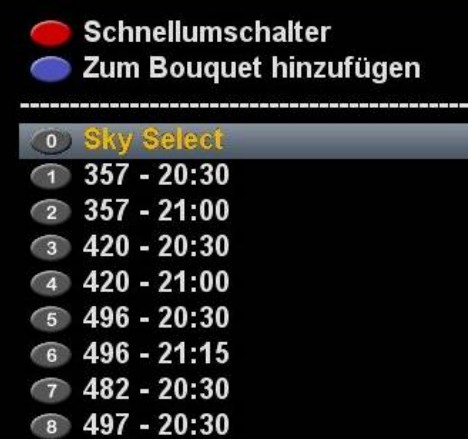

Beim drücken der **Grünen** Taste im TV Modus sehen Sie eine Liste der Unterkanäle. Navigieren Sie mit den Pfeiltasten ▼▲ zu dem gewünschten Unterkanal und bestätigen Sie mit **OK.**

Mit den Pfeiltasten ◄► schalten Sie zum nächsten Unterkanal

### **TV Radio Umschaltung**

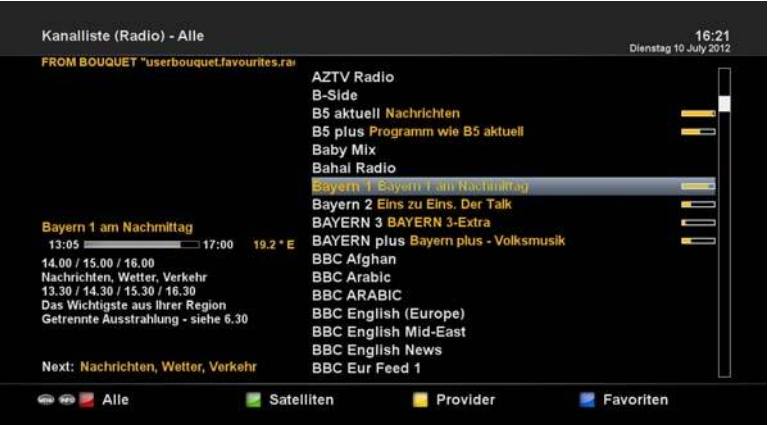

Mit der **TV/RAD** Taste gelangen Sie in den Radio Modus. Verlassen können sie diesen wieder mit der **TV/RAD** oder **EXIT** Taste.

Des Weiteren sehen Sie im unteren Bereich das laufende und nachfolgende Programm.

### **Videotext**

Mit der **TXT** Taste gelangen Sie in den Videotext Modus diesen können Sie mit **EXIT** Taste wieder verlassen. Wählen Sie dem entsprechend Ihre Seite aus. Die unten angegebene Belegung der Tasten kann abweichen, wie der Videotext übertragen wird. Die Anzeige der Funktion wird Ihnen auf der unteren Bildschirmseite angezeigt.

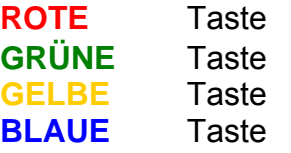

Zu einem Seitenwechsel benutzen Sie den Zehner Block auf der Fernbedienung.

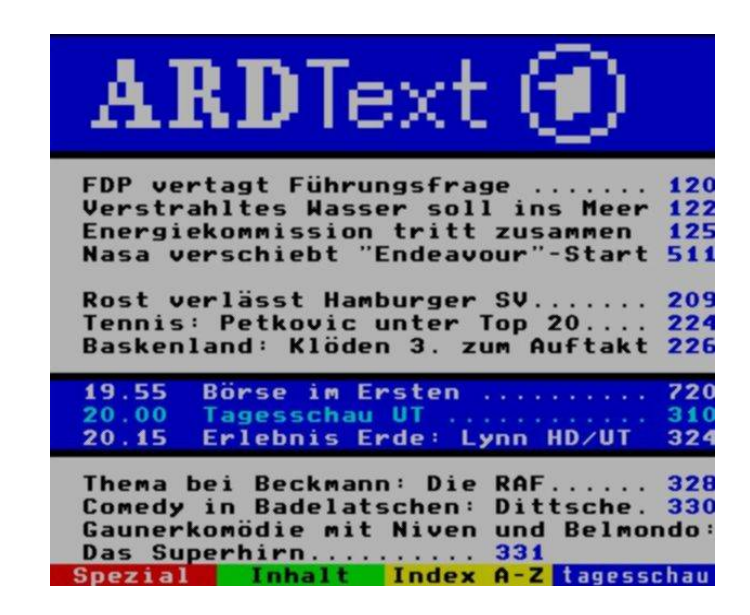

### **Untertitel**

Wenn im Menü das das Videotext Symbol erscheint sind Untertitel verfügbar (Kanal abhängig).

### **Programm Infomationen**

Bei einem Programmwechsel wird Ihnen im unteren Teil folgende Information angezeigt. Diese ist über die **OK** Taste immer wieder abrufbar.

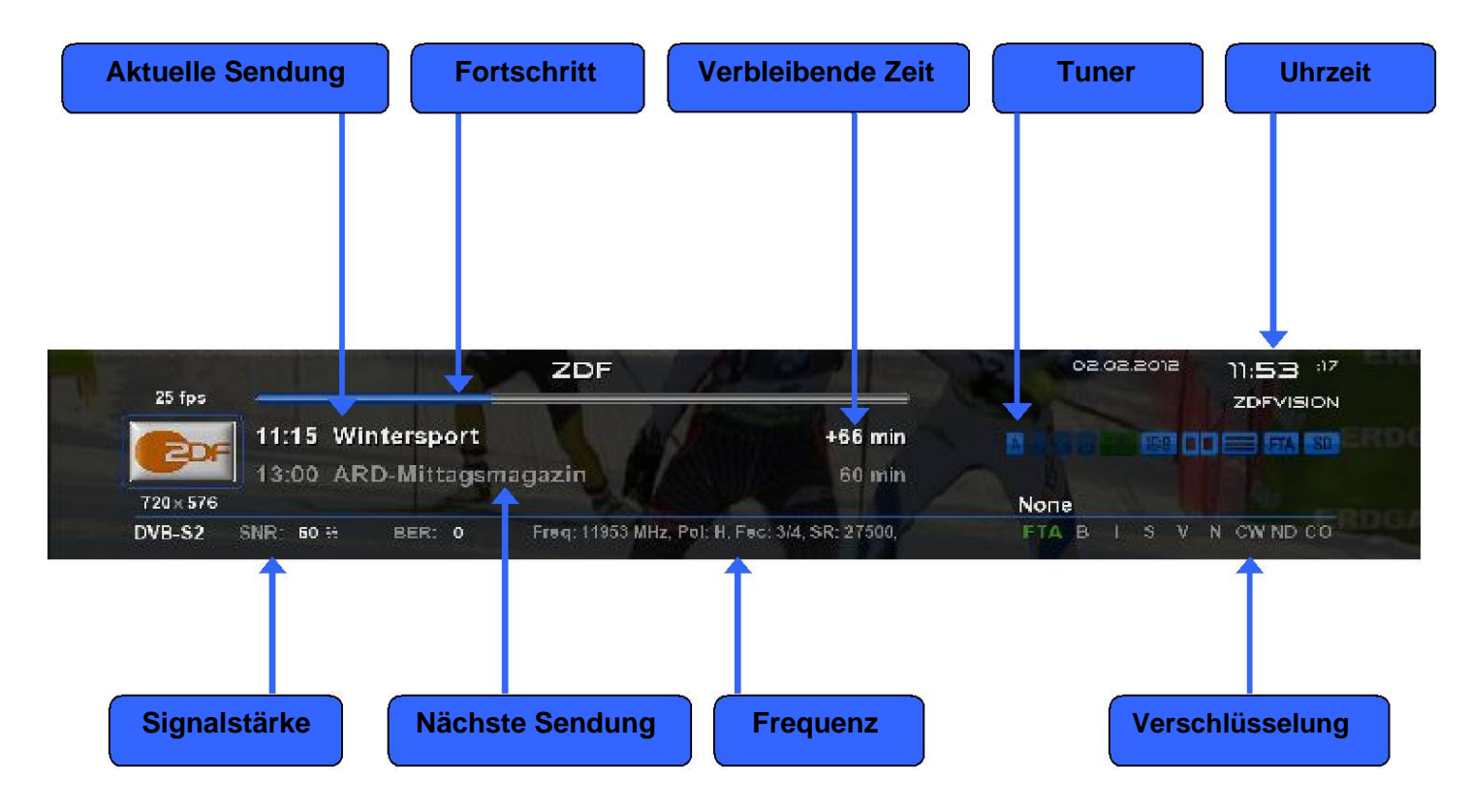

#### **Symbole und deren Bedeutung**

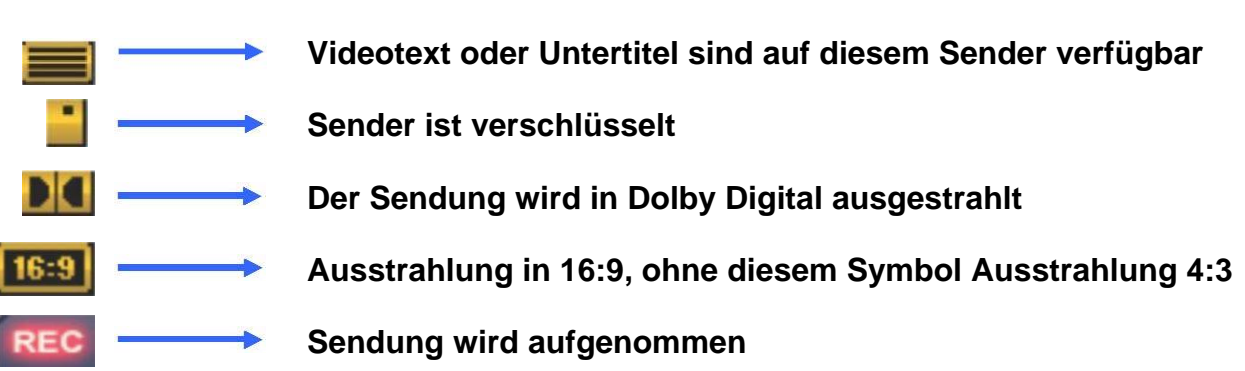

Durch drücken der **INFO** Taste können Sie von dem laufendem TV Programm Informationen über den Film/Sendung erfahren. Durch drücken der Pfeiltasten ◄► bekommen Sie Informationen über die nächste Sendung.

Durch betätigen der **GELBEN** oder **ROTEN** Taste gelangen Sie ins einfach EPG des Senders oder Multi EPG. Wird noch weiter unten beschrieben Abb.1.

Hier im **Einfach EPG** erhalten Sie Informationen zum Sendeablauf des Kanals. Sie können durch drücken der **GELBEN** Taste nach A-Z oder Zeit sortieren. Navigieren Sie mit den Pfeiltasten ▲▼, beim drücken der **INFO** Taste erhalten Sie Informationen zu den einzelnen Sendungen Abb.2.

Falls Sie die Option **Mehrere Bouquets (Seite 44)** erlauben auf **ja** gestellt haben erscheint als erstes eine Auswahl der Bouquets. Entscheiden Sie sich für das Bouquets für das Ihnen Abb. 2 ein Multi EPG angezeigt werden soll. Sie erhalten nun eine Übersicht der aktuellen Kanäle.

Links wird Ihnen der Verlauf der Sendung grafisch dargestellt. In der rechte Spalte der Name des Kanals. Mit der **OK** Taste erhalten Sie Informationen zur der einzelnen Sendung.

Navigieren Sie sich mit den Pfeiltasten ▲▼ zu Ihrem Kanal und drücken die **ROTE** Taste um auf diesen Kanal zu wechseln Abb.3.

#### **EPG**

16:22 Dienstag 10 July 2012

Giraffe, Erdmännchen & Co.

(203) Zoogeschichten aus Frankfurt und Kronberg

Großaufmarsch bei den Bergriedböcken im Kronberger Opel-Zoo. Bock "Fridolin" und eine Artgenossin packen ihre Koffer<br>und ziehen um nach Tschechien. Doch zuerst müssen die beiden in einer Transportbox untergebracht werden. Das sorgt<br>für große Aufregung nicht nur auf Seiten der Antilopen. Im Zoo Frankfurt sollen die Tamanduas "Paula" und "Pancho' gewogen werden. Da kommt es sehr gelegen, dass die Ameisenbären so sanftmütige Tiere sind und für einen Joghurt (fast) alles machen.

#### Abb. 1

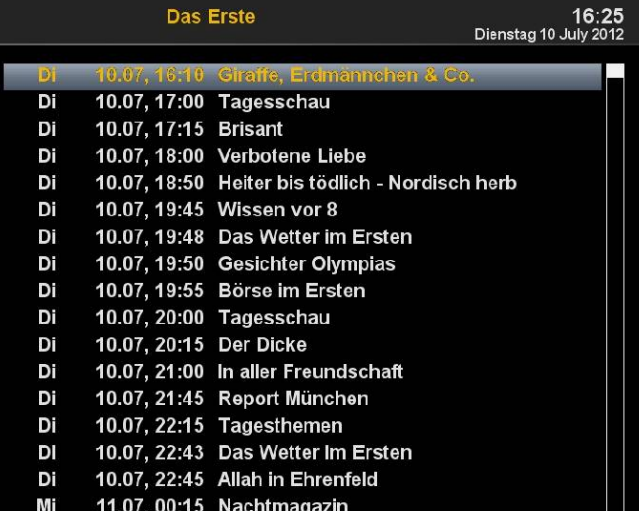

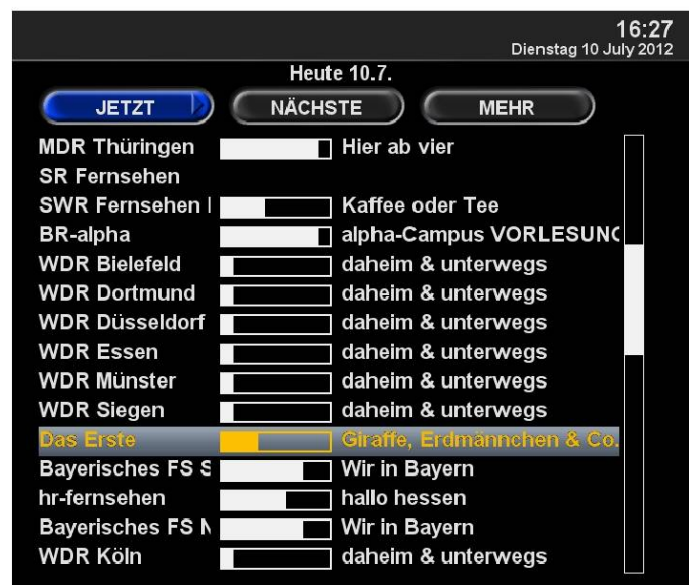

#### **EPG**

Hier bekommen Sie einen Überblick über die darauf folgenden Sendungen. Sie können Einträge bis zu einer Woche sehen (Sender abhängig). Des weiteren können Sie hier die Timerfunktion nutzen. Durch drücken der **GRÜNEN** Taste Abb.1 können Sie den Timer setzen und gelangen ins Timer Menü. Hier haben Sie die Auswahl aufnehmen und umschalten. Des weiteren können Sie täglich, wöchentlich, MO-FR und benutzerdefinierte Timer setzen. Zum übernehmen drücken Sie die **GRÜNE** Taste. Nun sehen Sie dass der Timer für das Programm gesetzt wurde. Abb.2

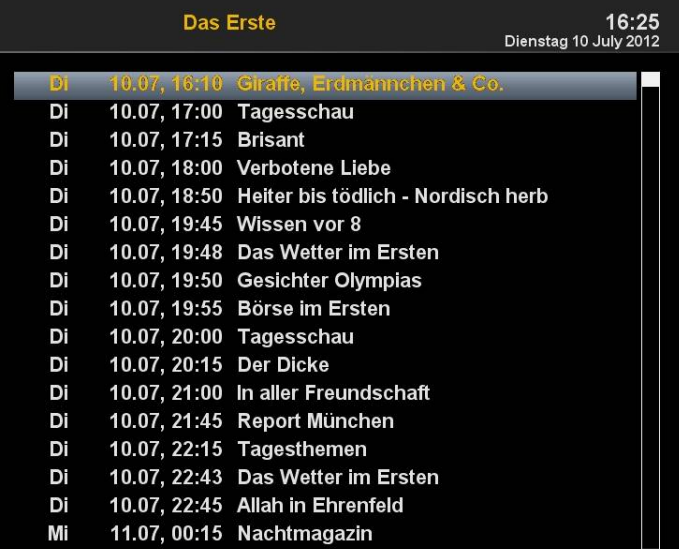

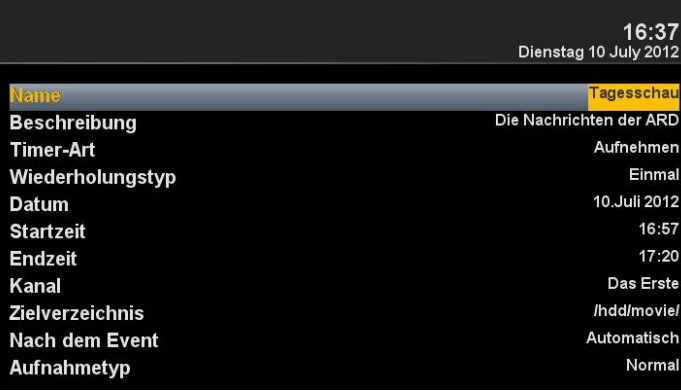

Abb. 1

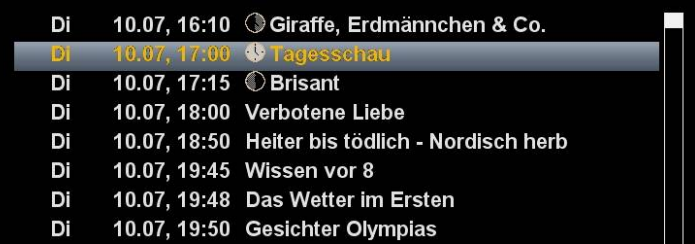

Abb<sub>2</sub>

#### **Bouquet erstellen**

Wozu dient ein Bouquet und was kann man sich darunter vorstellen?

Wenn Sie Ihren Webbrowser öffnen, haben Sie bestimmt Webseiten die gerne von Ihnen besucht werden, diese haben Sie bestimmt unter Ihren Favoriten unter einem Ordner abgelegt um sie später schneller zu starten. Das Prinzip bei dem Bouquet ist genau das gleiche. Sie möchten gerne Ihre Sport Kanäle alle in einem Ordner haben, erstellen Sie einen Bouquet und kopieren Sie die einzelnen Kanäle in diesen Bouquet. Um Bouquet zu erstellen muss die Option unter **Anpassen** auf **Mehrere Bouquet erlauben** auf **JA** gesetzt sein (Seite 44). Bouquet erstellen wird nachfolgend beschrieben.

**Hinweis:** Kanäle können nur in der Favoriten Ansicht gelöscht werden.

Kanäle in der Ansicht **Alle** können nicht gelöscht werden. Das dient dem Zweck das eine Liste besteht die immer alle Kanäle enthält. Wenn Sie einen Suchlauf durchführen werden alle Kanäle in der Ansicht **Alle** gespeichert. Ihre zuvor erstellten Bouquet bleiben davon unberührt.

Drücken Sie die Pfeiltasten ▲▼ auf Ihrer Fernbedienung. Es öffnet sich die Kanalliste. Danach drücken Sie die **BLAUE** Taste **FAVORITEN** Abb1. Nun drücken Sie die **Menü** Taste und es erscheint das Kanallisten Menü Abb.2.

Vergeben Sie den Namen für das neue **Bouquet**, in unserem Falle Test Abb.3.

Bestätigen Sie mit **OK** und Sie sehen Ihr erstelltes Bouquet Abb.4.

Um weitere Bouquet zu erstellen verfahren Sie wie oben beschrieben.

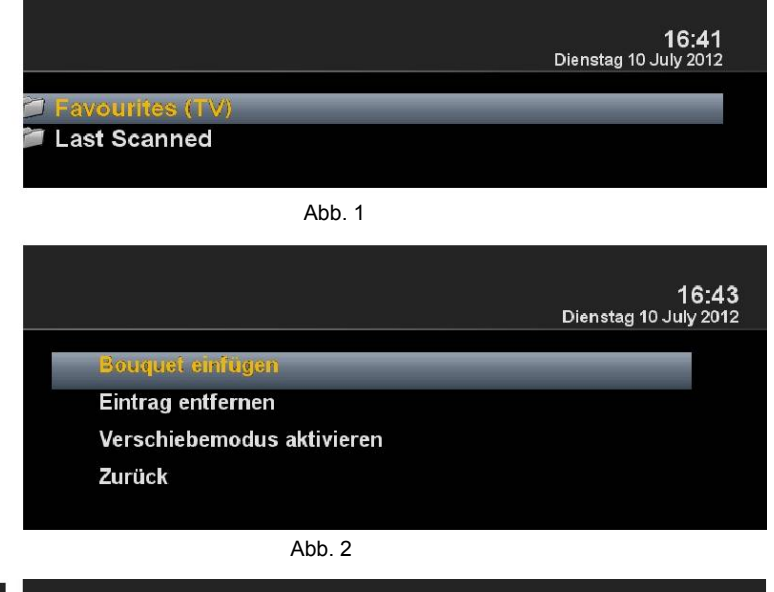

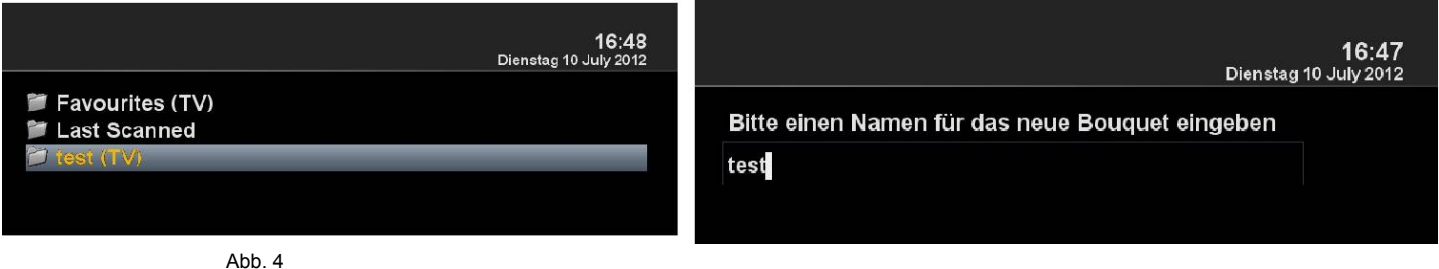

Ahh 3

#### **Kanäle hinzufügen**

Sie können aus der Liste **Alle-, Satelliten-** und **Provideransich**t die Kanäle zu Ihrer Favoritenliste hinzufügen. Mit Hilfe der **ROTEN**, **GRÜNEN** und **GELBEN** Taste wechseln Sie in das jeweilige Menü. Wir erklären Ihnen das hinzufügen anhand dem zuvor erstellten **Test** Bouquet und mittels **aller** Ansichten mehrerer Kanäle.

Drücken Sie die Pfeiltasten ▲▼ Sie gelangen nun in die Kanalliste wählen Sie einen Kanal aus der einem Bouquet hinzugefügt werden soll, z. b. Das Erste.

Im nächsten Schritt drücken Sie die Menü Taste wählen den Punkt **Zu Bouquet hinzufügen**.

Wählen Sie das erstellte Bouquet (in diesem Fall Test) und drücken die **OK** Taste der ausgewählte Kanal wird dem Bouquet hinzugefügt. Abb.3

Beim Hinzufügen mehrere Kanäle verfahren Sie wie folgt.

Gehen Sie in Ihr erstellte Bouquet (in diesem Fall Test) drücken Sie die **Menü** Taste. Navigieren Sie mit den Pfeiltasten ▲▼ zu dem Punkt **Bouqueteditieren anschalten** bestätigen Sie mit **OK** Abb.4. Sie gelangen nun in die Kanalliste.

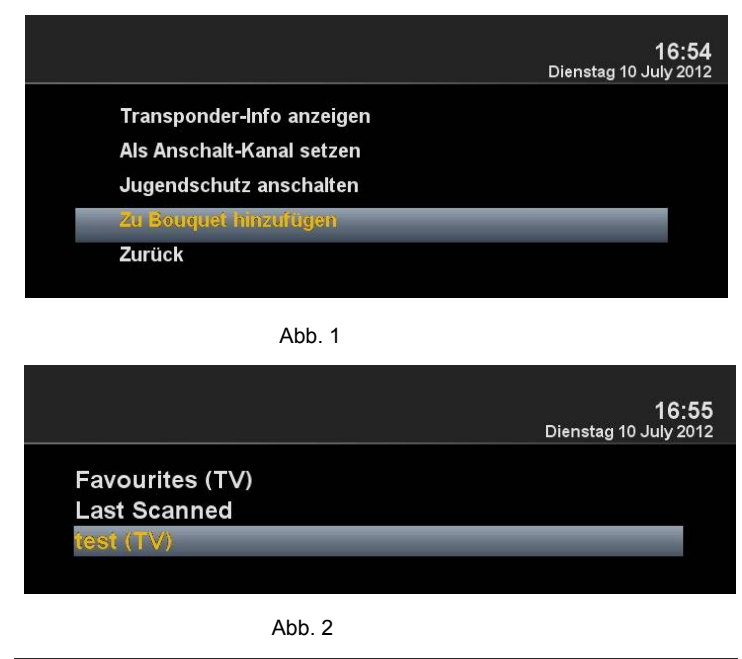

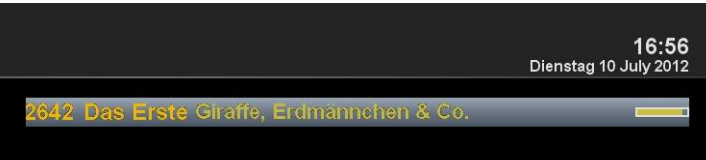

Abb. 3

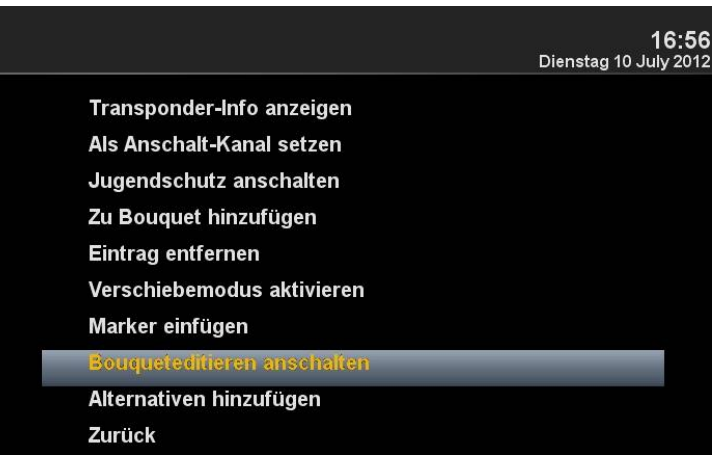

#### **Kanäle hinzufügen**

Benutzen Sie die Pfeiltasten ▼▲ um Kanäle auszuwählen und drücken Sie die **OK** Taste, die Kanäle werden **ROT** hinterlegt Abb.1.

Verfahren Sie so weiter bis Sie alle Kanäle, die Ihrem Bouquet hinzugefügt werden sollen, und drücken die **Menü** Taste. Danach sind alle ausgewählten Kanäle in Ihrem Bouquet Abb.2.

Beenden Sie nun Bouquet Editor Abb.3 Modus mit der **OK** Taste. Alle zuvor ausgewählten Kanäle befinden sich nun in dem Bouquet. Verfahren Sie mit den anderen Bouquet's in derselben Reihenfolge.

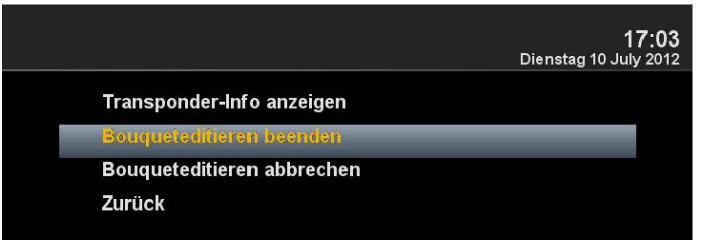

Abb. 3

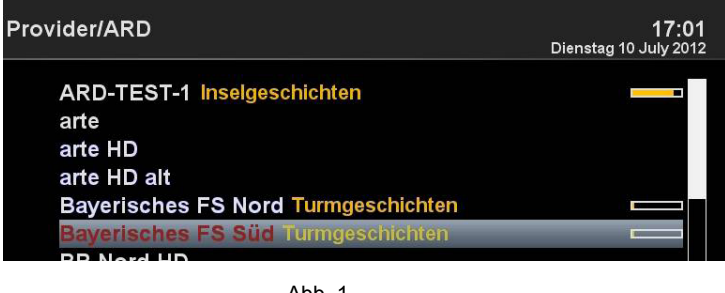

Abb. 1

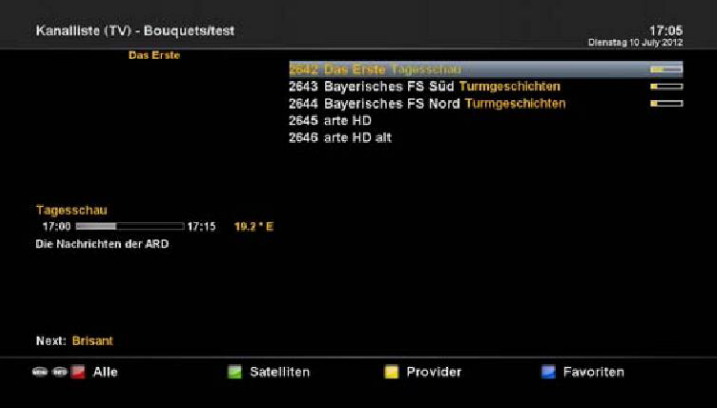

#### **Kanäle aus der Favoritenliste löschen**

Benutzen Sie die Pfeiltasten ▼▲ um in die Kanalliste zu gelangen. Drücken Sie die **BLAUE** Taste um in Ihre Favoritenliste zu öffnen, wählen Sie danach das Bouquet aus wo sich der Kanal befindet den Sie löschen möchten. selektieren Sie den zu löschenden Kanal Abb.1.

Drücken Sie die Menü Tasten und wählen Abb. 1 Abb. 1 **Eintrag entfernen** Abb.2 aus bestätigen Sie mit **OK** und der Kanal wird aus der Liste entfernt Abb.3.

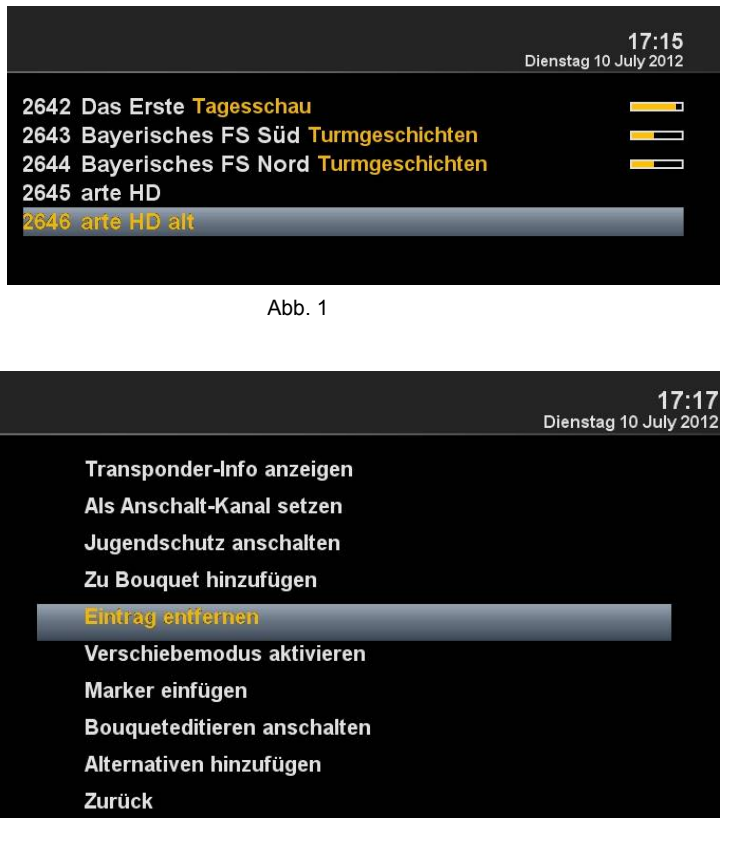

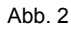

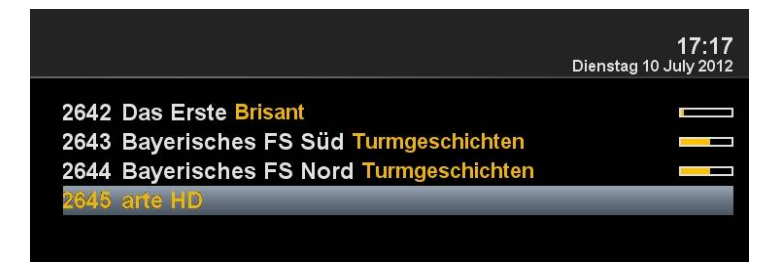

Abb. 3

#### **Kanäle aus der Favoritenliste verschieben**

Benutzen Sie die Pfeiltasten ▼▲ um in die Kanalliste zu gelangen. Drücken Sie die **BLAUE** Taste um in Ihre Favoritenliste zu öffnen, wählen Sie danach das Bouquet aus wo sich der Kanal befindet den Sie verschieben möchten.

Drücken Sie die Menü Taste und wählen **Verschiebemodus aktivieren** aus bestätigen Sie mit **OK** Abb.1

. Gehen Sie nun mit den Pfeiltasten ▲▼ zu dem Kanal der verschoben werden soll, Selektieren Sie Kanal mit der OK Taste der Abb. 1 Kanal wird **ROT** Abb.2 hinterlegt. Verschieben Sie nun den Kanal an die gewünschte Stelle

und drücken Sie die **OK** Taste Abb.4. Wenn alle Kanäle an der gewünschten Stelle sind drücken Sie die Menü Taste und beenden den **Verschiebemodus** Abb.5.

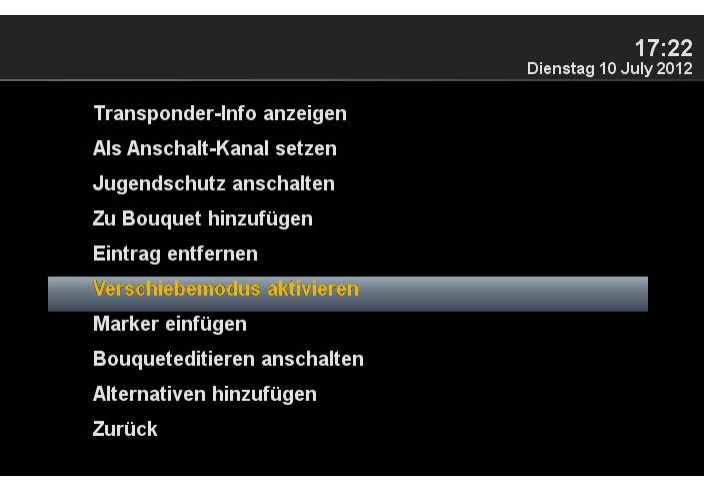

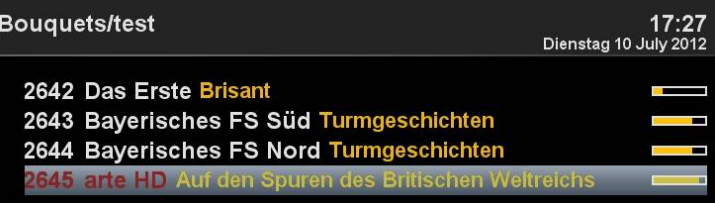

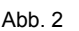

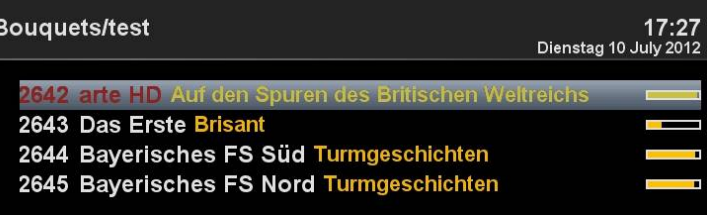

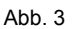

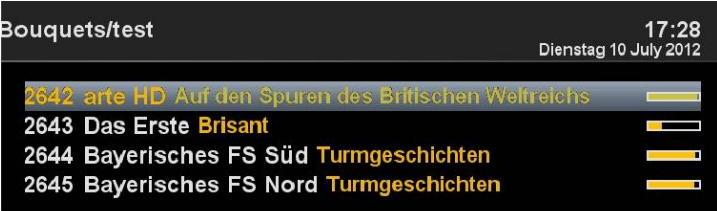

Abb. 5

Transponder-Info anzeigen

Zurück

 $17:28$ 

Dienstag 10 July 2012

#### **Marker einfügen**

Benutzen Sie die Pfeiltasten ▼▲ um in die Kanalliste zu gelangen. Drücken Sie die **BLAUE** Taste um in Ihre Favoritenliste zu öffnen, wählen Sie danach das Bouquet aus w Sie einen Marker einfügen wollen. Navigieren Sie zur der Stelle wo der Marker gesetzt werden soll. Der Marker wird oberhalb des ausgewählten Kanal eingefügt.

Drücken Sie die Menü Taste und wählen **Marker einfügen** aus bestätigen Sie mit **OK**  Abb.1.

Geben Sie den Marker einen Namen. Benutze Sie dazu die Zehnerblock, es können Zahlen und Buchstaben verwendet werden Abb.2. Wenn Sie fertig sind drücken Sie die **OK** Taste und der Marker wird eingefügt Abb.3.

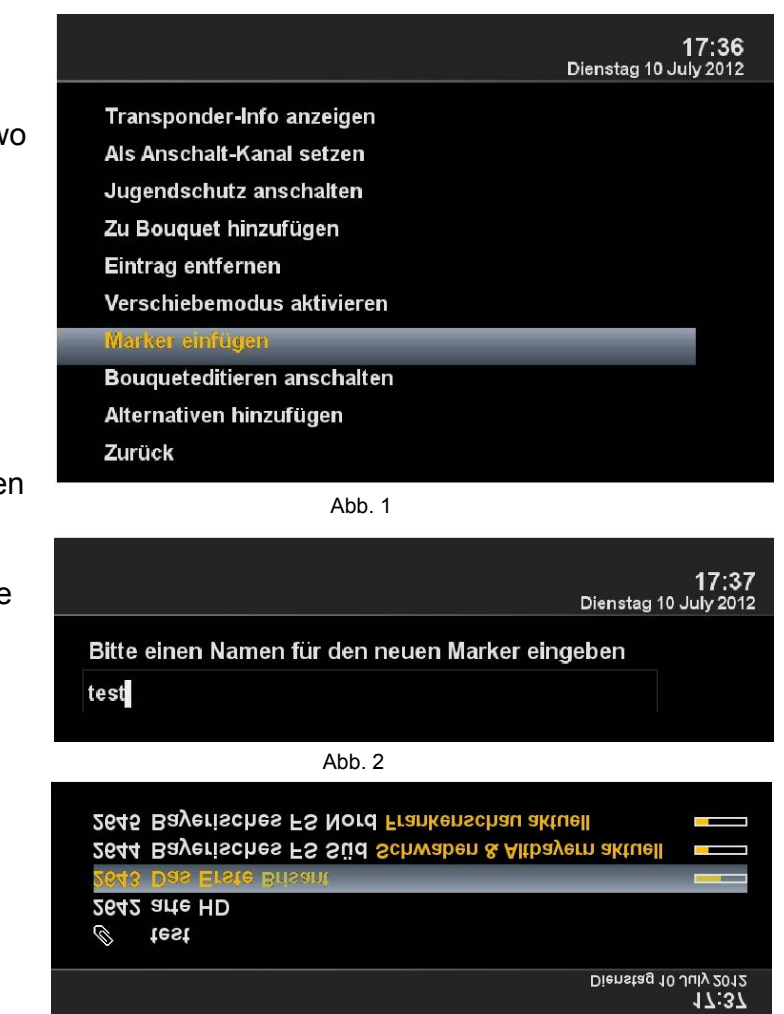

#### **Jugendschutz**

**Jugendschutz einstellen**

Hier wird beschrieben wie der Jugendschutz bei der GigaBlue Box aktiviert und eingestellt wird.

Gehen Sie ins Menü **Einstellungen** und wählen **Jugendschutz** aus Abb.1.

Durch drücken der Pfeiltasten ◄► können Sie den Jugendschutz einschalten Abb.1.

Sie können nun Positiv- oder Negativliste wählen.

.

Die Positivliste bedeutet, dass alle nicht zur Jugendschutz Liste hinzugefügten Kanäle, gesperrt werden.

Die Negativliste hingegen bedeutet, dass alle der hinzugefügten zur Jugendschutz Liste, gesperrt werden.

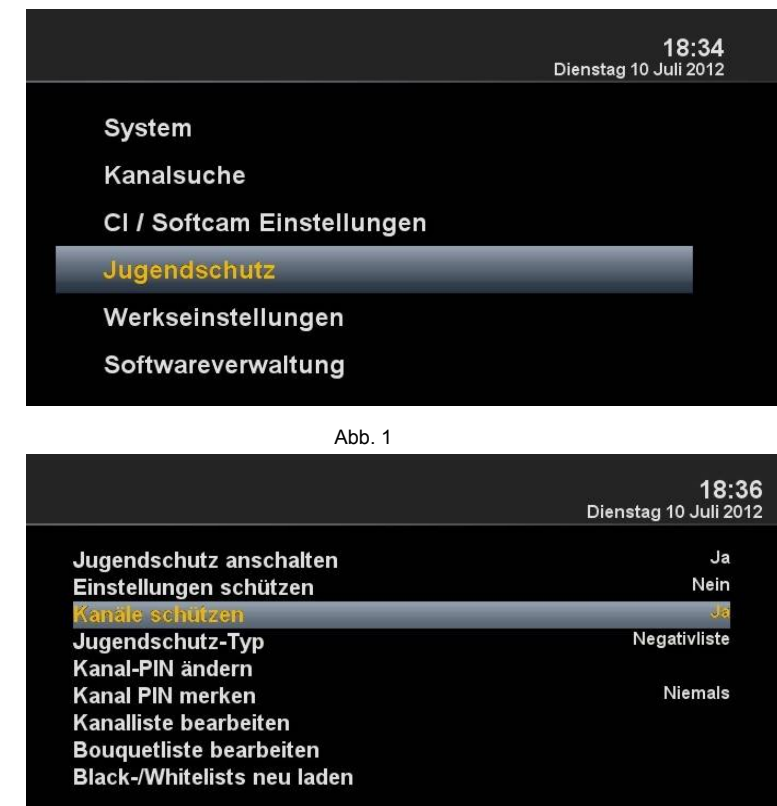
## **Jugendschutz**

### **Pincode ändern**

Wenn Sie den Pincode ändern wollen drücken Sie **OK** Abb.1.

Sie werden zuerst nach dem alten Pin gefragt der ist im Grundzustand **0000**. Abb.2

Geben Sie nun den neuen Pin ein und wiederholen ihn Abb.3.

Wurden unterschiedliche Pin's eingeben erscheint die Meldung in Abb.4, ansonsten wenn alles richtig eingegeben wurde erscheint die Meldung in Abb.5 und bestätigen mit **OK**.

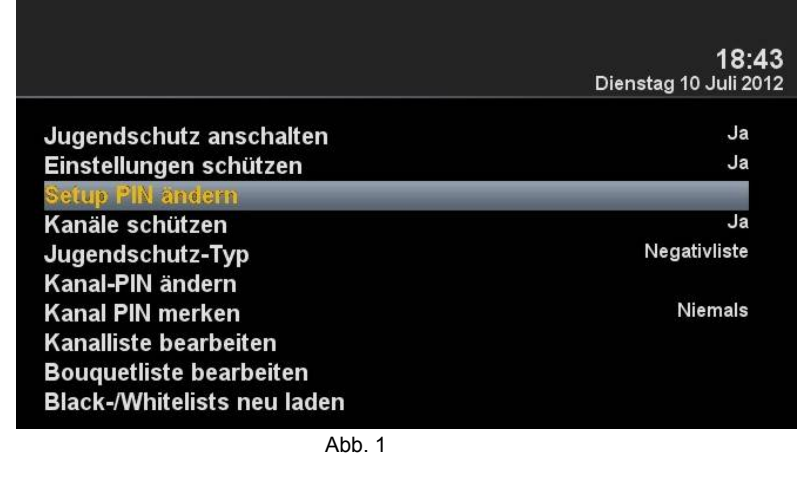

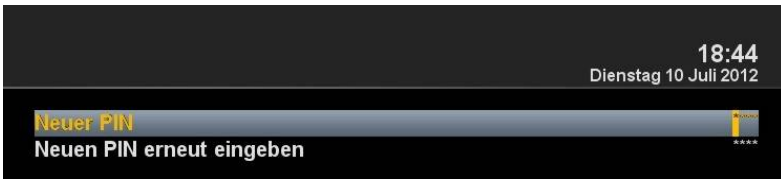

Abb. 2

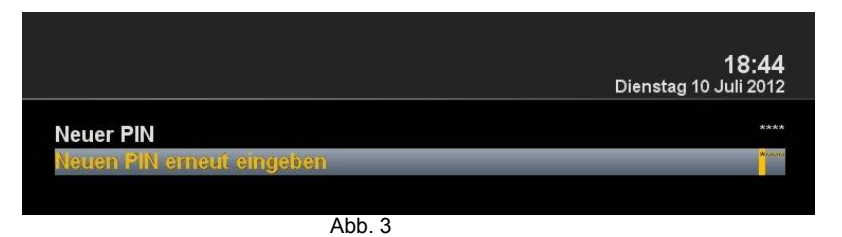

18:45

Dienstag 10 Juli 2012

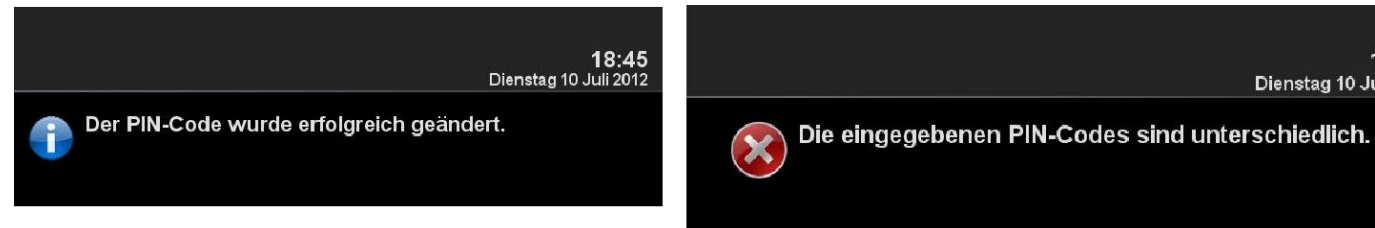

Abb. 5

## **Jugendschutz**

**Kanäle sperren**

Gehen Sie nun auf **Kanalliste bearbeiten** um Kanäle zu sperren Abb.1 und drücken **OK**.

Geben Sie den Anfangsbuchstaben des Senders ein und drücken **OK**, in unseren Fall Das Erste Abb.2.

Es öffnet sich der Kanallisten Editor

.

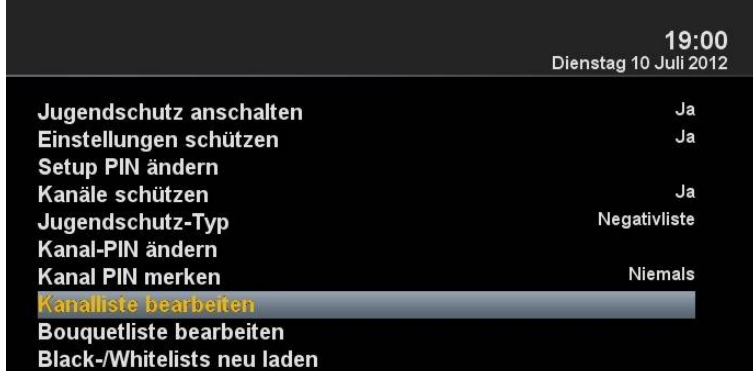

Abb. 1

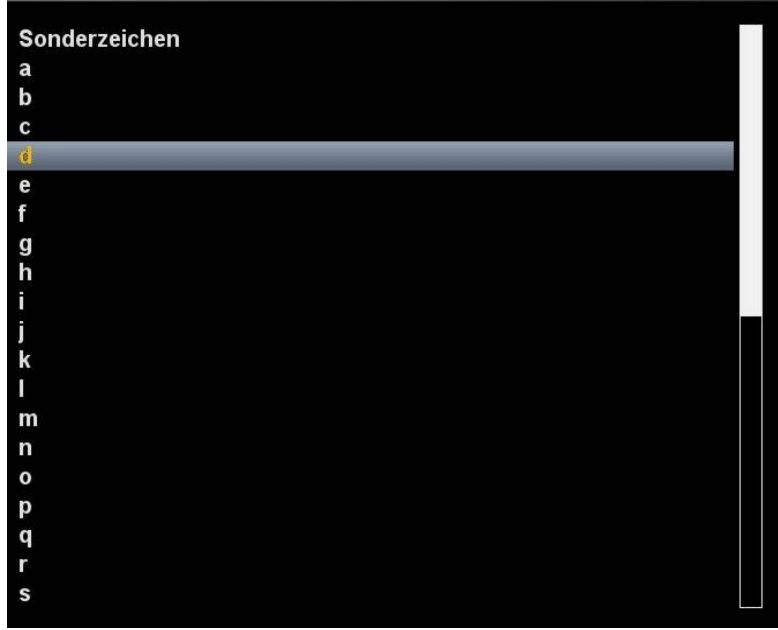

### **Jugendschutz**

#### **Kanäle sperren**

Drücken Sie die **OK** Taste und der Sender wird mit einem Schloss versehen Abb.1. Falls Sie mehrere Sender sperren möchten verfahren Sie wie beschrieben.

Drücken Sie die EXIT Taste und übernehmen Sie die Einstellungen mit der **GRÜNEN** Taste.

Wird nun versucht den geschützten Kanal zu öffnen wird nach dem Pincode gefragt Abb.2. Sie haben dazu 3 Versuche, sollte der Pin 3 mal falsch eingegeben werden, müssen Sie 15 Minuten warten bis Sie es erneut versuchen können abb. 1988 ble en det andet af det af det af det af det af det af det af det af det af det af det af de

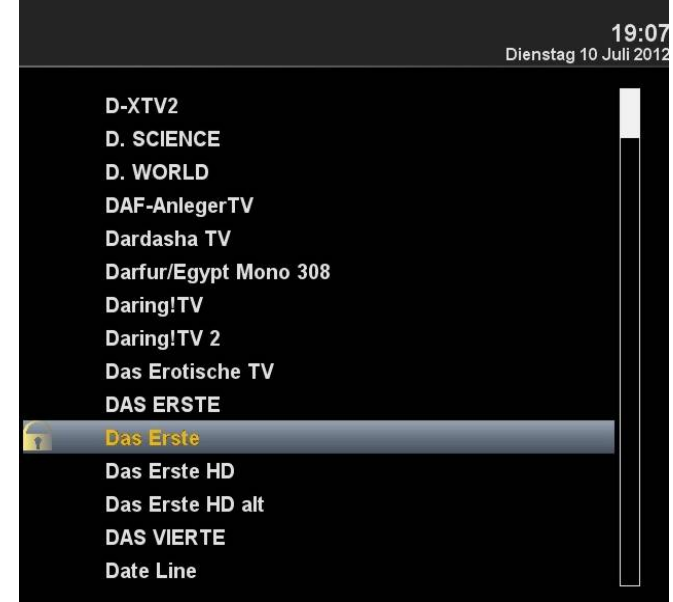

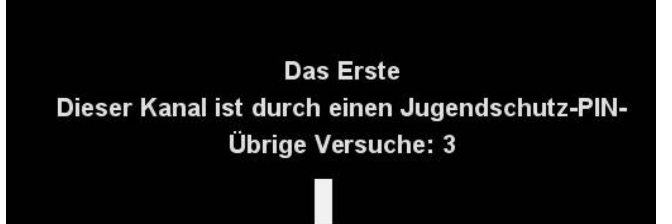

## **Jugendschutz**

### **Jugendschutz Einstellungen schützen**

Sollten Sie die Jugendschutz Einstellungen geschützt werden, so muss dieser Punkt auf **JA** gesetzt werden, Sie kommen nur nach Eingabe des Pin's ins Jugendschutz Menü Abb.2.

.

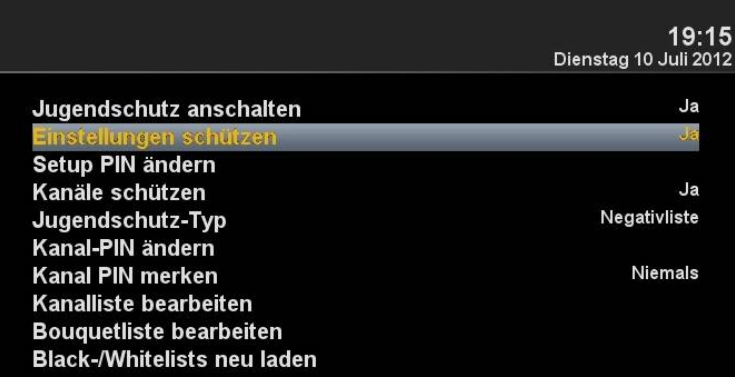

Abb<sub>1</sub>

### **Festplatten Betrieb**

Sie haben die Möglichkeit an der GigaBlue Box eine externe Festplatte an den USB Port anzuschließen. Sie wird automatisch erkannt. Dort können Sie Sendungen aufzeichnen, Musik, Bilder etc. ablegen und mit dem Medien Player (muss optional installiert werden) wiedergeben.

### **Inbetriebnahme der HDD**

Wechseln Sie ins Menü Einstellungen/System/Festplatte Abb.1.

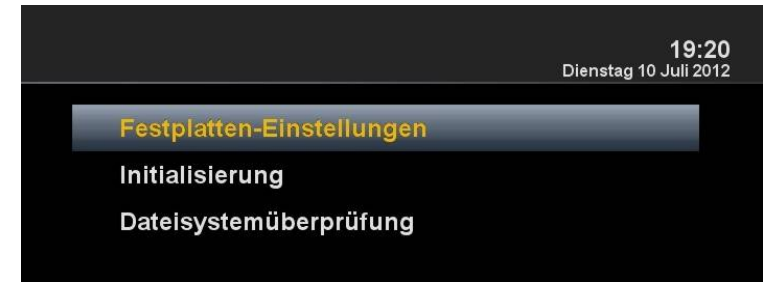

## **Festplatten Betrieb**

### **Inbetriebnahme der HDD**

Sie können das Verhalten der HDD im Standby Betrieb einstellen. Abb1.

Folgende Einstellungen stehen zur Verfügung:

Kein Standby 10,20,30 Minuten 1,2,3,4 Stunden

Wählen Sie Ihre Einstellung aus und Sie dies mit der **Grünen** Taste ab Abb1.

Im nächsten Schritt muss die Festplatte Initialisiert (Formatiert) werden, wählen Sie diesen Punkt aus und bestätigen mit **OK** Abb.2.

Wählen Sie nun die Festplatte aus und bestätigen mit der **OK** Taste Abb.3.

Mit der **Roten** Taste starten sie den Initialisierungs Vorgang Abb.4, dies kann einige Zeit dauern.

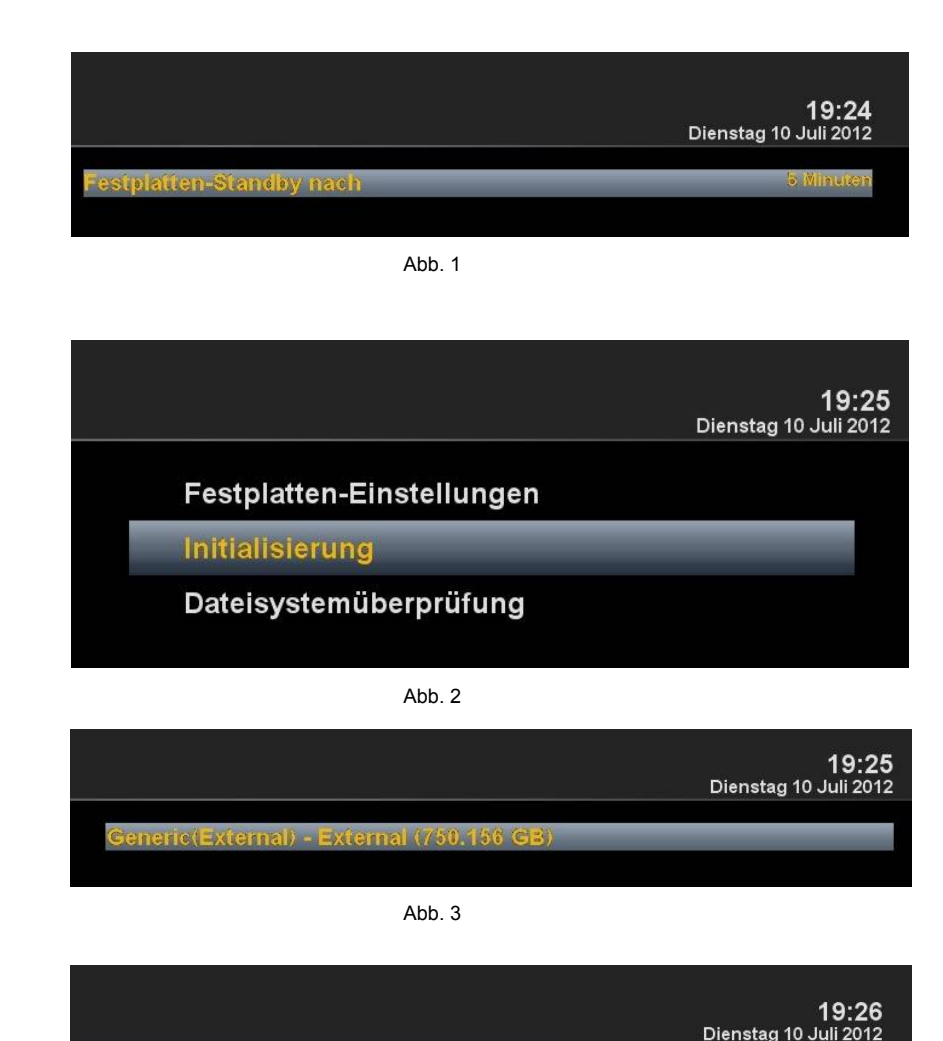

Modell:Generic(External) Kapazität: 750.156 GB **Bus:External** 

## **Festplatten Betrieb**

### **Inbetriebnahme der HDD**

Sollten Sie mal das Gefühl haben das mir Ihrer Festplatte etwas nicht in Ordnung sein sollte, dies können sie mit Hilfe der

**Dateisystemüberprüfung** testen Abb.1. Bestätigen Sie mit **OK** und starten das Programm mit der **Roten** Taste Abb.2.

.

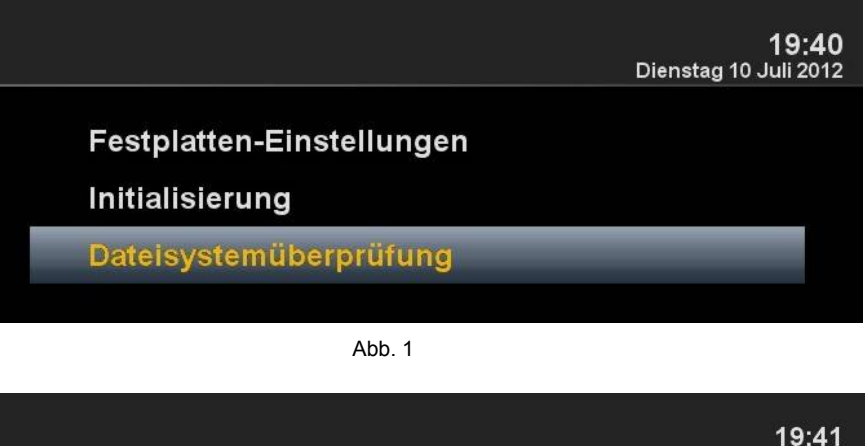

Dienstag 10 Juli 2012

eneric(External) - External (750.156 G

Abb<sub>2</sub>

## **Ausschalt-Timer**

Drücken Sie die Power Taste auf der Fernbedienung für 3 Sec Abb1 und bestätigen mit **OK**.

Hier haben Sie folgende Möglichkeiten durch betätigen der genannten Tasten Abb.2:

**ROTE** Taste Aktivieren/Deaktivieren

**GRÜNE** Taste Ausschalten/Standby

**GELBE** TASTE Nachfragen Ja/Nein

**BLAUE** Taste Zeit des laufenden Programms übernehmen

Wenn Sie alle Einstellungen vorgenommen haben drücken Sie die **OK** Taste und erhalten folgende Meldung Abb.3.

.

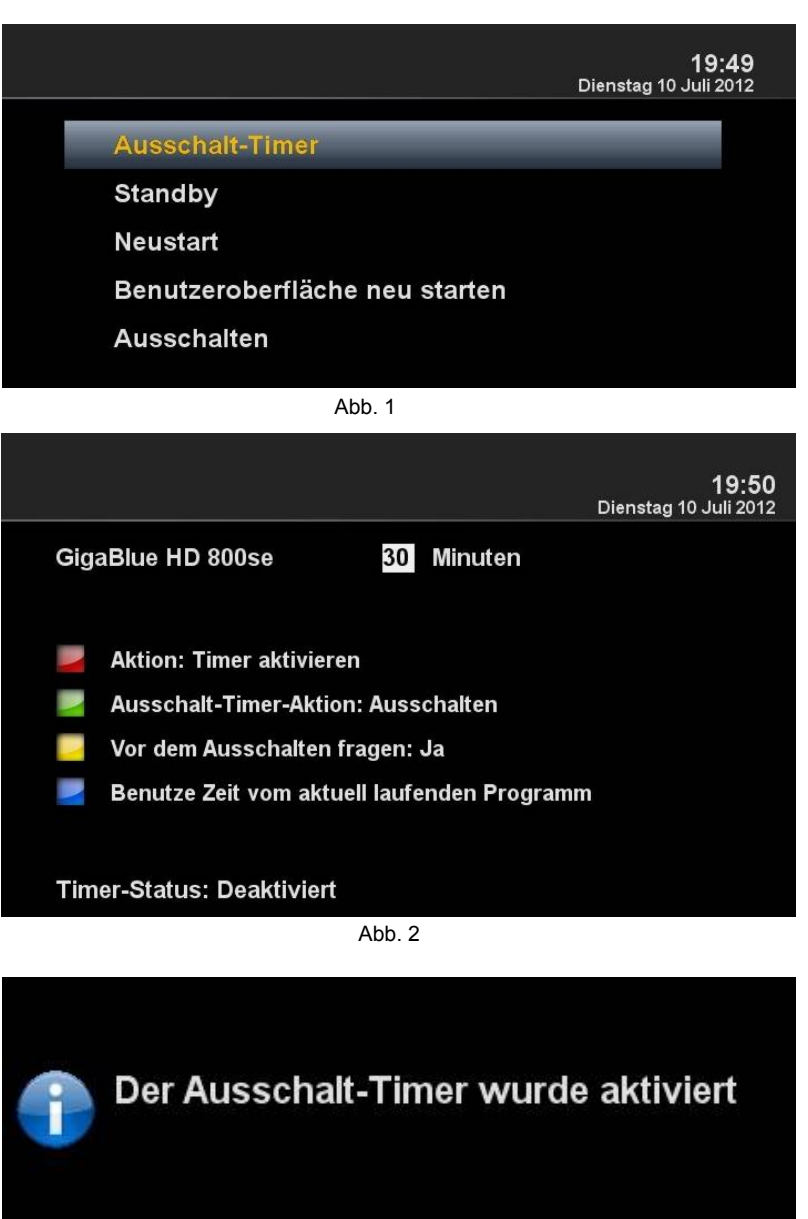

## **Sprachauswahl**

Wechseln Sie zum Menü **Einstellungen/System/Sprache**

Dort werden Ihnen verschiedene Sprachen zur Auswahl dargestellt Abb.1.

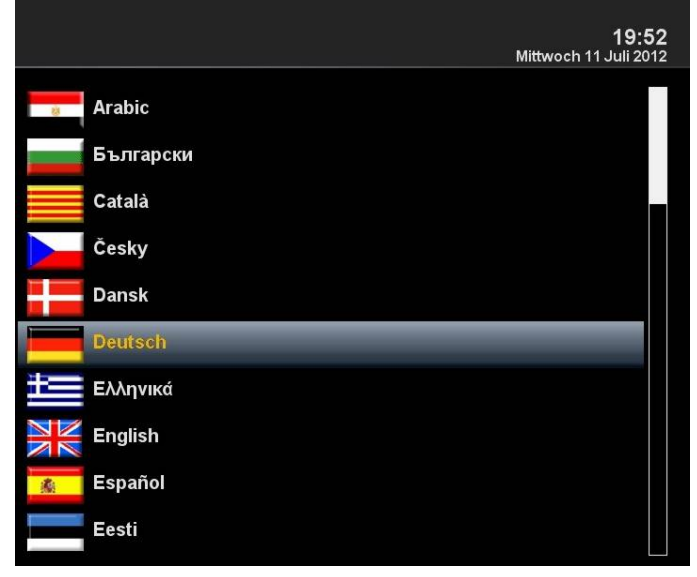

Abb. 1

## **Benutzermodus**

Wechseln Sie zum Menü **Einstellungen/System/Anpassen**.

Hier können Sie die Modi

**Einfach Fortgeschritten Experte**

.

einstellen. Wird im einzelnen noch beschrieben.

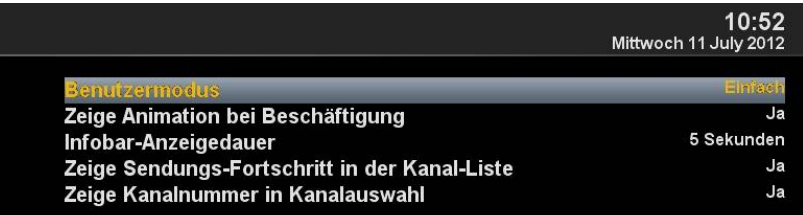

## **Benutzermodus**

#### **Einfach Modus**

.

**Vorlauf bei Aufnahme (in Minuten):** Hier können Sie die Vorlaufzeit für Timeraufnahmen in Minuten einstellen.

#### **Nachlauf hinter Aufnahme:**

Hier können Sie die Nachlaufzeit für Timeraufnahmen in Minuten einstellen.

#### **Blinkende Uhr im Display während Aufnahmen:**

Stellen Sie hier ein ob im OLED Display während der Aufnahme die Uhr Display blinken soll.

#### **Infobar - Anzeigedauer:**

Geben Sie an wie lange die Infobar eingeblendet sein soll, maximal 10 Sekunden.

#### **Fortgeschrittenen-Modus:**

#### **Ergänzende Einstellmöglichkeiten zum Einfach Modus.**

#### **Aufnahmen haben immer Vorrang:**

Wird hier die Option auf **Ja** gewählt, wird automatisch bei einem Timer Aufnahme Konflikt auf den aufzunehmenden Sender umgeschaltet.

Wird die Option **Nein** gewählt, werden Sie nachgefragt ob auf dem aufzunehmenden Kanal umgeschaltet werden soll.

#### **Rotorbewegungen anzeigen:**

Ist Ihre Satelliten Anlage mit einem Rotor ausgestattet, wird auf dem TV ein blinkendes Symbol einer Antenne dargestellt, sofern Sie die Option auf **Ja** gestellt haben.

#### **Mehrere Bouquets erlauben:**

Falls Sie mehrere Bouquet verwenden möchten setze Sie diese Option auf **Ja**.

#### **Bouquet wechseln beim Quickzap:**

Sollte diese Option auf Ja gesetzt sein wird automatisch am Ende des Bouquet ins nächste Bouquet gewechselt.

#### **Alternativer Radio Modus:**

Wird diese Option auf Ja setzen verhält sich die GigaBlue Box genau so wie im TV Modus.

#### **Aktion beim langen Druck auf Power:**

Beim längerem drücken der **Power Taste** sind folgende Möglichkeiten gegeben: **Ausschaltmenü anzeigen** oder **Direkt runterfahren**.

### **Zeitzone**

Um die Zeitzone einzustellen wechseln Sie ins Menü **Einstellungen/System/Zeitzone**. Mit den Pfeiltasten ◄► können Sie die Zeitzone einstellen mit der **GRÜNEN** Taste übernehmen oder mit der **ROTEN** Taste verwerfen Abb.1.

Zeitzone

.

.

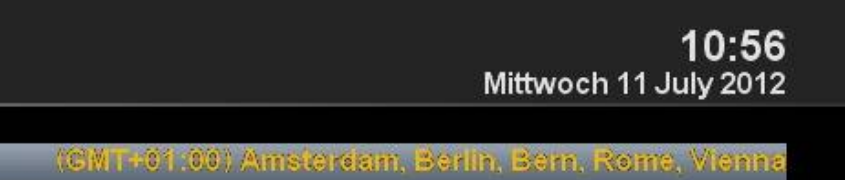

### **Audio Video einstellen**

Hier nehmen Sie Einstellung an der Audio- und Videoeinstellungen vor.

Um Einstellungen an der Audio/Video vorzunehmen wechseln Sie ins Menü, **Einstellungen/System/A/V-Einstellungen**

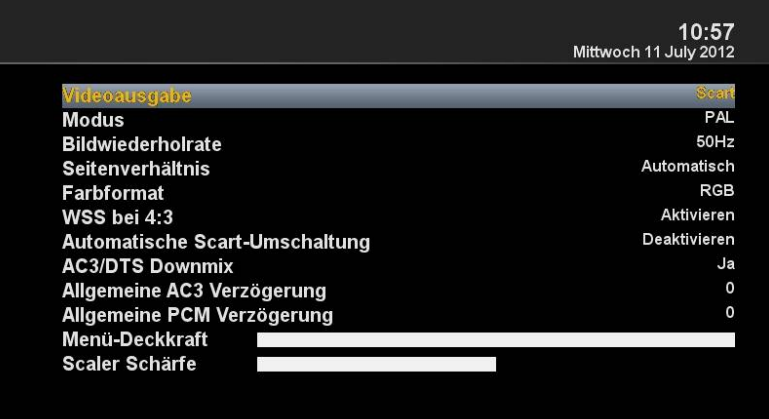

### **Videoausgabe**

#### **Videoausgabe:**

Hier wird festgelegt wo das Videosignal ausgegeben werden soll. Folgende Optionen sind verfügbar:

#### **HDMI YPbPr**

Wählen Sie mit den Pfeiltasten <→ die gewünschte Ausgabe aus.

### **Modus:**

Folgende Optionen stehen zu Verfügung:

### **PAL**

**NTSC**

Stellen Sie dies Länder spezifisch ein. benutzen Sie die Pfeiltasten ◄►.

### **Bildwiederholrate:**

Bei normalen TV Geräten stehen nur die Optionen 50 Hz, multi und 60 Hz zur Verfügung. Ist Ihr TV Gerät über HDMI oder YPbPr angeschlossen können Sie das Interlace Bild für Ihr TV Gerät abstimmen.

### **Seitenverhältnisse**

**Modus 4:3 16:9 Inhalte anzeigen als**

#### **Letterbox:**

Hier wird die Sendung auf einem 16:9 TV Gerät in ganzer Höhe angezeigt allerdings entstehen links und rechts schwarze Balken.

#### **Just Scale:**

Die Sendung wird auf einem 16:9 TV Gerät in der ganzen Höhe aber leicht verzerrter Breite dargestellt.

### **Pan&Scan:**

Die Sendung wird auf einem 16:9 TV Gerät in ganzer Breite aber unten und oben wird ein Teils des Bildes abgeschnitten.

### **Seitenverhältnisse**

#### **Modus 16:9**

**4:3 Inhalt anzeigen als:**

#### **Pillarbox:**

Hier wird die Sendung auf einem 16:9 TV Gerät in ganzer Höhe angezeigt allerdings entstehen links und rechts schwarze Balken.

#### **Just Scale:**

Die Sendung wird auf einem 16:9 TV Gerät in der ganzen Höhe aber leicht verzerrter Breite dargestellt.

#### **Nicht linear:**

Der Äußere Bereich der Bildes wird leicht verzerrt, damit im inneren Bereich, im Vollbild Modus, ein einwandfreies Bild dargestellt wird.

#### **Pan&Scan:**

Die Sendung wird auf einem 16:9 TV Gerät in ganzer Breite aber unten und oben wird ein Teils des Bildes abgeschnitten.

**Modus 16:10**

#### **Wie oben beschrieben**

### **Farbformat**

Folgende Formate stehen zur Verfügung:

#### **RGB (Rot, Grün,Blau)**

**CVBS** (Farb- und Helligskeitssignal getrennt) Wählen Sie das entsprechende Format aus.

### **WSS 4:3**

Sollte diese Option aktiviert sein, wird bei TV Geräten 16:9 das zoomen von 4:3 Sendungen verhindert.

### **Automatische HDMI Umschaltung**

Die automatische HDMI Umschaltung kann ein- oder ausgeschaltet werden. Pfeiltaste ◄► benutzen.

### **AC3 Standard**

Stellen Sie hier ein ob AC3 (Dolby Digital) ein- oder ausgeschaltet werden soll. Pfeiltaste ◄► benutzen.

### **Netzwerkeinstellung**

Gehen Sie ins Menü **Einstellungen/System/Netzwerk** um Ihr Netzwerk zum konfigurieren Abb.1.

Sollte sich ein DHCP Server in Ihrem Netzwerk befinden können Sie die Einstellungen übernehmen Abb.2.

Mit den Pfeiltasten ◄► können Sie eine statische Adresse vergeben Abb.1 Abb.3.

Mit der **OK** Taste speichern Sie die Einstellungen.

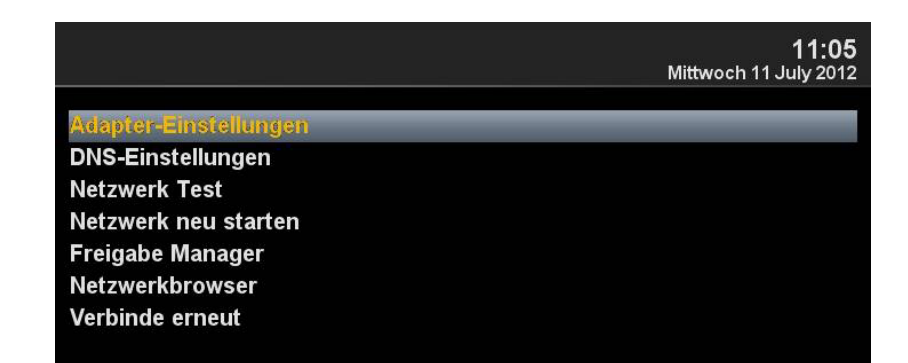

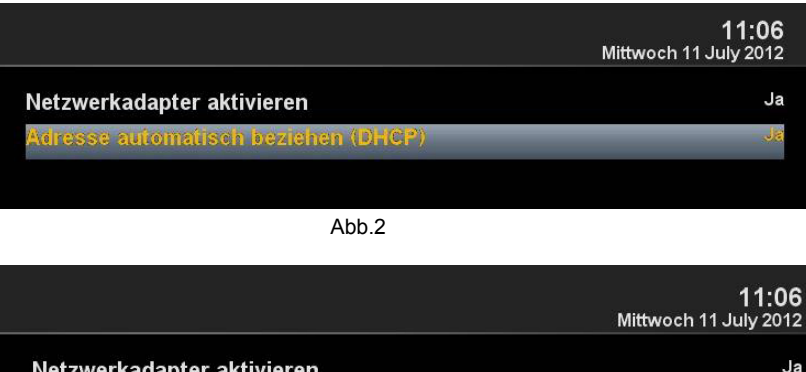

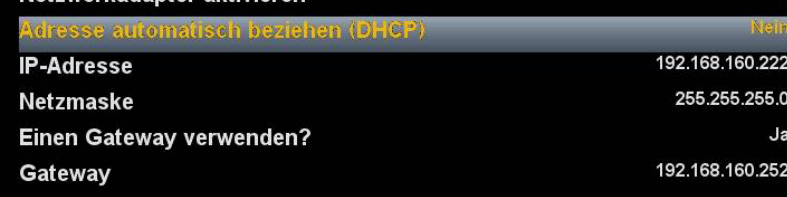

### **Netzwerkeinstellung**

#### **Folgende Optionen stehen zur Verfügung:**

#### **Netzwerkadapter aktivieren:**

Hier können Sie bei einem kabelgebundenen Netzwerk den Adapter deaktivieren oder aktivieren.

#### **Adresse automatisch beziehen (DHCP):**

Legen Sie fest ob die Netzwerkadresse automatisch von einem DHCP Server bezogen werden soll.

#### **IP-Adresse manuell vergeben.**

Möchten Sie die IP-Adresse manuell vergeben so stellen Sie den DHCP Server auf nein. Geben Sie nun die IP-Adresse (die zu Ihren Netzwerkpool passt) ein und die Netzmaske **(Standardeinstellung 255.255.255.0).**

Danach ist es wichtig auch den Gateway auf **JA** zu setzen, vergeben Sie nun die Gateway Adresse ein. Siehe Abbildung. Übernehmen Sie die Eingaben mit der **OK** Taste.

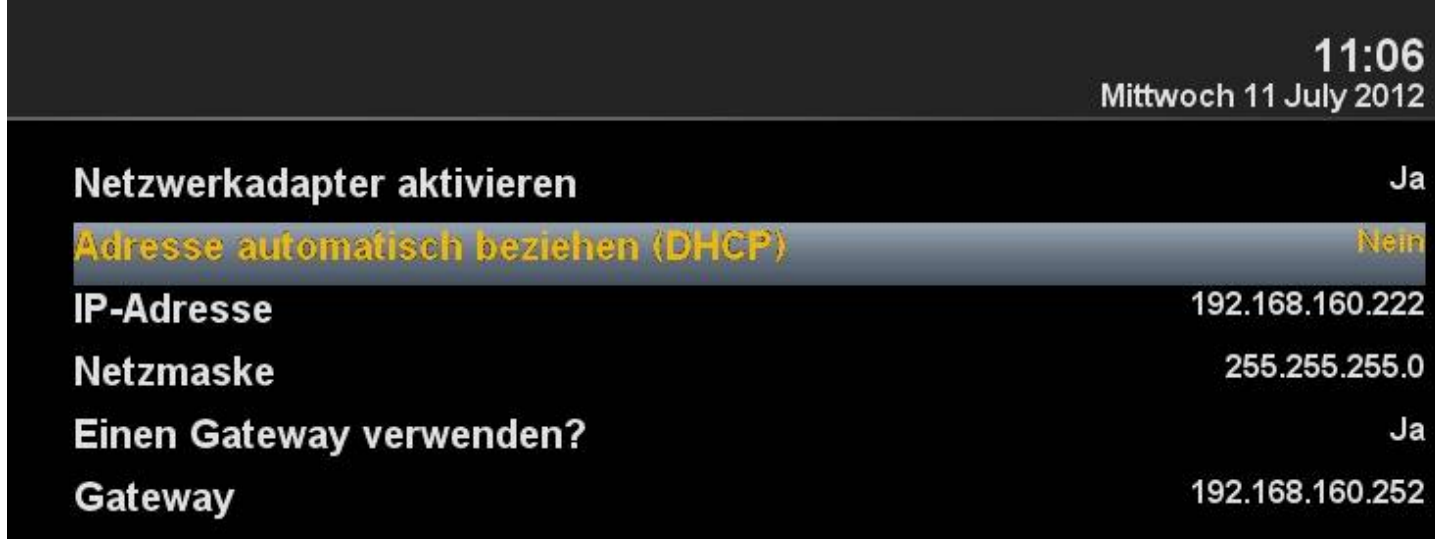

#### **DNS-Einstellungen:**

Als nächstes geben Sie die DNS Adresse ein und speichern mit der **OK** Taste. Siehe Abbildung.

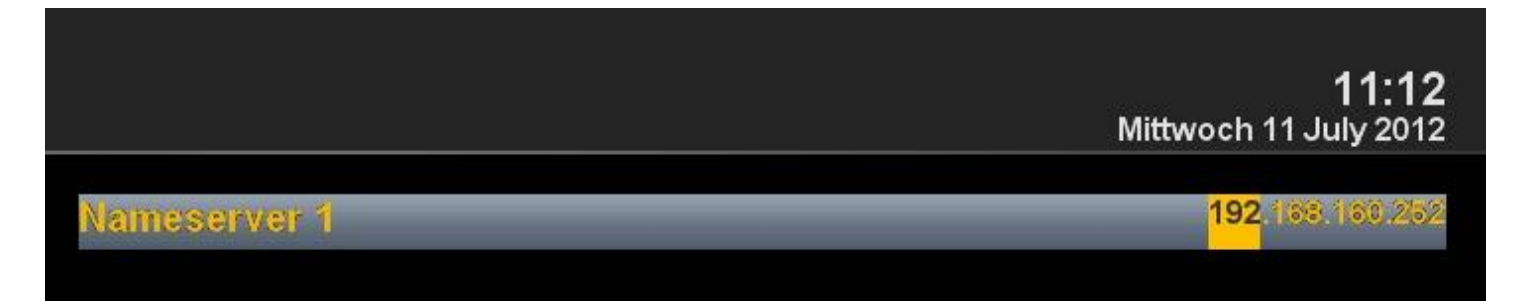

### **Netzwerkeinstellung**

Nach erfolgreicher Einstellung des Netzwerkes können Sie dies prüfen.

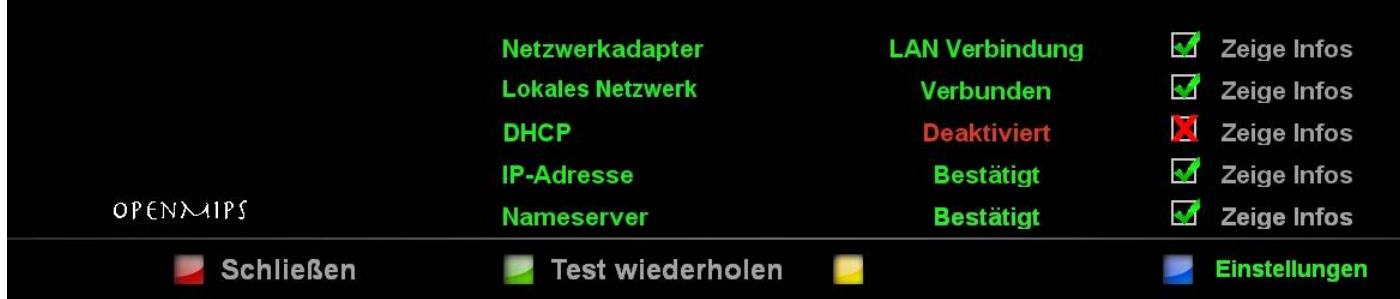

Der Test wird mit der **GRÜNEN** Taste gestartet.

**GRÜN** bedeutet erfolgreich **ROT** nicht erfolgreich. Da der DHCP deaktiviert ist und keine Freigaben für das interne Netzwerk vorhanden sind werden diese hier **ROT** dargestellt. Zum beenden des drücken Sie die **ROTE** Taste.

#### **Netzwerk neu starten:**

Mit dieser Option können Sie die Netzwerkkonfiguration Ihrer GigaBlue Box neu starten.

#### **Netzwerkassistent:**

Der Netzwerkassistent hilft Ihnen bei den Einstellungen Ihres Netzwerkes.

### **Skin ändern**

mit den Pfeiltasten ▲▼ zu dem gewünschten Skin und bestätigen Sie dies mit der OK Taste. Die GigaBlue Box wird darauf hin neu gestartet und mit dem neuen Skin geladen.

### **Werkseinstellung**

#### **Werkseinstellungen:**

Hier wird die GigaBlue Box auf Ihre Ursprünglichen Anfangs Werte zurückgesetzt. Dabei gehen alle die von Ihnen vorgenommenen Einstellungen verloren.

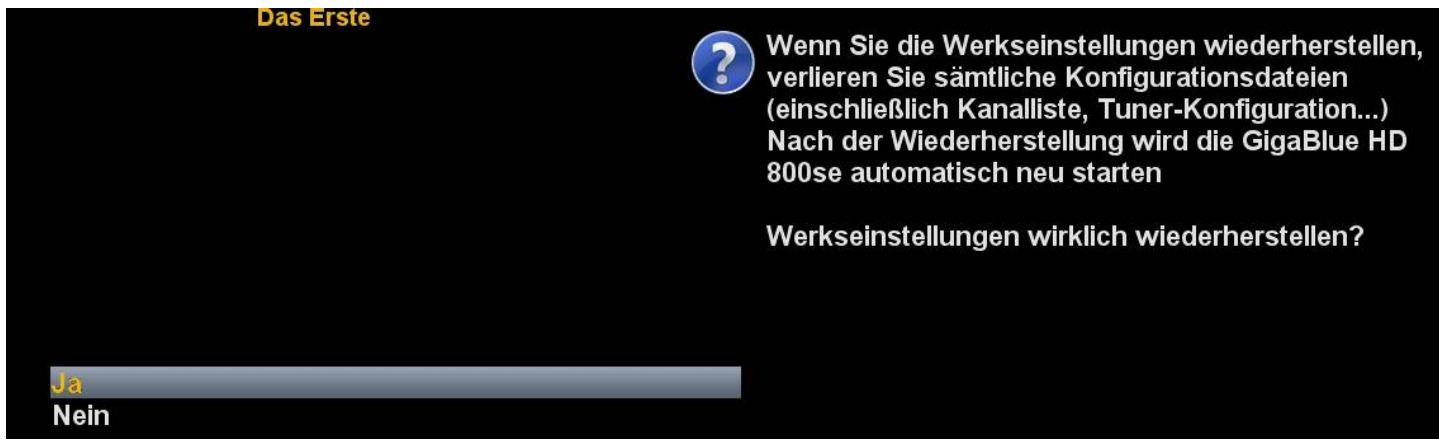

Bestätigen Sie mit **OK**, die Gigablue Box führt danach einen Neustart durch

### **Kanalsuche**

Hier stehen Ihnen verschiedene Optionen zur Verfügung:

**Tuner-Konfiguration Standard Kanallisten Automatische Suche Manuelle Suche Sat-Finder Rotor-Einstellungen**

> 11:28 Mittwoch 11 July 2012

**Tuner-Konfiguration** 

**Automatische Suche** 

**Manuelle Suche** 

### **Kanalsuche**

Wählen Sie als erstes den Tuner aus Abb.1. Es stehen folgende Optionen zur Verfügung:

### **Einfach Erweitert Nicht konfiguriert**

#### **Diseq A/B Diseq A/B/C/D Rotor Einzeln**

Diese ereichen Sie mit den Pfeiltasten ◄►.

Hier wählen Sie die Konfiguration aus die zu Ihrer Sat Anlage passt. Abb.1.

Wechseln Sie nun ins Hauptmenü und starten mit der **OK** Taste den automatischen Sendersuchlauf. Dies nimmt einige Zeit in Anspruch Abb.2.

Bei Beendigung des Suchlaufs verlassen Sie das Menü mit der **EXIT** Taste, die gefundenen Sender sind nun verfügbar.

Verfahren Sie mit den anderen Optionen auf der gleichen Vorgehensweise.

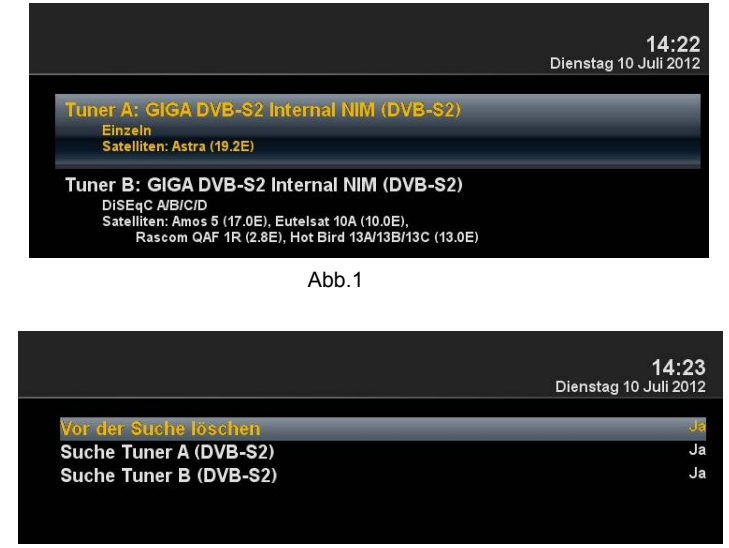

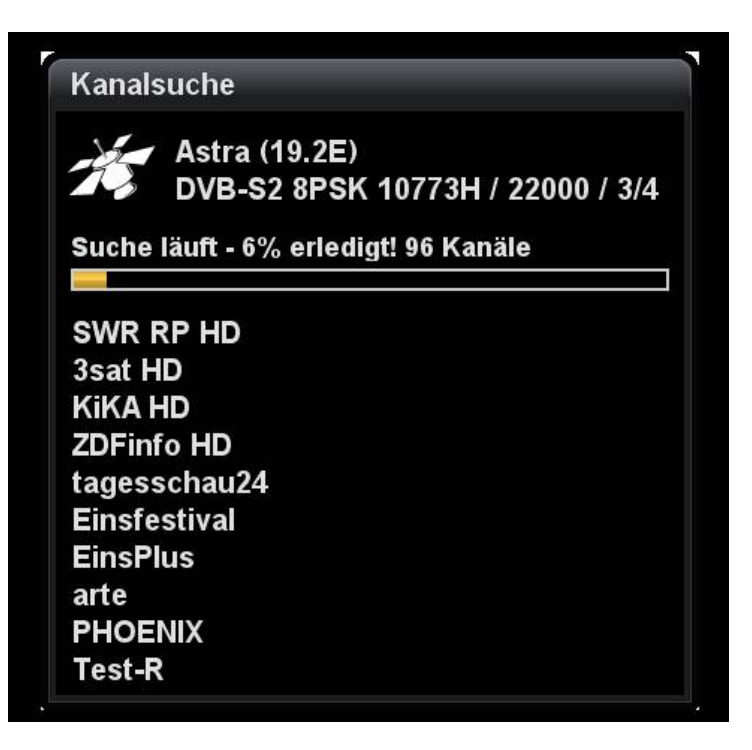

# - 54 -

# **Bedienung der GigaBlue Box**

### **Rotor mit USALS**

Wählen Sie unter Tunerkonfiguration **Rotor** aus. Tragen Sie hier die geographischen Daten Ihres Wohnortes ein, diese finden Sie unter z.B.

**http://www.heavens-above.com.**

Die GigaBlue Box übernimmt den Rest für Sie, wenn Sie einen Satelliten auswählen oder den Kanal wechseln.

Das von der Firma Stab entwickelte Berechnungsmodul USALS, dreht Ihre Sat Anlage mit einer Genauigkeit von 0,1 Grad auf den jeweiligen Satelliten vollautomatisch.

Navigieren Sie mit Pfeiltasten ◄► auf **Erweitert**. Nun Navigieren Sie mit den Pfeiltasten ▲▼auf **DiSEqC-Modus** und wählen **1.2**. Gehen Sie nun mit den Pfeiltasten ▲▼ zu dem Punkt **USALS für diesen Sat benutzen**  und stellen diesen auf **Nein.** Wechseln Sie nun mit den Pfeiltasten ▲▼ auf **gespeicherte Positionen** und geben der oben genannten Position ein die im Rotor gespeichert ist. Diese können Sie der Rotoranleitung entnehmen.

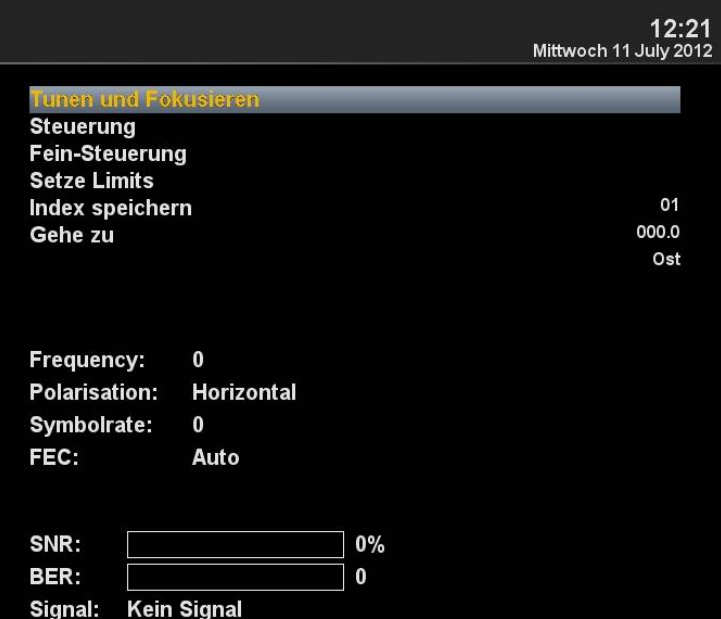

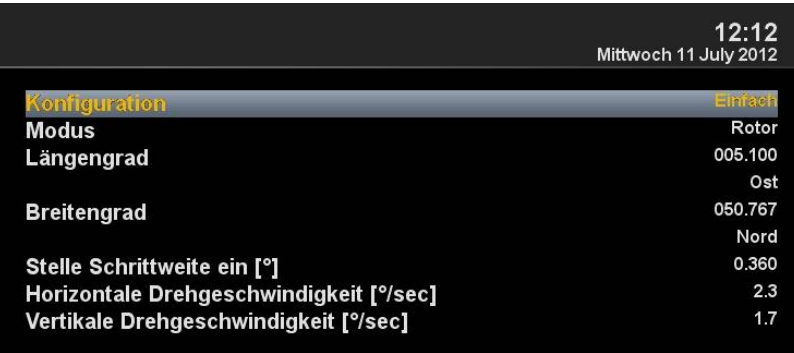

### **Rotor ohne USALS**

### **Manueller Suchlauf**

Gehen Sie mit den Pfeiltasten ▲▼ zu dem Menüpunkt **Manuelle Suche.**

Hier machen Sie Angaben über Frequenz, Symbolrate u.sw.

Mit **OK** starten Sie den Suchlauf.

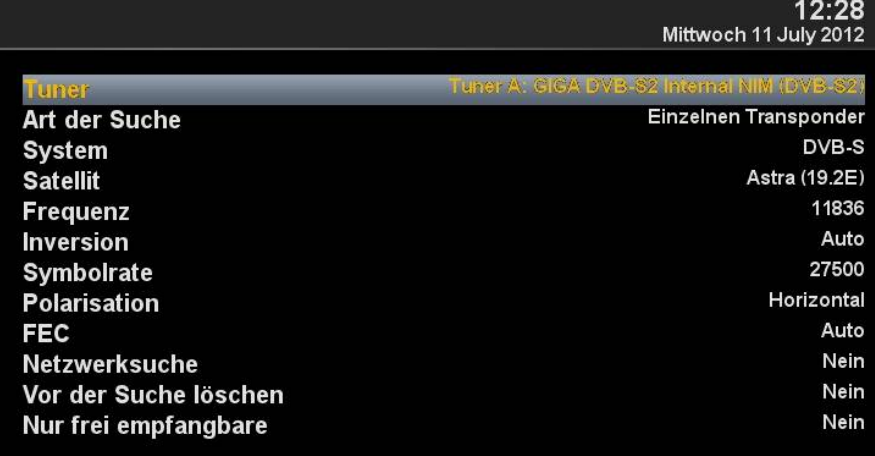

### **Systeminformation**

#### Wechseln Sie im Hauptmenü auf **Information** und drücken **OK**.

Unter **Kanal** erhalten Sie Informationen über den empfangenen Transponder.

**Über** gibt Auskunft darüber wie der Aktuelle Software Stand ist und mit welcher Hardware Ihre GigaBlue Box ausgestattet ist.

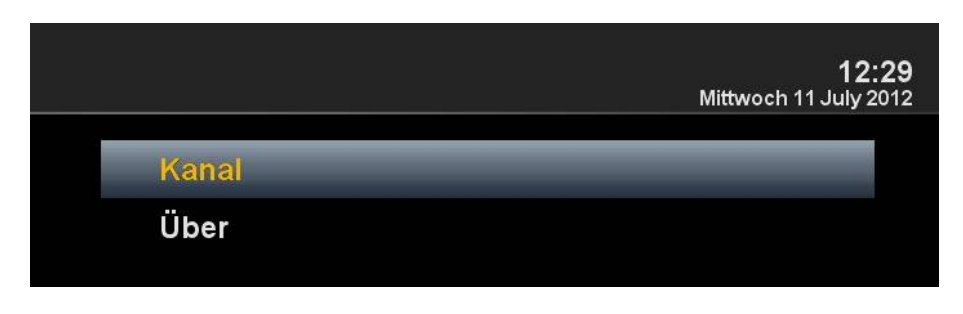

### **Sofort Aufnahme**

Voraussetzung hier für ist das eine externe HDD am USB Port angeschlossen ist und eingerichtet ist siehe Seite 40.

Durch drücken der **Record** Taste wird eine Sofort Aufnahme gestartet, es öffnet sich das Menü wie in Abb.1 zu sehen. Ihnen werden nun 5 Möglichkeiten zur Auswahl angeboten, siehe Abb.1.

- **1)** Es wird die aktuelle Sendung aufgezeichnet.
- **2)** Die Aufzeichnung wird so lange durchgeführt, bis der Benutzer abermals die **Record** Taste drück.
- **3)** Geben Sie hier die Aufzeichnungslänge ein.
- **4)** Hier haben Sie die Möglichkeit die Endzeit einzugeben.
- **5)** Das Menü wird geschlossen und es findet keine Aufzeichnung statt.

Bewegen Sie sich mit den Pfeiltasten

▼▲ zu der entsprechenden Auswahl und bestätigen Sie mit **OK**.

Um die Aufzeichnung zu beenden drücken Sie die **Record** Taste und wählen Punkt 1 aus Abb.2.

Sollten mehrere Aufzeichnungen gestartet sein, die auf dem gleichen Transponder liegen, wird Ihnen eine Auswahl angeboten.

Sie können weitere Sendungen Aufzeichnen die auf dem gleichen Transponder liegen oder auch Anschauen Abb.3, die nicht verfügbaren Kanäle sind **GRAU** hinterlegt.

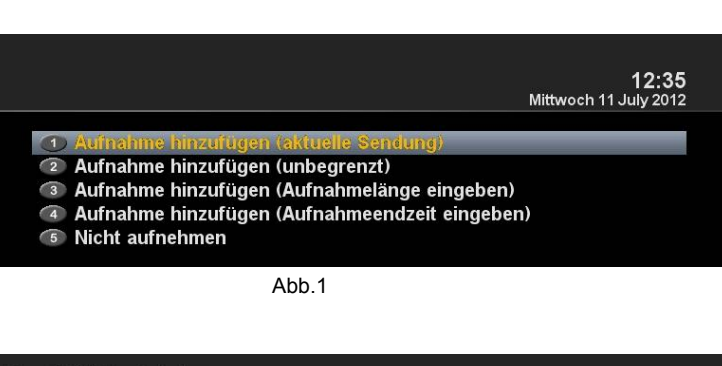

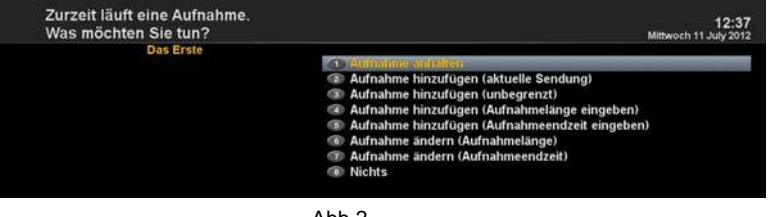

Abb.2

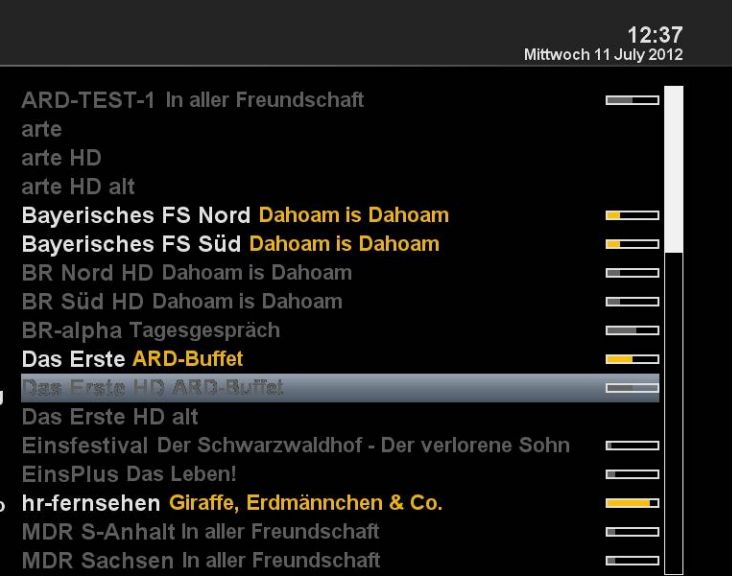

### **Sofort Aufnahme**

Um festzustellen welcher Sender zur Verfügung steht öffnen Sie die Kanalliste mit den Pfeiltasten ▲▼ und drücken die **GRÜNE** Taste, wählen Sie dann **Aktuellen Transponder** aus. Hier wird Ihnen angezeigt welcher Kanal aufgenommen bzw. angeschaut werden kann Abb.1.

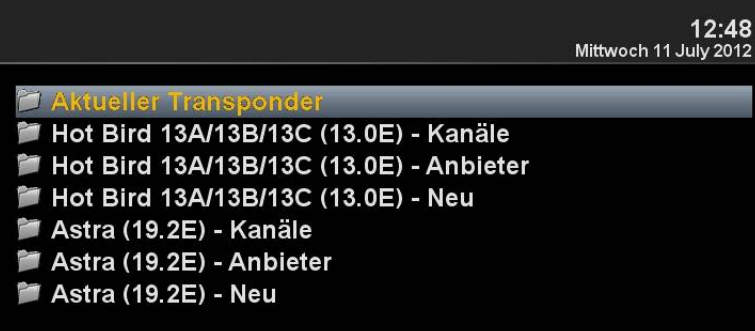

Abb.1

### **EPG Aufnahme**

Öffnen Sie mit der **Guide** Taste das EPG des laufenden Kanal. Wählen Sie die Sendung aus die aufgezeichnet werden soll und bestätigen Sie mit der **GRÜNEN** Taste **Timer setzen** Abb.1.

Stellen Sie hier die Vorgaben ein wie die GigaBlue Box verfahren soll.

Drücken Sie nun die **GRÜNE** Taste um die Einstellungen zu übernehmen Abb.3.

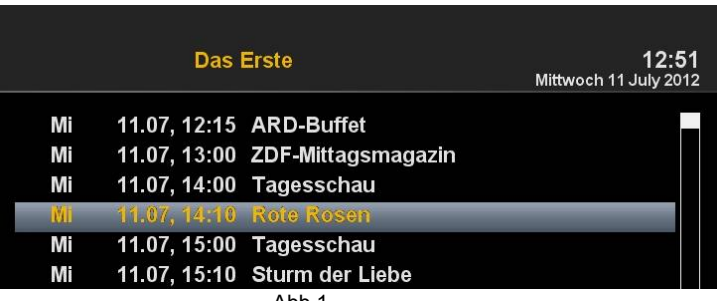

Abb.1

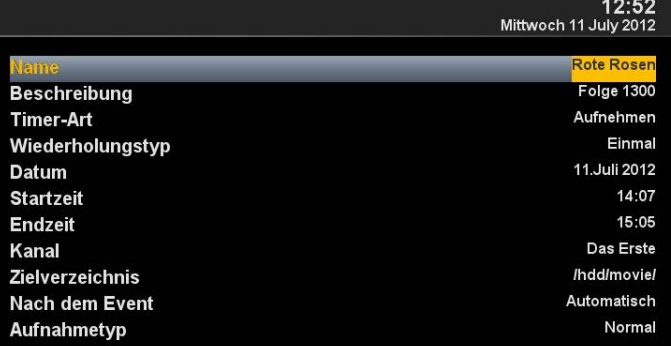

Abb.2

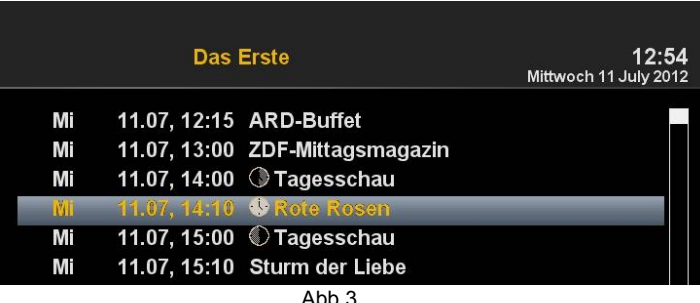

### **Timer löschen**

Öffnen Sie das Hauptmenü navigieren Sie mit den Pfeiltasten ▲▼ auf Timer und bestätigen mit der **OK** Taste Abb.1.

Wählen Sie die Sendung die aus dem Timer Abb.2 gelöscht werden soll und drücken die **ROTE** Taste. Es erscheint eine Nachricht ob Sie dies tun möchten, bestätigen Sie mit der **OK** Taste und der Timer wird gelöscht Abb.3.

Sollten mehrere erledigte Timer in der Liste stehen haben Sie auch die Möglichkeit mit

der **BLAUEN** Taste aufzuräumen. Diese Abb.1 Funktion ist nur verfügbar,

wenn sich Timer

in der Liste befinden die schon erledigt sind.

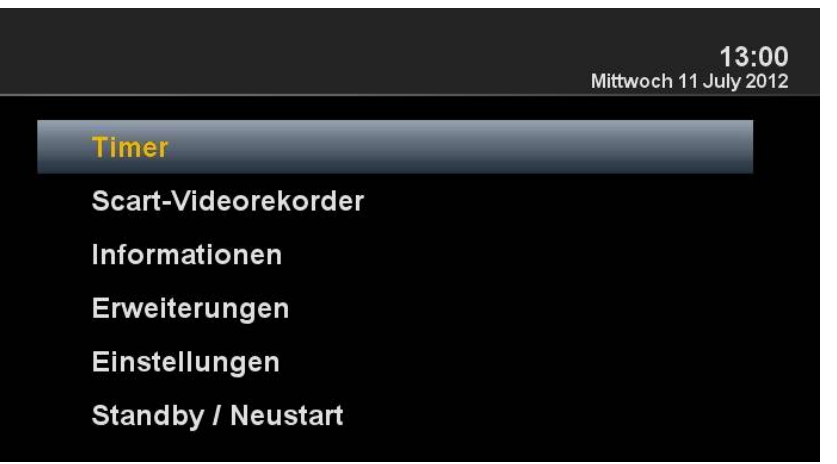

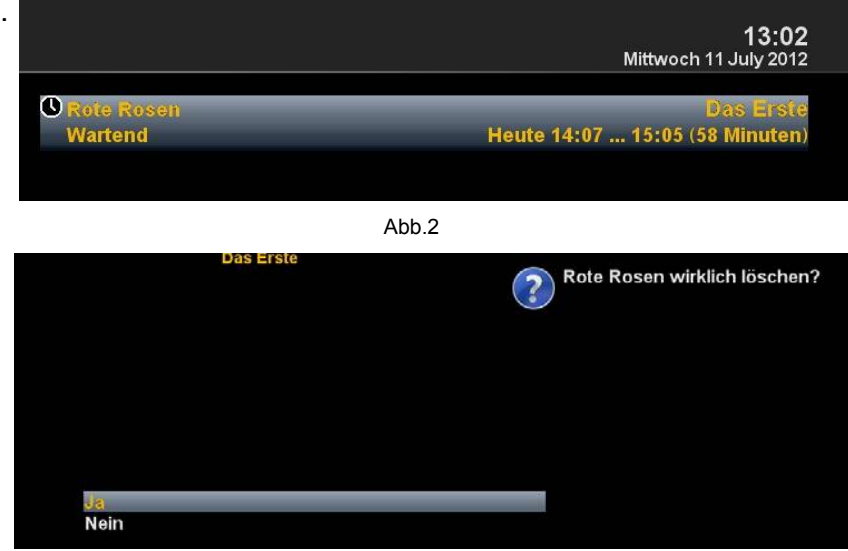

Abb.3

### **Information**

### **Kanal**

Wählen Sie Kanal aus. Dort werden Ihnen Informationen des laufenden Kanal angezeigt.

**ROTE** Taste Kanal Infos **GRÜNE** Taste PIDs **GELBE** Taste Transponder **BLAUE** Taste Tuner-Status

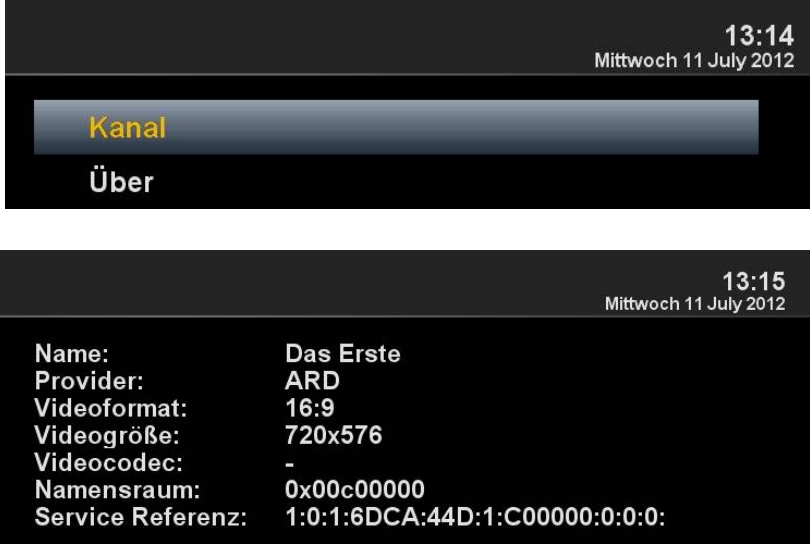

### **Über**

Hier erhalten Sie Informationen über die Firmware, HDD und Tuner

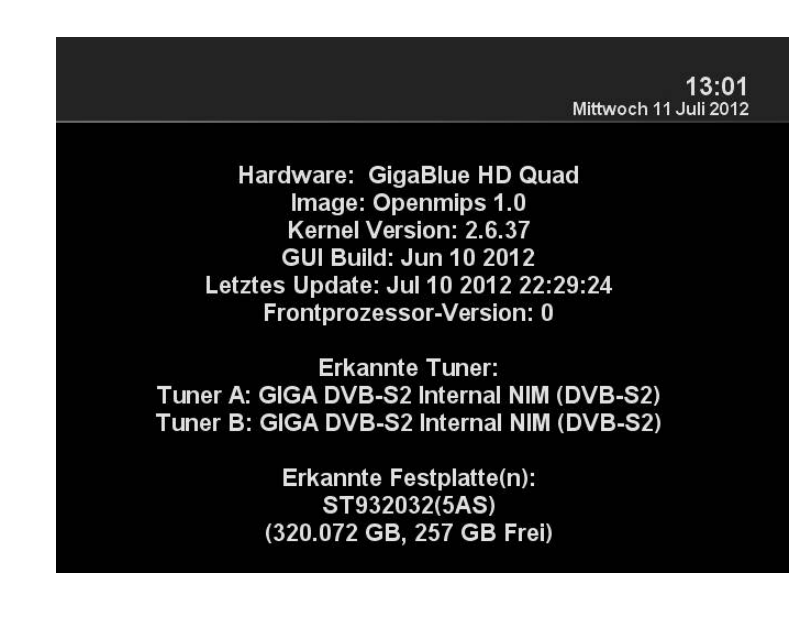

# **Fehlersuche**

## **Fehlerbeseitigung**

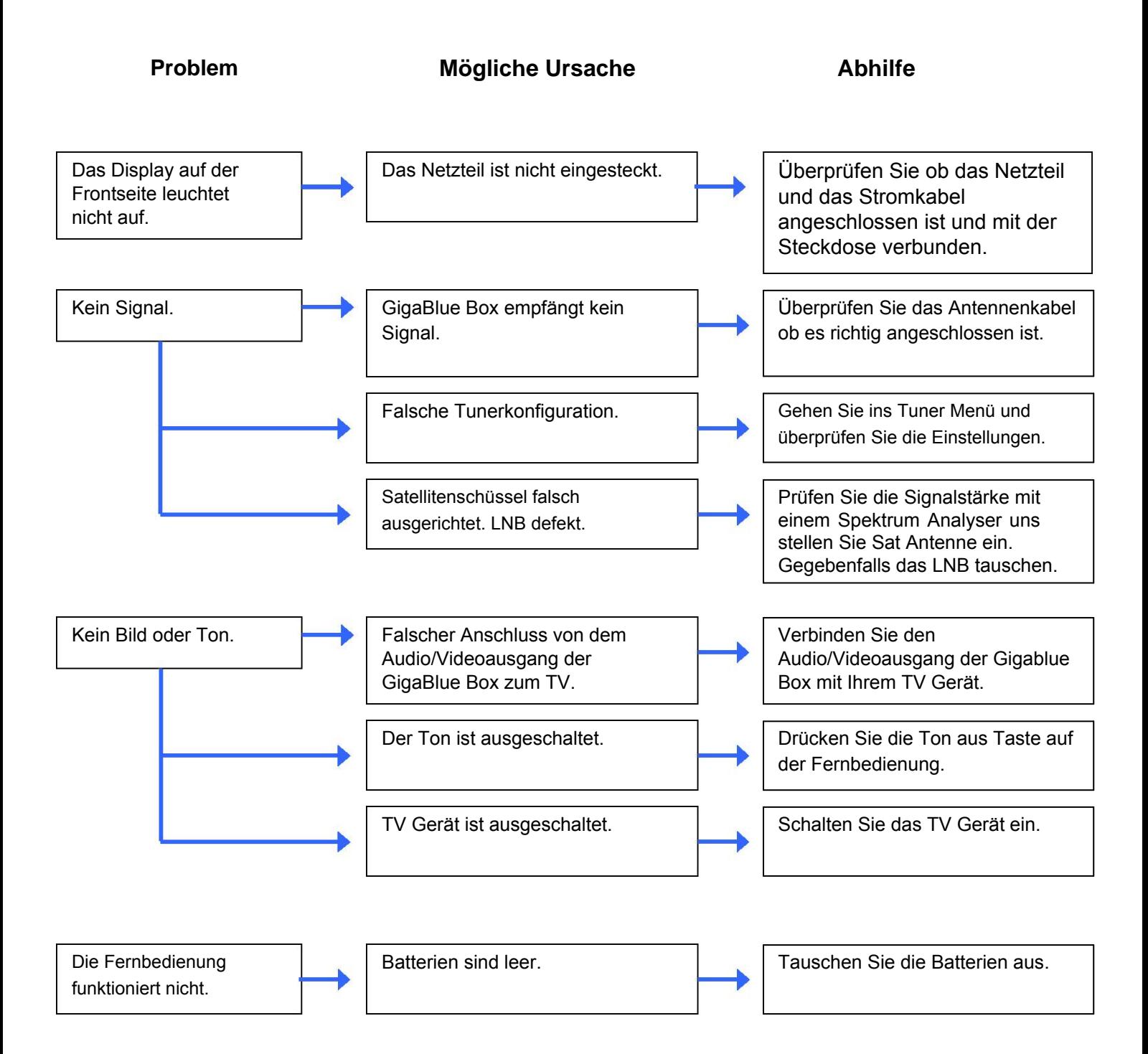

# **Technische Daten**

### **Technische Daten**

Generelle Information:

- Betriebsystem Linux
- Prozessor 751 MHz Mipsel
- Kernel 3.x.x.x
- Ram: DDR3 512 MB
- Flash: 128 MB
- MPEG-2 / MPEG-4 Part 10 / H.264
- 1 x DVB-S/S2 integriert und 1 x Tuner DVB-S2 oder DVB-C/T (optional)
- kontrastreiches LCD-Display 2"
- Video PAL/NTSC 480p/576p/720p/1080i/1080p
- 1 x HDMI Ausgang
- Digital Audio AC3 Ausgang SPDIF
- $1 \times$  RS-232
- Composite mit Macrovision
- 2 x USB 2.0 (1 X hinten/ 1x Vorne)
- 10/100/1000 Mbit Netzwerkadapter (Gigabit Optional)
- 1 x CI Slot
- 2 x Cardreader
- USB extern z.b. HDD, DVD, Blue-Ray etc.
- USB PVR Ready

## **Technische Daten**

### **Technische Daten**

Ergänzende Infos:

**Ausgang Digital:** Ausgangspegel 0,5 V an 75 Ohm Abtastfrequenzen 32 kHz, 44.1 kHz, 48 kHz SPDIF Ausgang optisch

**Ausgang Video:** Ausgangspegel FBAS 1 V +/- 0.3 dB an 75 Ohm

**Video-Parameter:** Eingangspegel FBAS 1 V +/- 0.3 dB an 75 Ohm Teletext Filterung entsprechend ETS 300 472 Standard

**TV-Scart:** Ausgang: FBAS,RGB über OSD wählbar

**Ethernet:** 10/100/1000 Mbit kompatible Netzwerk-Schnittstelle, Wlan über USB möglich

**USB:** 2 x USB 2.0 Anschluss, (1 hinten / 1 vorne)

**LNB Stromversorgung des Tuner:** LNB Strom 500mA max. ; kurzschlussfest LNB Spannung vertikal < 14V ohne Last, > 11,5V bei 400mA LNB Spannung horizontal < 20V ohne Last, > 17,3V bei 400mA LNB Abschaltung im Standby-Modus

**Anzahl aktiver Satellitenpositionen:** DiSEqCTM 1.0/1.1/1.2 und USALS (Rotor-Steuerung)

**Eingangsspannung Externes Netzteil:** Eingang: 110-240V AC / 50-60Hz / 0,6A Ausgang: 12V / 3A

**Leistungsaufnahme:** Normal : 15W (STB PIP: 10.5W, LNB: 4.5W) –Wenn 1 DVB S Tuner benutzt wird Standby mode : 9.3W Deep standby mode : 0.5W

**Allgemeines:**

Umgebungstemperatur +15°C...+35°C Luftfeuchtigkeit < 80% Abmessungen (B x T x H): 279 mm x 210 mm x 57 mm

# **Technische Daten**

### **Technische Daten**

### **Features der GigaBlue Box Quad:**

- Einfaches EPG (Eletronic Program Guide): alphabetisch oder nach Datum sortierbar
- Automatische Suche weiterer Ausstrahlungstermine einer Sendung und einfache Übernahme dieser als Timer
- Multi EPG graphisch dargestellt
- Timeshift (bei Anschluss einer internen oder Netzwerk HDD)
- Aufnahmeliste sortieren nach Alphabet oder Datum und freie Wahl zwischen verschiedenen Ansichten
- Timerprogrammierung über EPG oder manuell
- Timer individuell konfigurierbar z.B. einmaliger, wiederholend oder umschalten
- DiSEqC 1.0/1.1/1.2, Unicable und USALS
- Power Switch
- Inbetriebnahme durch den Startassistenten
- Standard Kanalliste für DVB-S und DVB-C/T
- TV und Radioprogramme über Antenne und digitalen Kabelanschluss
- DVB-C HDTV kompatibel
- **Videotext**
- Videotext Untertitel
- **Radiotext**
- Jugendschutz
- Sleep Timer
- Erweiterbar der Basisfunktionen über Plugins
- Über das Web-Interface werden Streams der TV/Radio Sender an jeden PC der über Netzwerk mit der GigaBlue Box verbunden ist weiter gegeben
- Webbrowser
- UFScontrol Plugin für Iphone und Android Smartphones
- IP TV, IP Radio
- Das OSD unterstützt verschieden Skins und Sprachen

# **Update GigaBlue Box**

### **Firmware Installieren**

Um ein Update der Firmware bei der GigaBlue Box durchzuführen gehen Sie auf die Website http://gigablue-support.com, dort wird in einzelnen Schritten beschrieben wie ein Update durchgeführt wird, dieses Forum ist immer aktuell. Um ein Softwareupdate via Internet zu machen folgen Sie den Schritten wie auf Seite 67 beschrieben. Oder besuchen Sie die Seite http://www.gigablue.de/wiki. Dort können Sie auch, wenn Sie

sich registrieren, eigene Erfahrungswerte hinzufügen.

## **Kanalsuche GigaBlue Box DVB-S/C/T**

### **Kanalsuche DVB-C**

Gehen Sie in Menu Einstellungen

Wählen Sie **Kanalsuche** aus Abb1.

Wählen Sie nun **Kabelsuche** Abb.2

Stellen Sie den Tuner auf Ihren Kabelanbieter ein und starten den Suchlauf mit der **OK** Taste

Verfahren Sie mit einem anderen Tuner auf der gleichen Vorgehensweise.

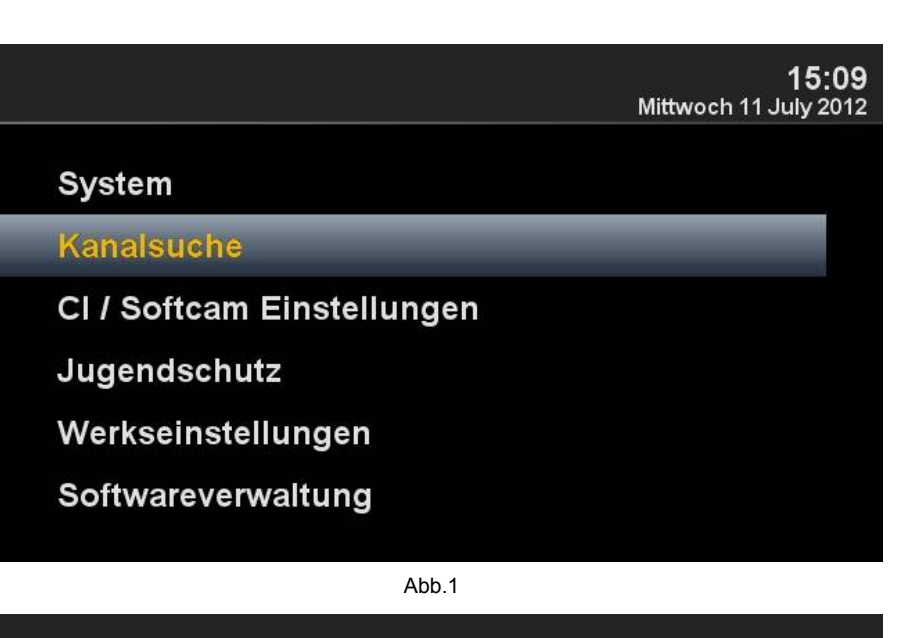

15:10 Mittwoch 11 July 2012

**Tuner-Konfiguration** 

**Automatische Suche** 

**Manuelle Suche** 

Fast-Scan

**Kabel Suche** 

Rotor-Einstellungen

Sat-Finder

Abb.2

#### **Kabel Suche**

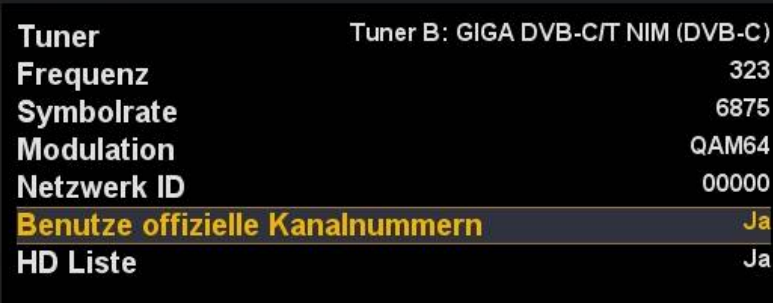

### Konfigurieren Sie Ihr Netzwerk und drücken Sie OK,

# **Wlan einrichten GigaBlue Box**

### **WLAN einrichten**

Gehen Sie ins Menu Einstellungen

Wählen Sie **System und dann Netzwerk** aus Abb1.

Gehen Sie nun auf **WLAN Verbindung** und bestätigen Sie mit **OK** Abb.2

Aktivieren Sie nun den **WLAN Adapter**, Abb.3 , mit den Pfeiltasten ◄► bestätigen Sie danach mit **OK**. Nun wird das WLAN Netzwerk aktiviert. Dies kann einige Sekunden dauern.

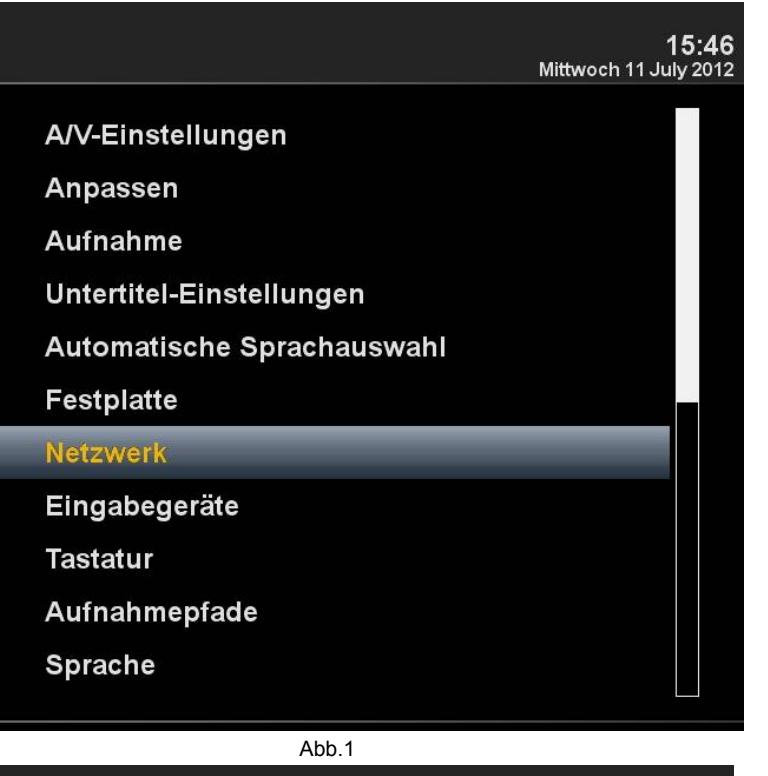

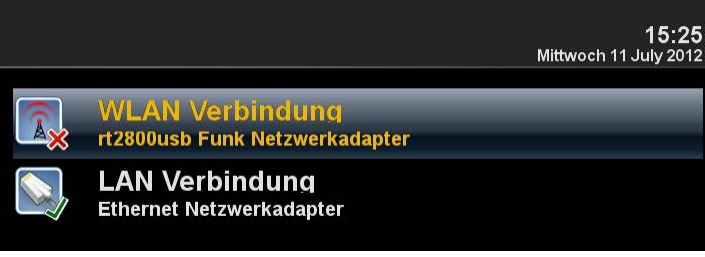

Abb.2

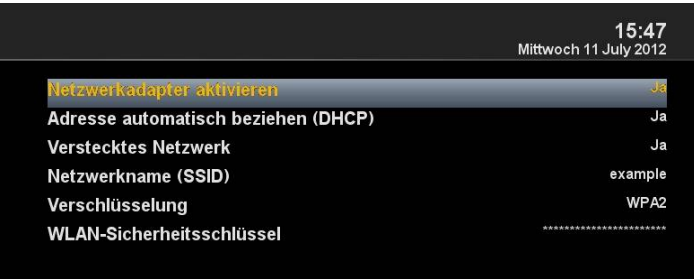

# **Wlan einrichten GigaBlue Box**

### **WLAN einrichten**

Suchen Sie nu ihr WLAN Netz, **WLAN Netzwerke suchen** Abb1. Es werden nun die verfügbaren WLAN Netze angezeigt. Abb. 2

Geben Sie danach Ihren Sicherheitsschlüssel ein Abb.4.

Mit der TXT Taste gelangen Sie in das **Virtuelle Keyboard** Abb.4

Nach Eingabe bestätigen Sie mit der OK Taste und starten die GigaBlue neu. Nun sollte das WLAN Netzwerk zu Verfügung stehen.

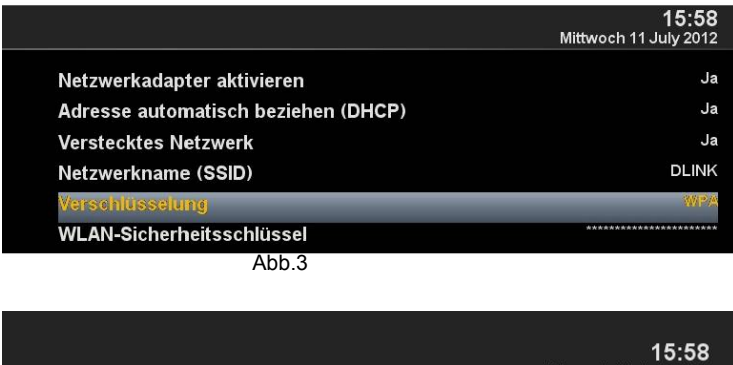

Mittwoch 11 July 2012 **WLAN-Sicherheitsschlüssel** very secret passphrase EXIT  $\overline{2}$  $\overline{3}$  $\overline{4}$ 5  $6<sup>1</sup>$  $\overline{7}$ 8  $\mathbf{9}$  $\overline{0}$  $\left| \mathbf{+}\right|$  $\overline{1}$  $\mathbf{t}$  $\mathbf{i}$ ü.  $\ddot{\phantom{1}}$  $\mathbf{q}$ W  $\mathbf e$  $\mathbf{r}$  $\mathbf{z}$  $\mathbf{u}$  $\mathbf{o}$ p  $\mathbf f$  $k$  |  $\vert$ ö  $#$ a  $s$  $\mathbf d$  $\mathbf h$ j ä  $\mathbf{g}$  $\prec$  $\mathbf{y}$  $\boldsymbol{\mathsf{x}}$  $\mathbf{c}$  $\mathbf{v}$  $\mathbf b$  $\mathsf{n}$  $m$ CLR  $\mathbf{m}$  .  $\mathbf{u}$  $\triangle$  $\omega$  $\beta$  $|$  ok

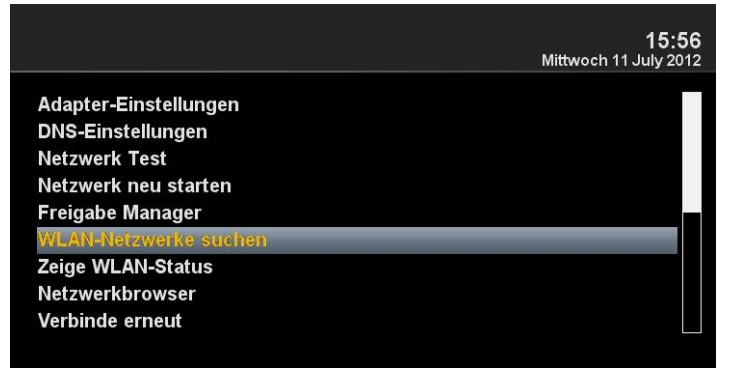

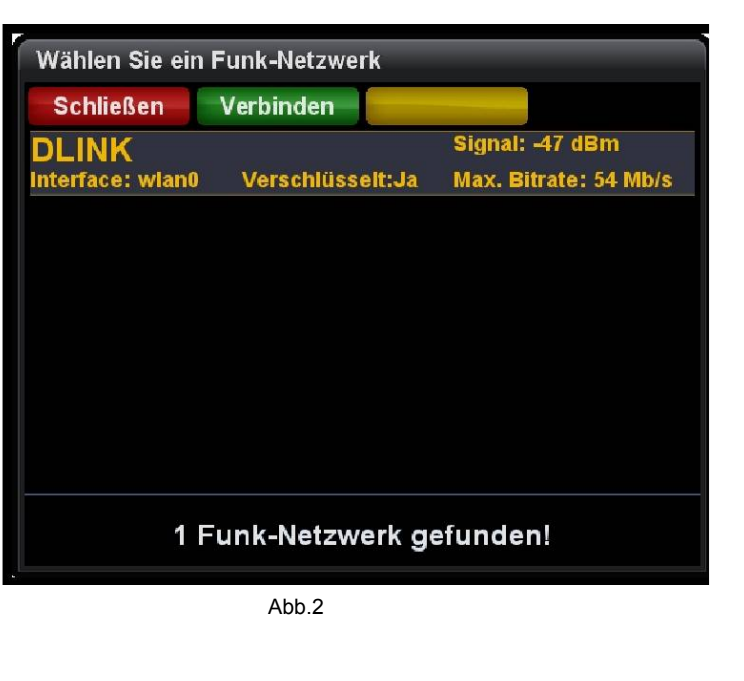

# **Software Update GigaBlue Box**

### **Software Update via Internet**

Gehen Sie ins Menu Einstellungen Softwareverwaltung und drücken Sie die **OK** Taste. Abb. 1

![](_page_67_Picture_37.jpeg)

Abb.1

Gehen Sie nun auf Software aktualisieren und bestätigen sie mit **OK.** Abb2

![](_page_67_Picture_38.jpeg)

# **Software Update GigaBlue Box**

### **Software Update via Internet**

Es wird nun nach der neusten Software gesucht. Abb. 3

![](_page_68_Picture_37.jpeg)

Abb.3

Nach erfolgreichem Suchlauf bestätigen Sie mit der **OK Taste.** Die neuste Software wird nun auf Ihre GigaBlue Box installiert. Abb.4

![](_page_68_Picture_38.jpeg)

![](_page_68_Figure_7.jpeg)

# **Software Update GigaBlue Box**

### **Software Update via Internet**

Nach Fertigstellung des Updates werden Sie gefragt ob die GigaBlue Box neu gestartet werden soll, bestätigen Sie dies mit der **OK** Taste. Abb.

![](_page_69_Picture_49.jpeg)

![](_page_69_Figure_4.jpeg)

Sollten Sie wie in der Abb.6 dargestellte Meldung sehen, liegt zurzeit keine Aktualisierung auf dem Server.

![](_page_69_Picture_6.jpeg)

Abb.6

# **Satfinder GigaBlue Box**

## **Satfinder**

Mit dem Satfinder können Sie problemlos Ihre Antenne einstellen.

![](_page_70_Picture_16.jpeg)

# **Webbrowser GigaBlue Box Quad**

### **Webbrowser installieren**

Starten Sie gehen Sie ins Menu **Erweiterungen** und drücken den **Grünen Button.** Abb.1.

Die Plugininformationen werden geladen.

Scrollen Sie im nächsten Fenster runter bis **extensionen** und öffnen Sie den Ordner mit der **OK** Taste.

Gehen sie nun bis auf **webbrowser** Abb 2.

Starten Sie nun den Download mit der OK Taste und bestätigen im nächsten Fenster mit Ja Abb.3. Der Download wird nun gestartet. gestartet. Nach einem Neustart finden Sie den Browser unter dem Menu **Erweiterungen**.

![](_page_71_Picture_118.jpeg)

Abb.1

![](_page_71_Picture_9.jpeg)

Abb.2
# **Webbrowser GigaBlue Box**

#### **Webbrowser navigieren**

Navigieren Sie mit der Fernbedienung wie in der Abb1 gezeigten Tastenbelegung der Fernbedienung oder schließen Sie über den USB Port ein Cordless Desktop an.

Falls das Cordless Desktop nicht automatisch erkannt wird, nehmen Sie wie in Abb.1 die angezeigten Einstellungen vor.

Zum starten des Webbrowser drücken Sie den Grünen **Button** 

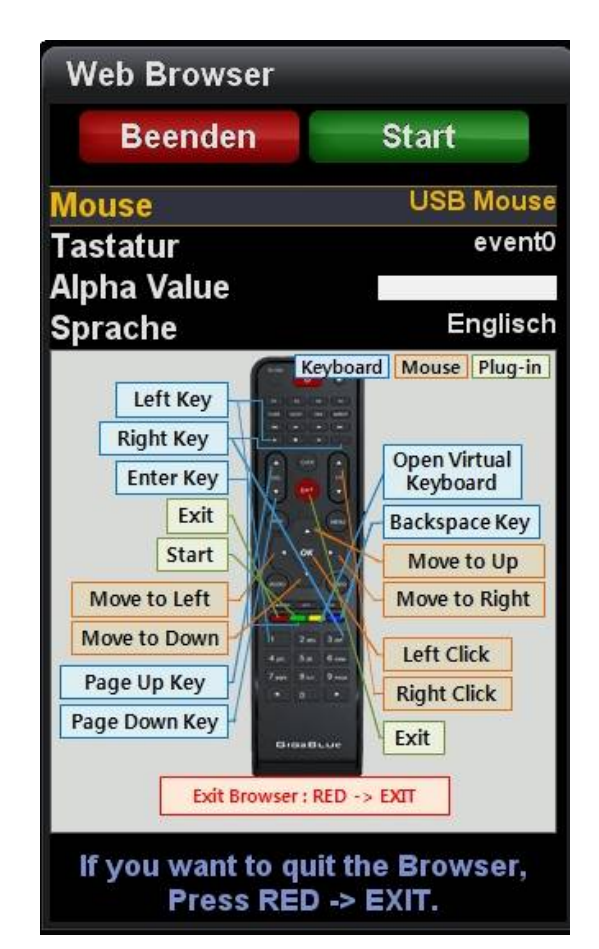

Abb.1

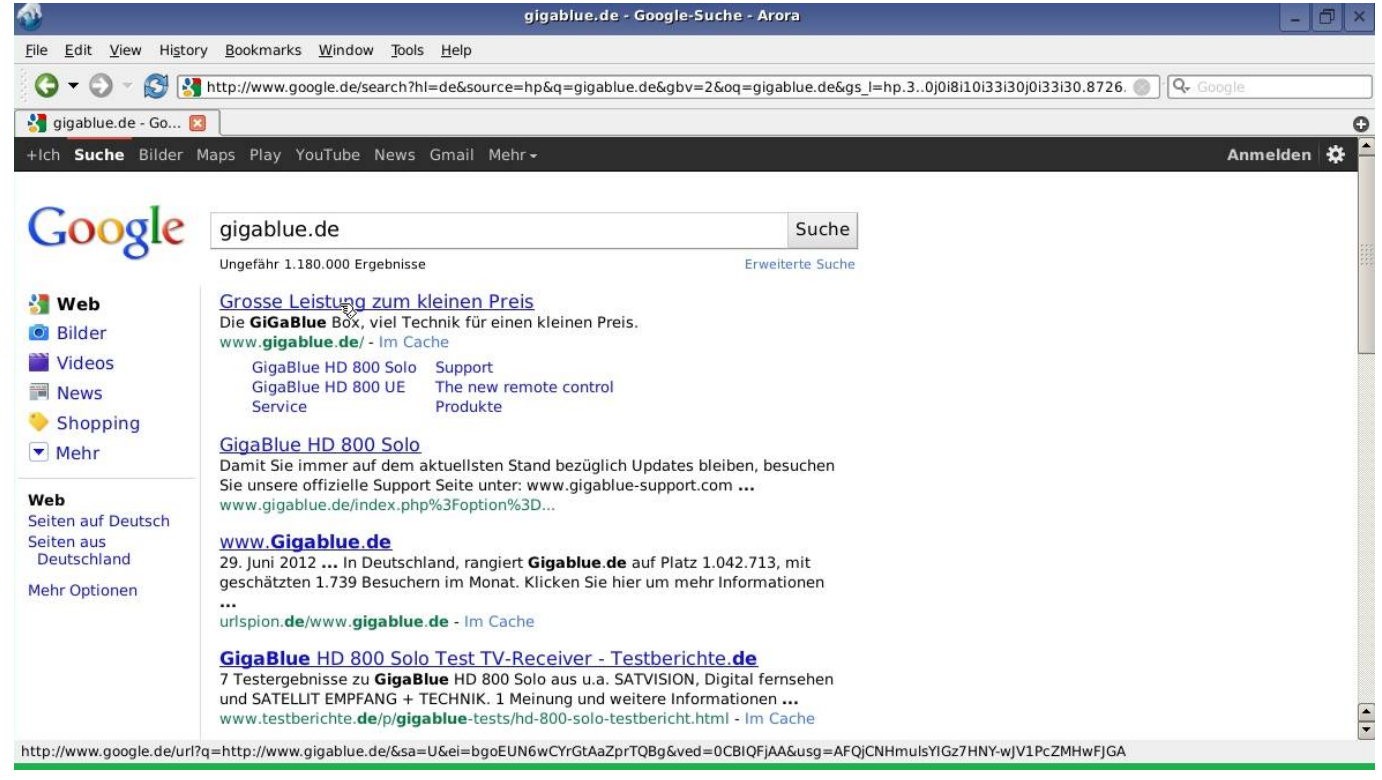

# **Multi Quickbutton GigaBlue Box**

## **Multi Quickbutton**

Mit der Multi Quickbutton Funktion können Sie die Tasten Ihrer Fernbedienung Ihren Wünschen anpassen. Hier ein Beispiel anhand des Webbrowsers.

Gehen Sie im Menu Multi Quickbutton und bestätigen Sie mit der **OK** Taste. Abb1

Suchen Sie sich die Taste aus die belegt werden soll, in unserem Fall F4 Abb2 und bestätigen Sie mit der **OK** Taste. Danach öffnet sich wie in der Abb.3 angezeigtes Menu. Durch betätigen der blauen Taste (Hinzufügen) Öffnet sich Abb.4.

Dort haben Sie die Möglichkeit entweder eine Funktion der GigaBlue Box oder ein Plugin hinzu zufügen. Abb4

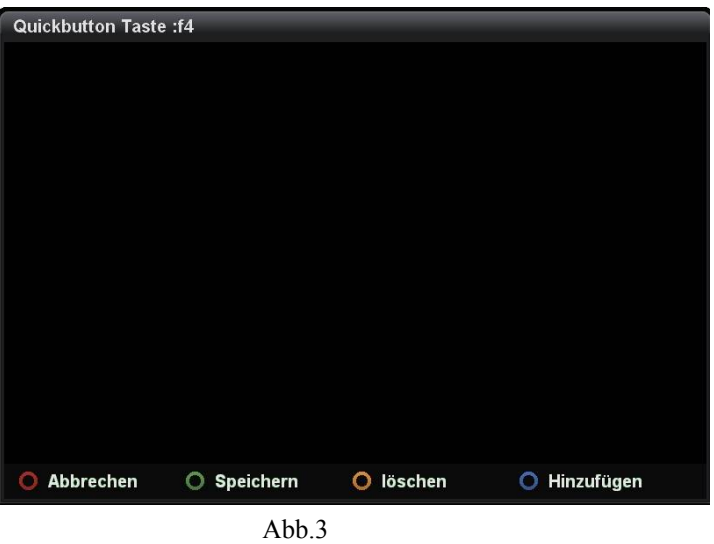

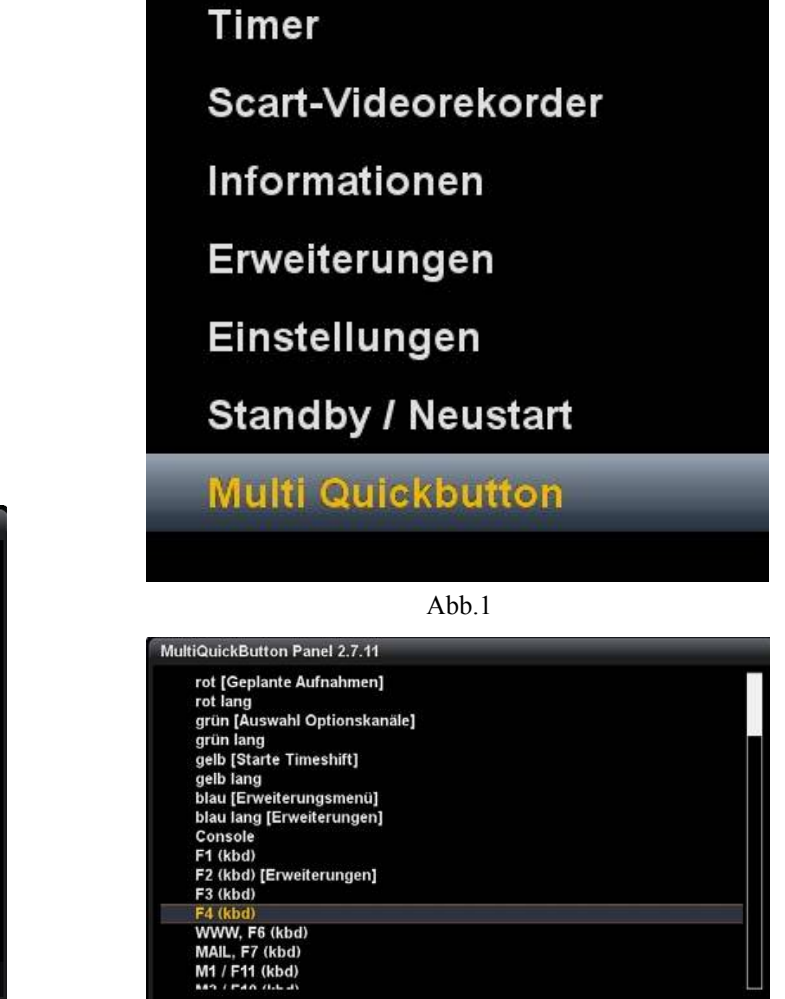

Abb.2

OK/EXIT: aus

Autostart: an

 $\overline{0}$  Info: an

O Hauptmenü: an O Rücksicherung O Sicherung

2 Sender

**B** Makros

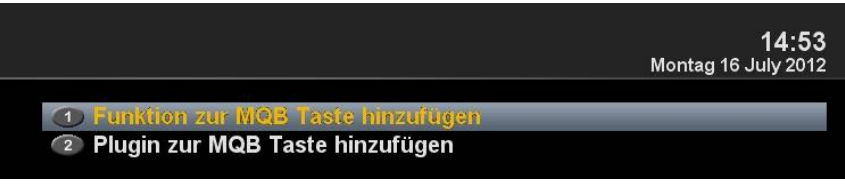

Abb.4

## **Multi Quickbutton GigaBlue Box**

### **Multi Quickbutton**

Wir haben uns für den Webbbrowser entschieden Abb1. und mit der **OK** Taste übernehmen.

Durch drücken der Grünen Taste Abb2. wir die F4 Taste mit der neuen Funktion belegt.

Des weiteren haben Sie die Möglichkeit eine Taste mit mehreren Funktionen zu belegen. Zu belegen anderer Tasten verfahren Sie wie oben

beschrieben.

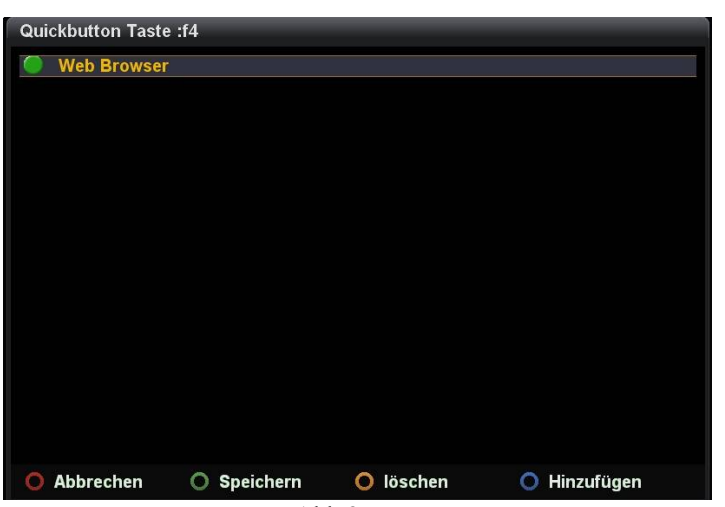

Abb.2

- 4 AirPlayer
- 2 Audio Sync Setup
- 3 AutoBackup
- 4 Bildbetrachter
- 6 EasyMedia
- 6 FRITZ!Box Fon Status
- 7 FritzCall
- <sup>8</sup> Grafischer Multi-EPG
- <sup>9</sup> Media Player
- **O** MediaScanner
- **Merlin EPG Center**
- **Multi Quickbutton**
- **OSD position setup**
- **OpenWebif PPanels** Softwareverwaltung **StreamTVPlayer Telefonanrufe Telefonbuch** Web Browser

Abb.1

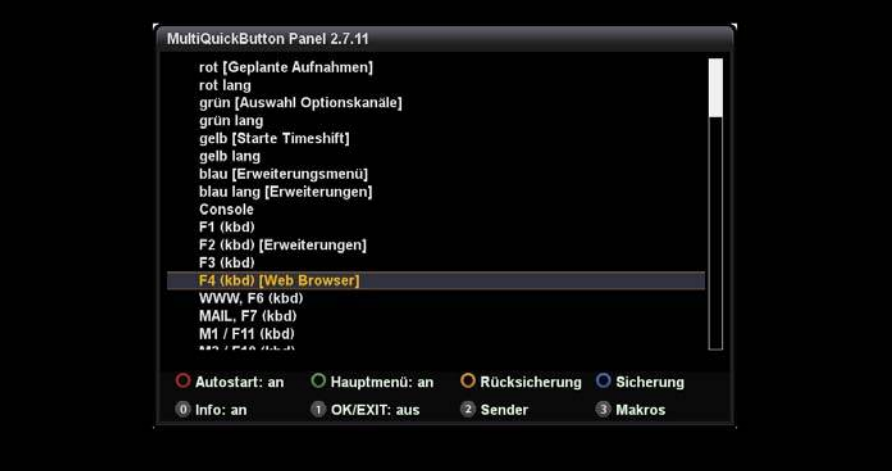

Abb.3

www.gigablue.de

sales@gigablue.de

service@gigablue.de